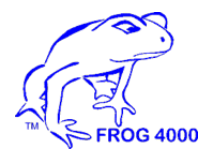

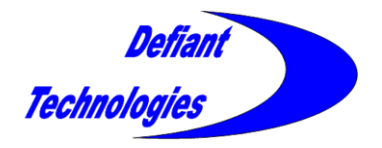

# **FROG-4000TM Chemical Analysis System**

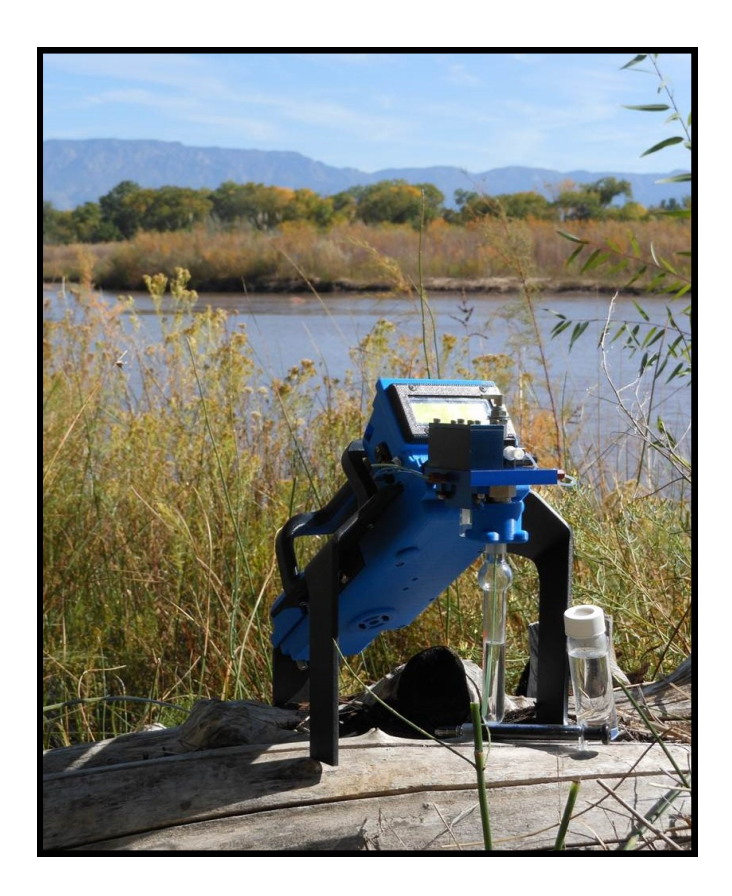

# **User's Manual**

Defiant Technologies, Inc. 2015 Vol.5

# This page is intentionally left blank.

# **FROG-4000TM Chemical Analysis System**

# **User's Manual**

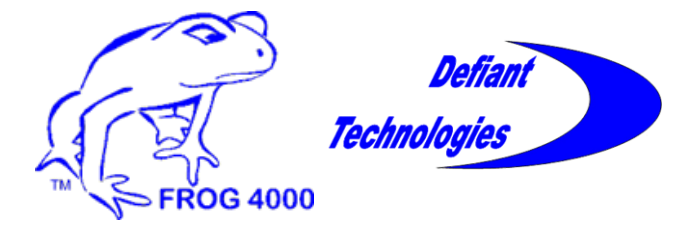

Defiant Technologies, Inc. 2015 Vol.5 www.defiant-tech.com

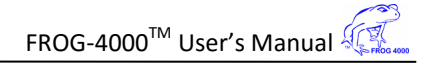

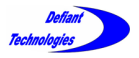

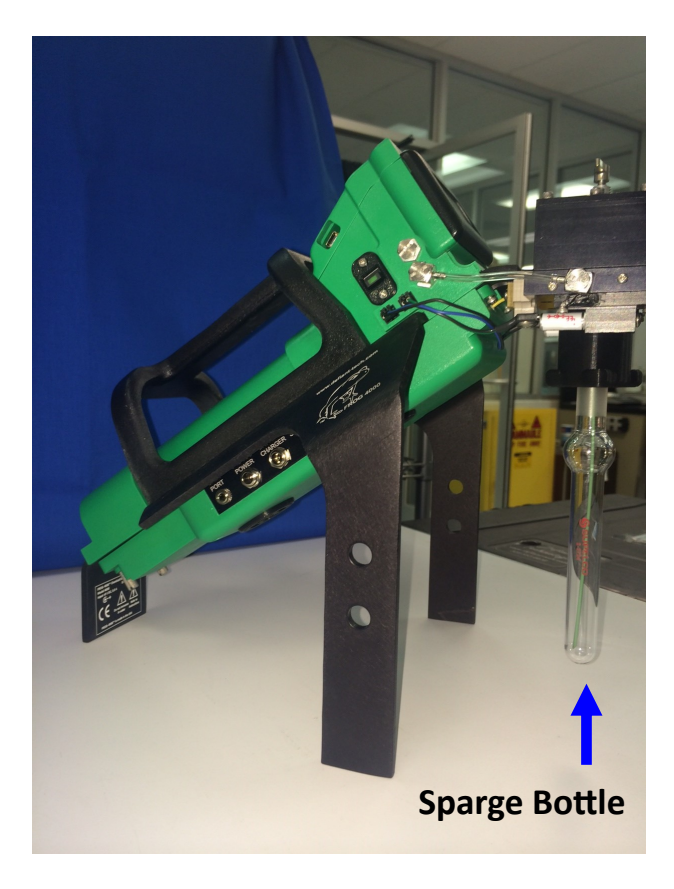

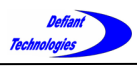

# **HANDLING INSTRUCTIONS**

FROG-4000 $^{TM}$  is a robust, portable instrument, which can be operated in a lab setting or out in the field. The internal components of this instrument can be damaged if the unit is abused. The following precautions are given to ensure correct handling of the instrument.

# PRECAUTIONS

**DO NOT** invert with water in the sparge bottle.

System can NOT analyze a water or soil sample when inverted!

Permanent damage to instrument is possible!

(If this does occur, the system may require maintenance. Refer to Section 8, Trouble Shooting)

- **DO NOT** handle or carry system when sample is being analyzed. For the best results, limit movement to before or after sample analysis.
- **DO NOT** transport or store the instrument with liquid in the sparge bottle.

### **Do NOT invert 90° Angle Do NOT invert 180° Angle**

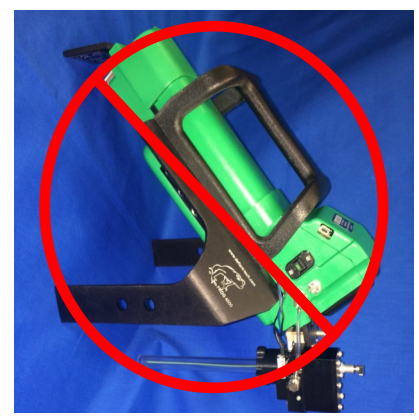

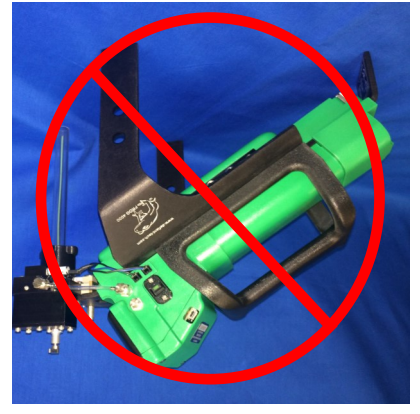

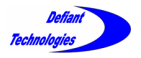

# This page is intentionally left blank.

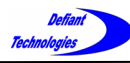

# **TABLE OF CONTENTS**

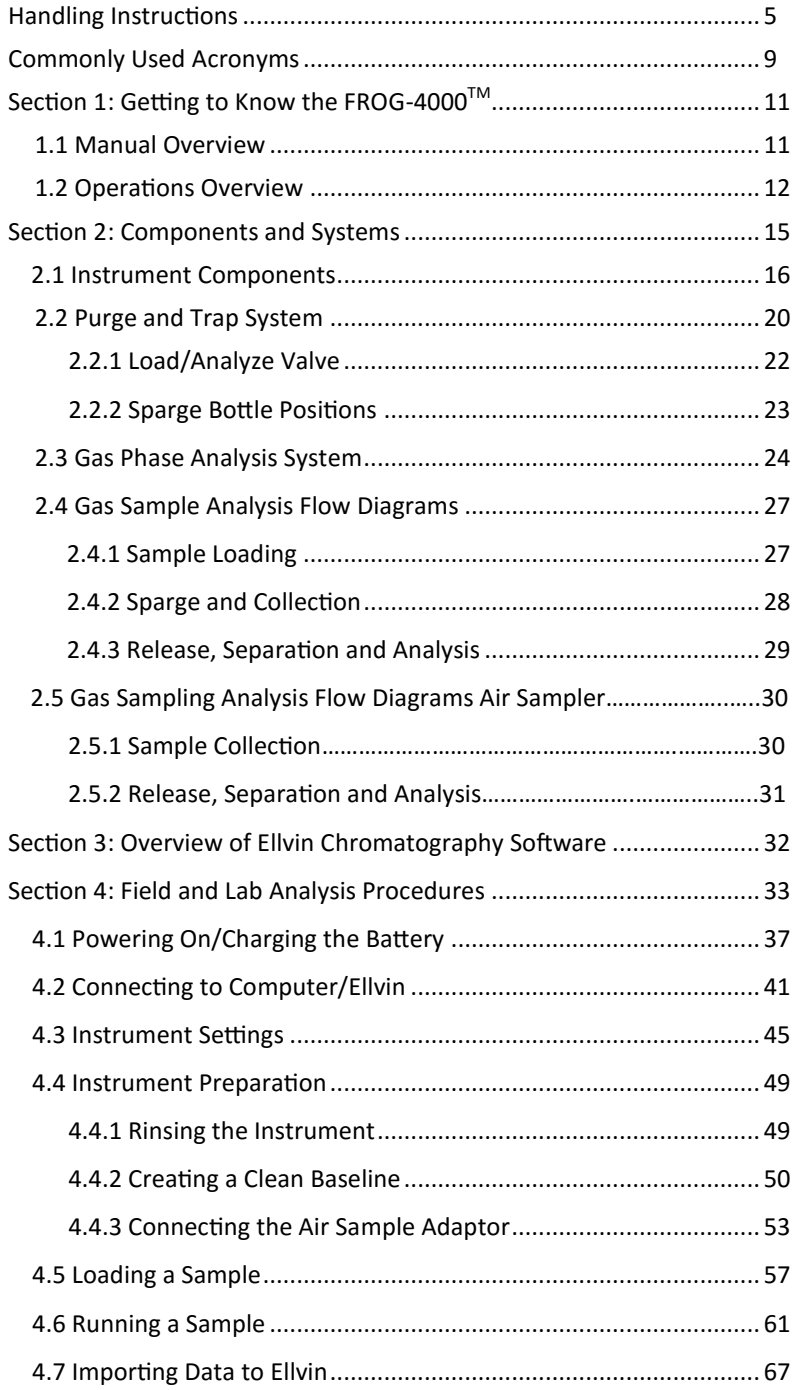

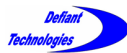

# **TABLE OF CONTENTS CONTINUED**

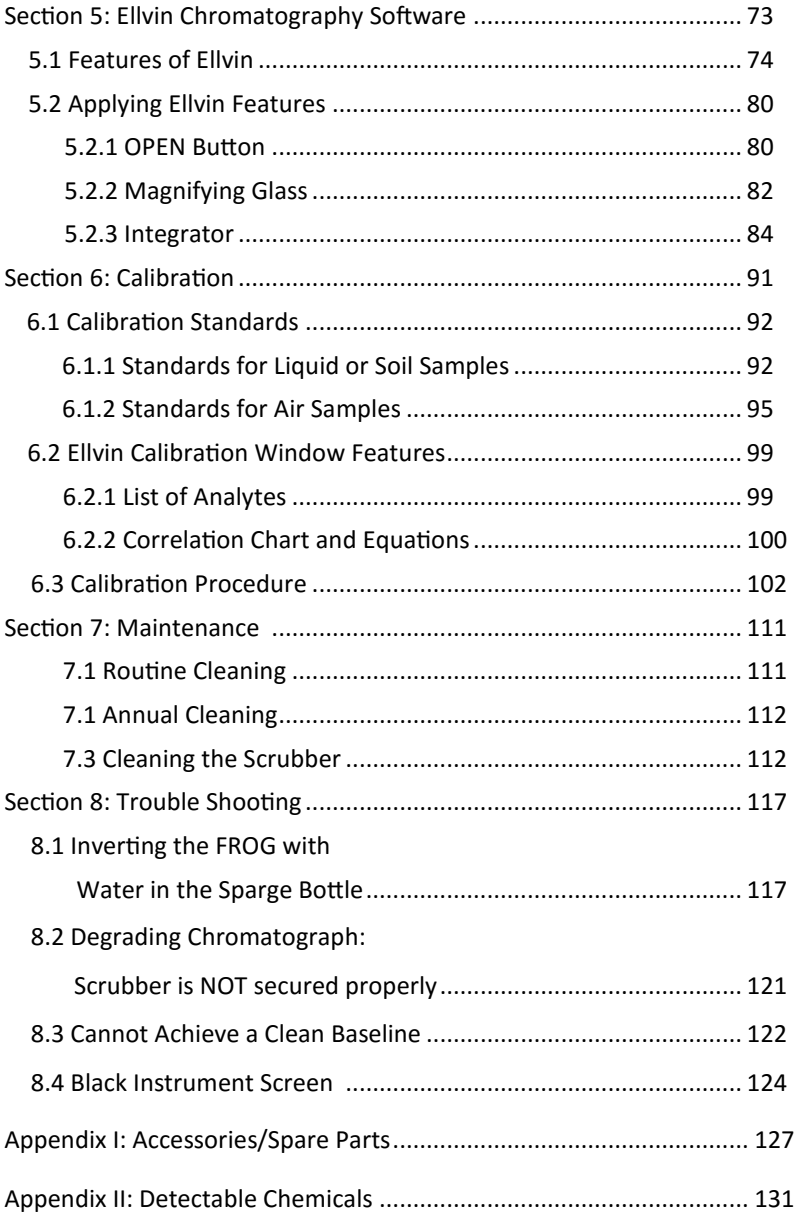

# **COMMONLY USED ACRONYMS**

- PC: Preconcentrator
- PID: Photo Ionization Detector
- GC: Gas Chromatograph
- VOCs: Volatile Organic Compounds
- BTEX: Benzene, Toluene, Ethylbenzene, Xylenes
- Ellvin: Defiant's Chromatography Software

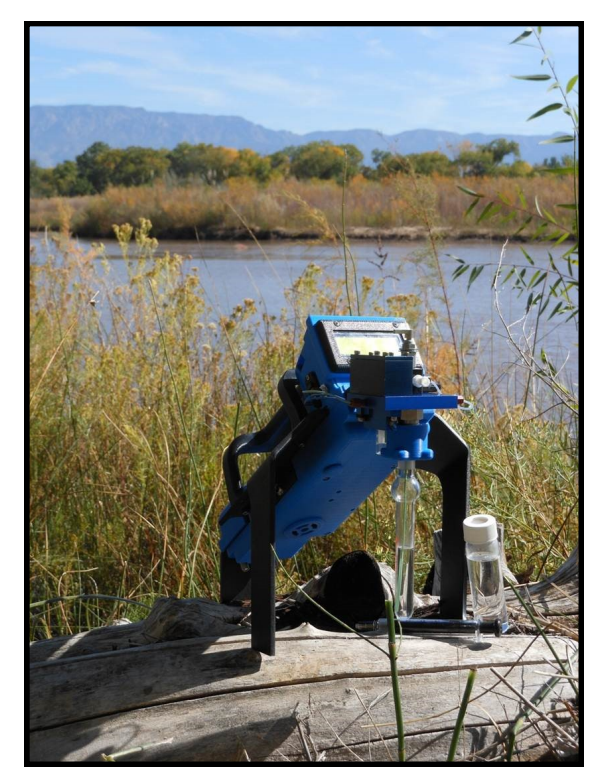

**FROG-4000TM**

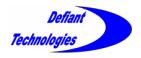

# This page is intentionally left blank.

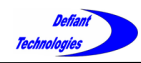

# **SECTION** 1: **GETTING TO KNOW THE FROG-4000**

### 1.1 MANUAL OVERVIEW

The FROG-4000 $^{TM}$  uses a practical approach to instrument set-up and operations. This manual includes the following:

- An overview of the FROG-4000 $^{TM}$  operational systems, components, and features.
- Diagrams illustrating the flow of a sample during loading, sparge, collection and analysis.
- Instructions for using the chromatography software (Ellvin).
- Detailed procedures for using the FROG-4000 $^{TM}$ .
- Instructions for calibrating the instrument.
- Routine maintenance information.
- Troubleshooting information.

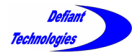

# 1.2 OPERATIONS OVERVIEW

The FROG-4000 $^{TM}$  instrument analyzes air, water or soil to identify volatile organic chemicals (VOCs) present in a sample and determines their concentrations.

The instrument is designed to operate either in the field or in a laboratory, and either connected or not connected to a computer running the Ellvin Software. Data is stored on the user's hard drive when the FROG is attached to a computer. Data is also stored on the FROG's internal memory card and can be imported to a computer later.

The FROG-4000 $^{TM}$  has a 5 mL sample sparger that can be used for water or solid samples. It is good practice to keep the total volume in the sparger at a constant 5 mL. For instance, if the user wishes to dilute a water sample 10 to 1, a sample volume of 0.5 mL would be diluted with 4.5 mL of clean water, resulting in total volume of 5 mL.

If analyzing soil samples, the user must add water to the sparger to ensure that the sample is appropriately agitated.

The basic steps for operating the system are:

- 1. Adjust/apply the settings as needed.
- 2. Ensure that the instrument displays a clean baseline.
- 3. Load a 5 mL sample.
- 4. Run an analysis, either connected or not connected to Ellvin.
- 5. If not connected to Ellvin during the analysis cycle, read analysis data using Ellvin at a later time.

**NOTE:** A working knowledge of Ellvin is necessary to correctly operate the instrument. Users should be familiar with the software before attempting analyses.

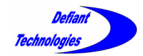

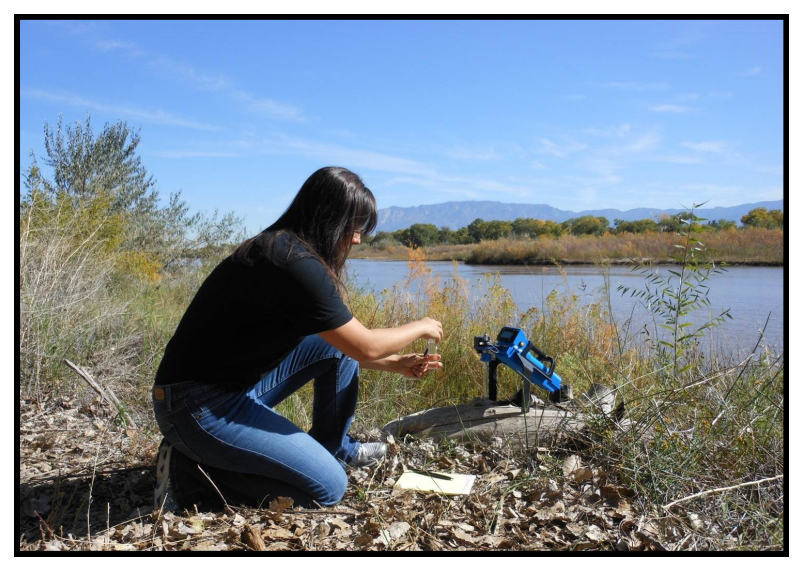

The FROG-4000 $^{TM}$  is designed for use in the field.

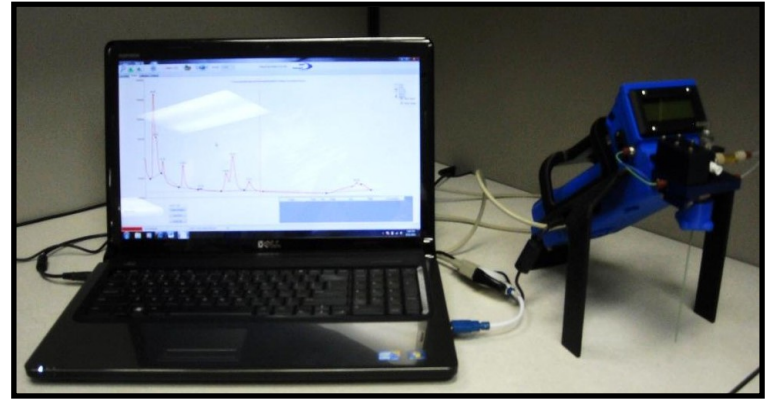

The FROG-4000™ is designed for use in the laboratory. Connect to Ellvin Software for more detailed analysis results.

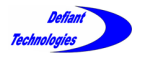

# This page is intentionally left blank.

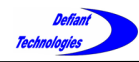

### **SECTION 2: COMPENENTS AND SYSTEMS**

The FROG-4000 $^{TM}$  instrument has two main operational systems:

#### **The Purge System**

This system manages the loading of a sample, sparging the sample, if liquid, to release VOCs, and the introduction of gas phase compounds to the Gas Phase Analysis System. All components of the Purge System are visible on the instrument exterior.

#### **The Gas Phase Analysis System**

The Gas Phase Analysis System receives the VOCs from the Purge System and carries them through all stages of sample analysis, Collection  $\rightarrow$  Injection  $\rightarrow$  Separation  $\rightarrow$  Detection

The instrument's components are briefly described on the following pages.

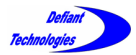

*Section 2: Components and Systems Continued*

#### 2.1. INSTRUMENT COMPONENTS

Components Reference for FROG-4000<sup>™</sup>:

- A. Scrubber
- B. Load/Analyze Valve
- C. Display Screen
- D. Sparge-Air Line
- E. Sparge-Valve
- F. Flow Selection-Valve
- G. Sparge Manifold
- H. Pump Vent Orifice
- I. Pump Air Supply Line
- J. Sample Inlet
- K. Sparge Bottle with PEEK Tube
- L. Sparge Bottle Nut
- M. 5 mL Syringe to load sample

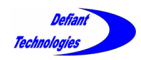

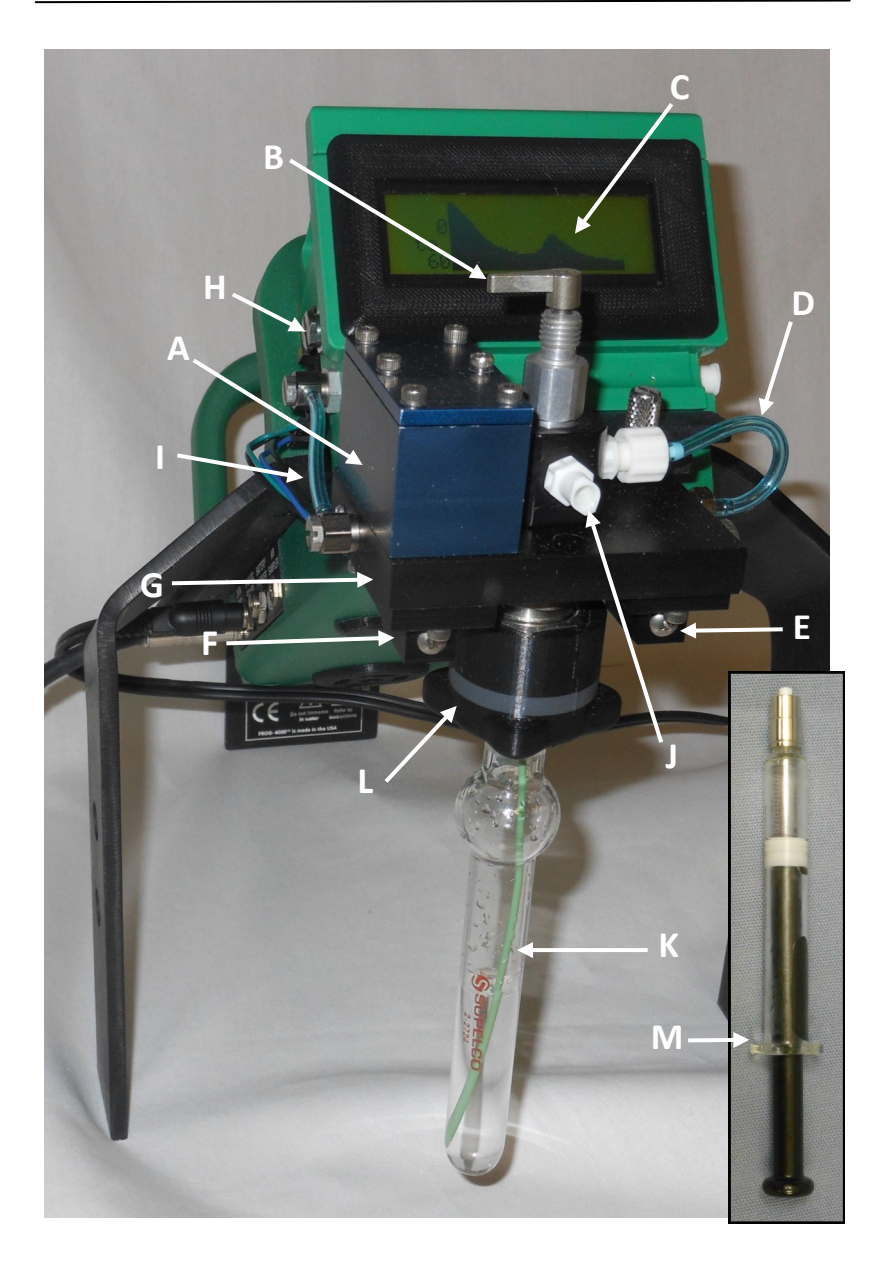

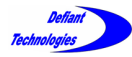

*2.1. Instrument Components Continued*

- N. USB Port for stored chromatograms
- O. Power Switch
- P. Port for Serial Data Plug
- Q. Port for 9V Power Plug
- R. Port for Battery Charge Plug
- S. Port for Air Sampler Plug
- T. Battery
- U. Start Button
- V. Pump Inlet for Carrier/Sparge Gas
- W. Exhaust from Gas Analysis Module

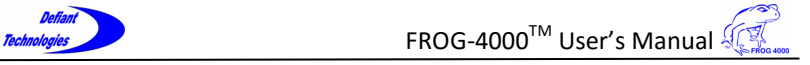

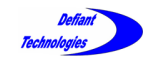

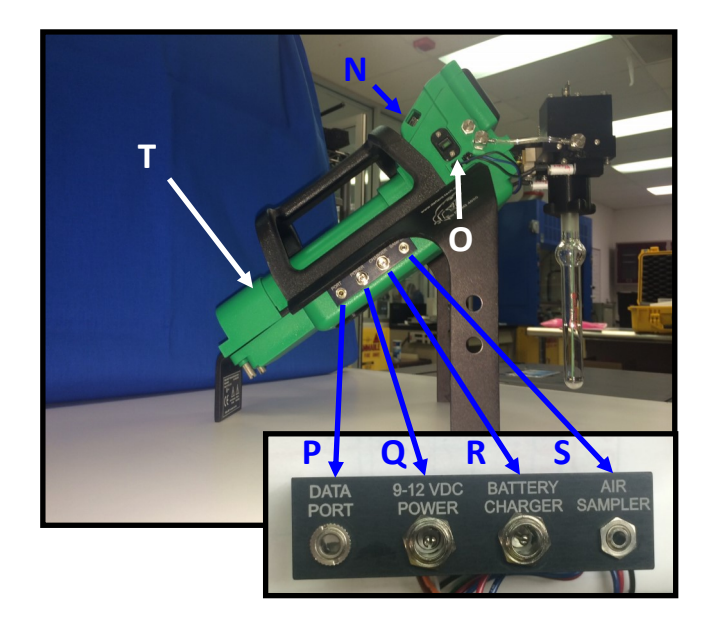

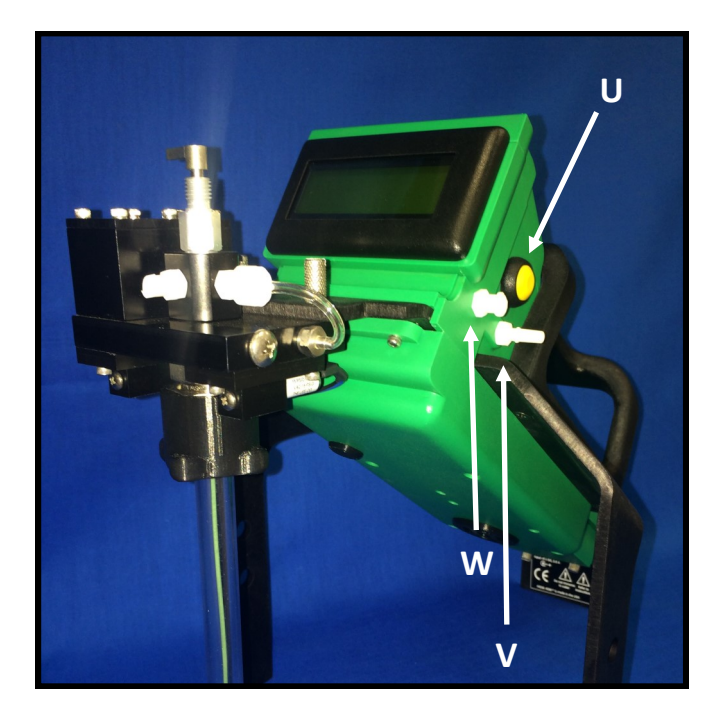

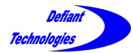

*Section 2: Systems and Components Continued*

# 2.2. PURGE SYSTEM

#### **Purge System Components and their Functions**

Figures 2.2-1 and 2.2-2.

A) **Scrubber:** Activated Carbon and Molecular Sieves

Function: Cleans the ambient air to prevent external VOCs from interfering in analyses.

\*See NOTE on following pages for replacement supplies.

#### **B) Load/Analyze Valve:**

Function: Opens and closes the sample inlet for sample loading. The valve has two positions, LOAD and ANALYZE. (See Section 2.2.1 for operating instructions)

#### **E) Sparge-Valve:**

Function: Prevents liquid from entering air scrubber system.

#### **G) Sparge Manifold:**

Function: Routes gas to the proper ports for sparging and analysis functions.

#### **J) Sample Inlet:**

Function: Attachment for syringe to load a sample.

# **K) Sparge Bottle with PEEK Tube:** Needle type sparge bottle,

#### 0.5" x 5mL.

Function: Holds sample to purge VOCs. The Sparge bottle has two positions, UP and DOWN.

(See Section 2.2.2 for operating instructions)

#### **L) Sparge Bottle Nut:**

Function: Holds Sparge bottle in place and provides gas tight seal.

#### **M) Syringe**: 5mL, with Luer Lock.

Function: Loads a fixed sample volume to the sparger. Attaches to sample inlet (J).

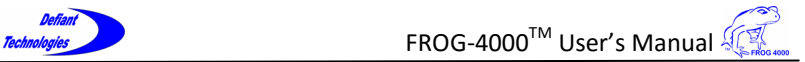

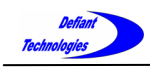

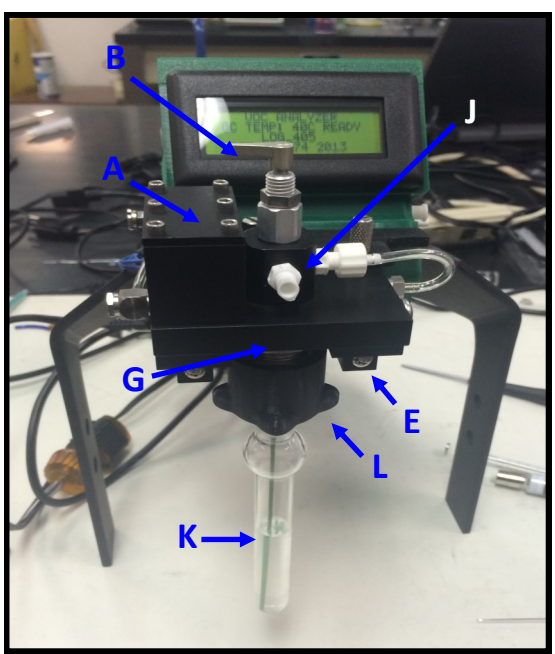

**Figure 2.2-1: Purge and Trap System**

**Figure 2.2-2: Purge System**

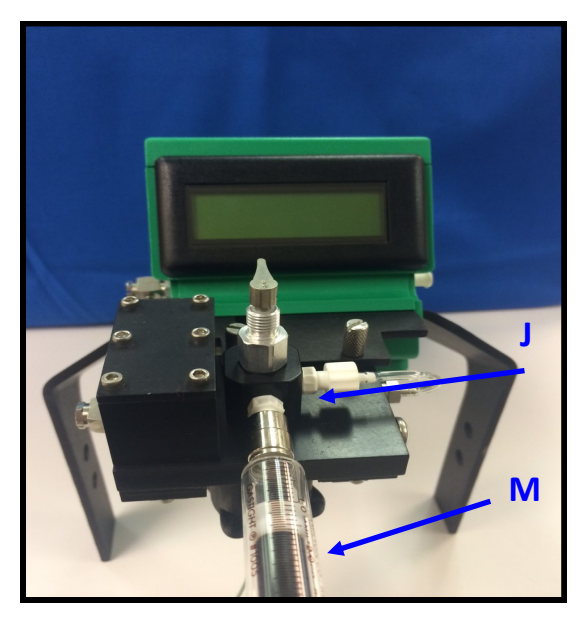

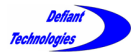

*2.2 Purge and Trap System Continued*

### 2.2.1. LOAD/ANALYZE VALVE

 Turn the load/analyze valve to the LOAD position to load a sample.

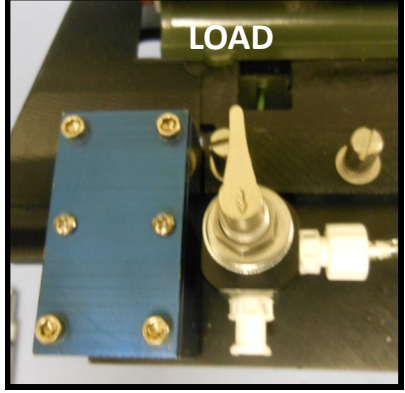

 After loading a sample, turn the handle counter clockwise to the ANALYZE position before starting an analysis cycle.

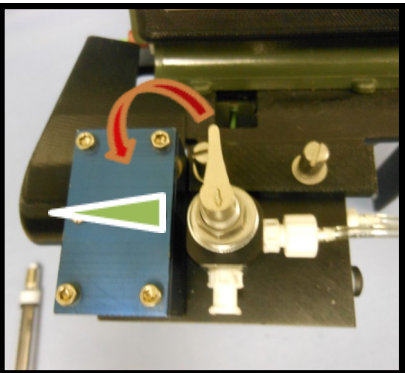

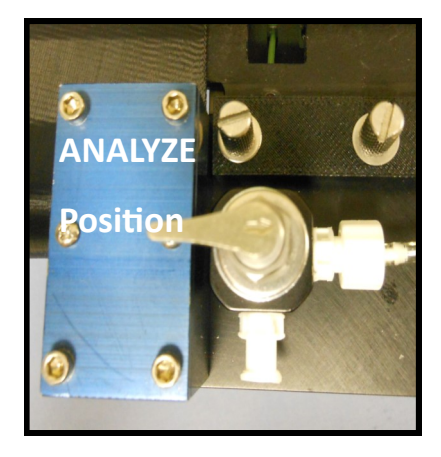

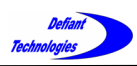

# 2.2.2. SPARGE BOTTLE POSITIONS

The sparge bottle moves UP and DOWN and is secured with a sparge bottle nut.

- The bottle must be in the DOWN position to rinse the instrument or to remove the sparge bottle.
- The bottle must be in the UP position to analyze a sample.
- The bottle may be in the UP or DOWN position for sample loading. We will present the DOWN position for consistency in this manual.

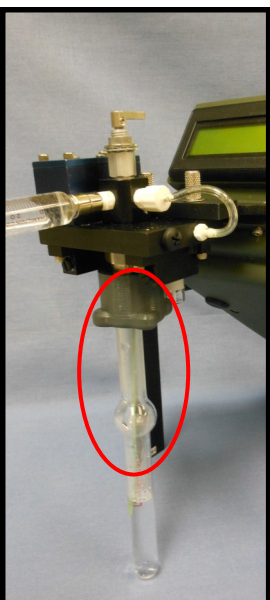

Sparge bottle in the DOWN position.

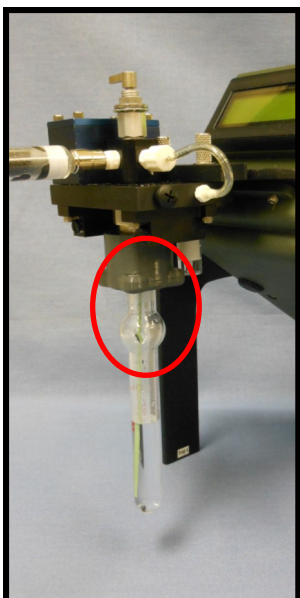

Sparge bottle in the UP position.

NOTE: When the sparge bottle is fully UP, the sparge tube is near the bottom of the sparge bottle. A partially lowered sparge bottle will cause analyte peaks to shift right.

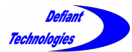

*Section 2: Components and Systems Continued*

# 2.3. GAS PHASE ANALYSIS SYSTEM

**Gas Phase Analysis System Components and their Functions** Figures 2.3-1 and 2.3-2:

**A-Internal) Pump:** Diaphragm pump Function: Circulates carrier gas through system.

#### **B-Internal) Preconcentrator (PC):** Function: Collects and injects VOCs into GC column.

- **C-Internal) Micro Gas Chromatography Column: (GC)** Function: Separates VOCs.
- **D-Internal) Photo Ionization Detector (PID):** 10.6eV lamp Function: Detects VOCs.

#### **E) Sparge-Valve:**

Function: Directs pump flow into sparge bottle to purge VOCs from sample.

#### **F) Flow Selection Valve:**

Function: Determines where the flow will be directed during Sparge or Analysis Mode.

#### **G-Internal) Bypass-Valve:**

Function: Allows the VOCs to pass over the PC and bypass the GC and PID.

#### **H) Pump Vent Orifice:**

Function: Provides a small leak in pump flow for improved flow control.

#### **X-Internal) Injection Split:**

Function: Provides a small leak to prevent rebound injection.

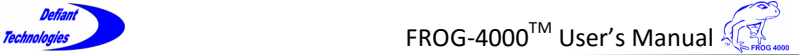

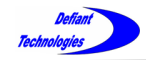

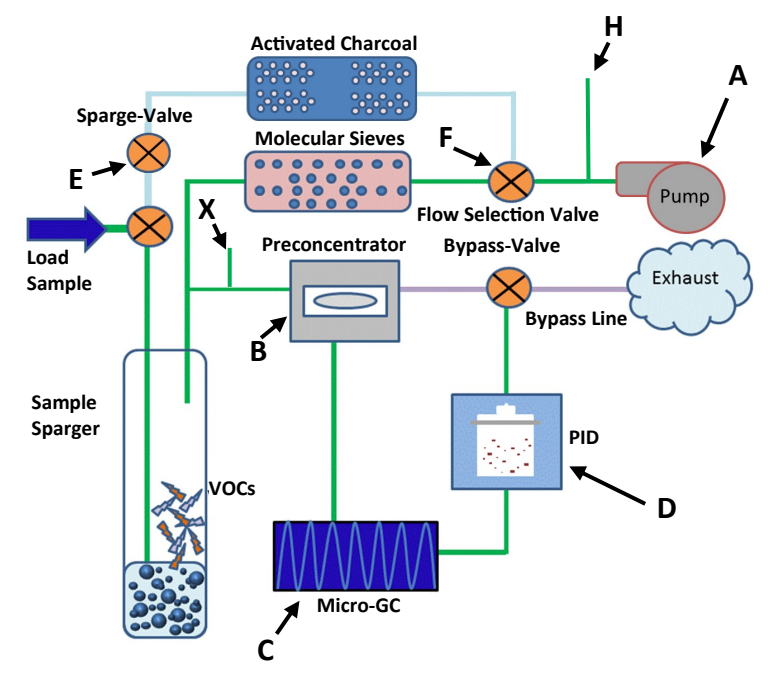

Figure 2.3-1 Gas Phase Analysis System components.

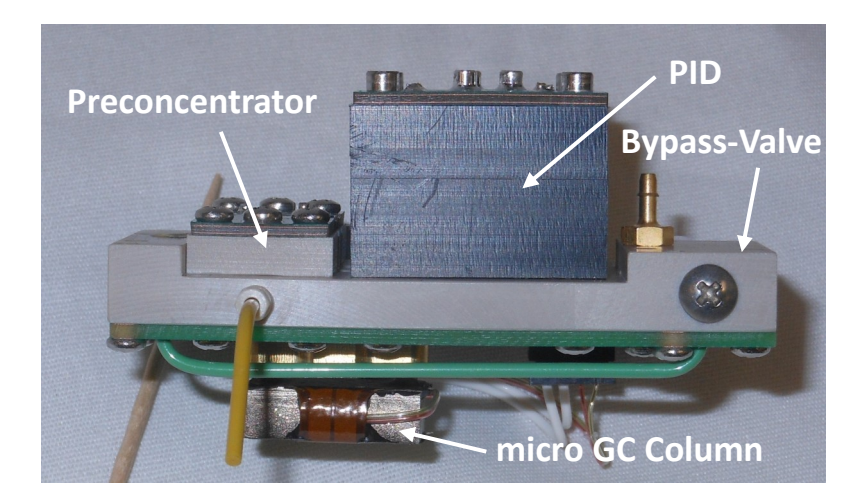

Figure 2.3-2 Gas Phase Analysis System internal components.

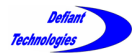

*2.3. Gas Phase Analysis System Continued* 

# **Gas Phase Analysis System Components and their Functions**

Figure 2.3-3

#### **C) Display Screen:**

Function: Shows the user which stage of analysis is being performed and displays an estimate of analysis results.

#### **U) Start Button:**

Function: Initiates the analysis cycle (can also be initiated through Ellvin).

#### **V) Pump Inlet:**

Function: Carrier gas intake for pump.

#### **W) Exhaust:**

Function: System flow exits.

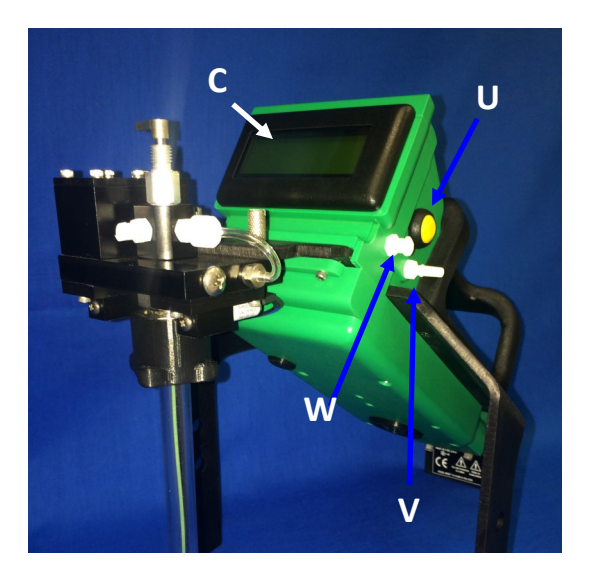

Figure 2.3-3 Gas Phase Analysis System external components

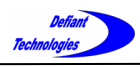

*Section 2: Systems and Components Continued*

# 2.4. GAS FLOW DIAGRAMS

This section describes and illustrates the flow of a sample from loading through the components of the Gas Phase Analysis System (Section 2.2).

## 2.4.1. SAMPLE LOADING

(Diagram 2.4-1) The sparge bottle is in the DOWN position for loading a liquid sample. The load/analyze valve is in the LOAD position. A sample is loaded into the sample inlet with a 5mL syringe.

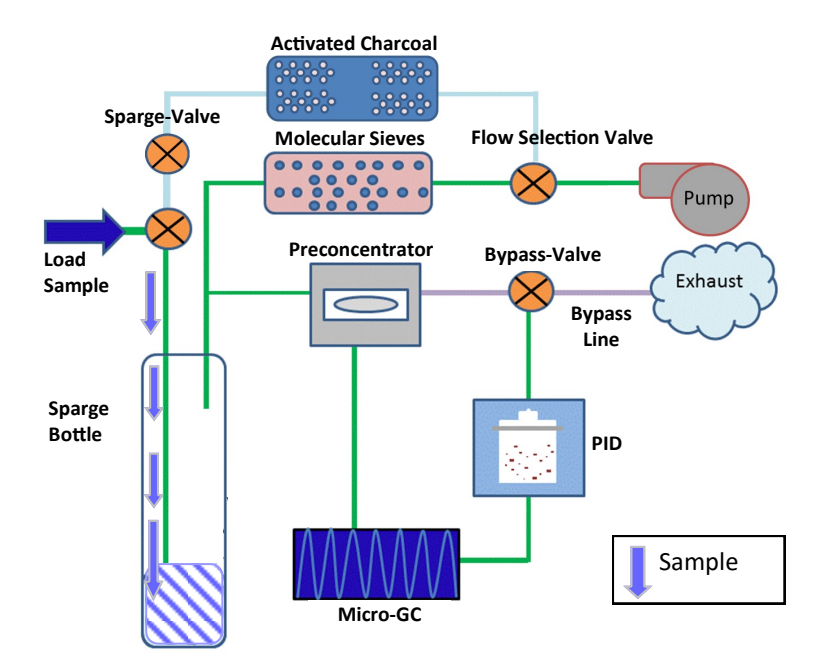

Diagram 2.4-1: Sample Loading

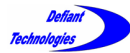

*2.4. Gas Flow Diagram Continued*

#### 2.4.2. SPARGE AND COLLECTION

(Diagram 2.4-2) After the sample has been loaded, the load/ analyze-valve is placed in the ANALYZE position and the sparge bottle is moved into the UP position The start button is pressed and the pump flow starts. The carrier gas moves through: 1) the flow selection valve 2) activated charcoal, and 3) the spargevalve. Air sparges the liquid (if a liquid sample) to release the VOCs into the headspace of the sparge bottle and onto the preconcentrator (PC).

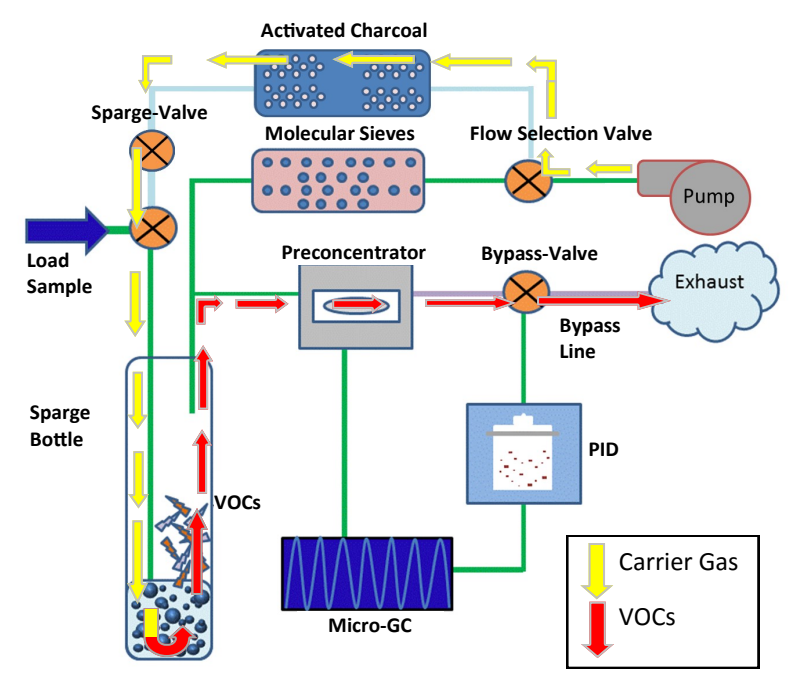

Diagram 2.3-2: Sparge and Collection

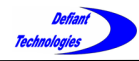

#### 2.4.3. INJECTION (RELEASE), SEPARATION, AND ANALYSIS

(Diagram 2.4-3) Once the VOCs are collected onto the PC, the PC is heated to release the VOCs and inject them into the Micro-Gas Chromatograph Column (GC). The VOCs separate through the column and then continue to the Photo Ionization Detector (PID). The PID signal is analyzed and displayed through the software. The sample then exits through the exhaust.

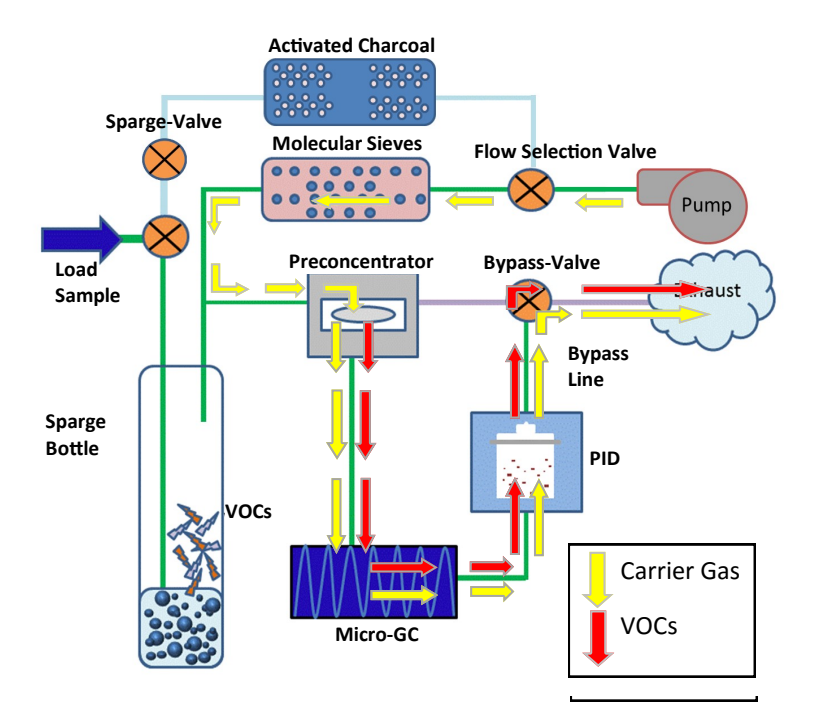

Diagram 2.4-3: Injection, Separation and Analysis

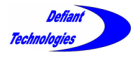

*Section 2: Systems and Components Continued*

#### 2.5. GAS FLOW DIAGRAMS THROUGH AIR SAMPLER

This section describes and illustrates the flow of a sample from loading through the components of the Gas Phase Analysis System through the air sampler (Section 2.2).

### 2.5.1. SAMPLE COLLECTION

 $\sqrt{2}$  (Diagram 2.5-1) The air sampler is connected to the Frog-4000. The start button is pressed and the sample collection starts. The sample gas moves through: 1) an inert valve in the air sampler 2) over the preconcentrator, and 3) out of the gas module. A pump in the air sample adapter provides vacuum for pulling the air sample over the preconcentrator.

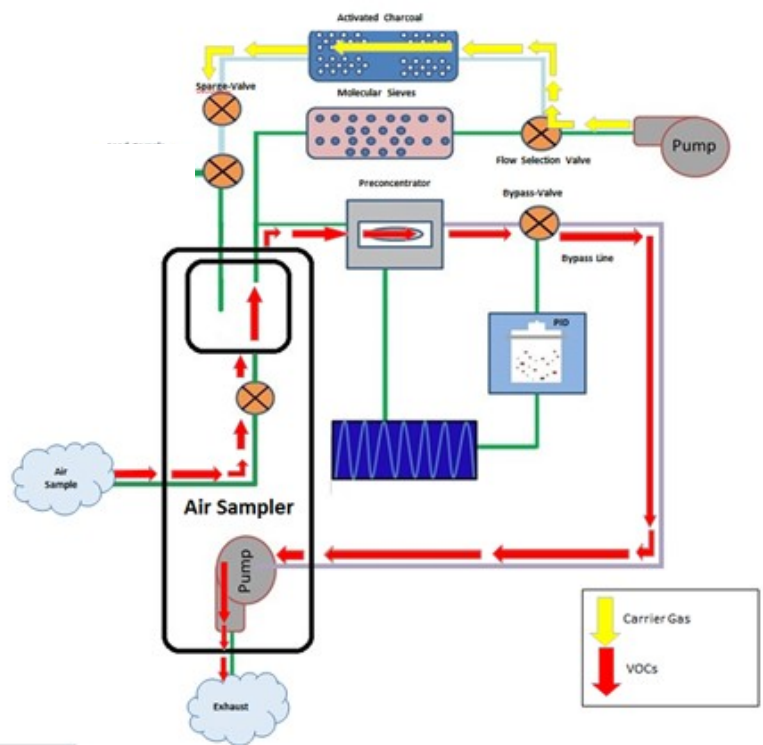

Diagram 2.5-1: Sample Collection

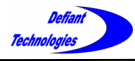

*2.5. Gas Flow Diagram Continued*

#### 2.5.2. INJECTION (RELEASE), SEPARATION, AND ANALYSIS

(Diagram 2.5-2) Once the VOCs are collected onto the PC, the PC is heated to release the VOCs and inject them into the Micro -Gas Chromatograph Column (GC). The VOCs separate through the column and then continue to the Photo Ionization Detector (PID). The PID signal is measured and displayed through the software. The sample exits through the exhaust.

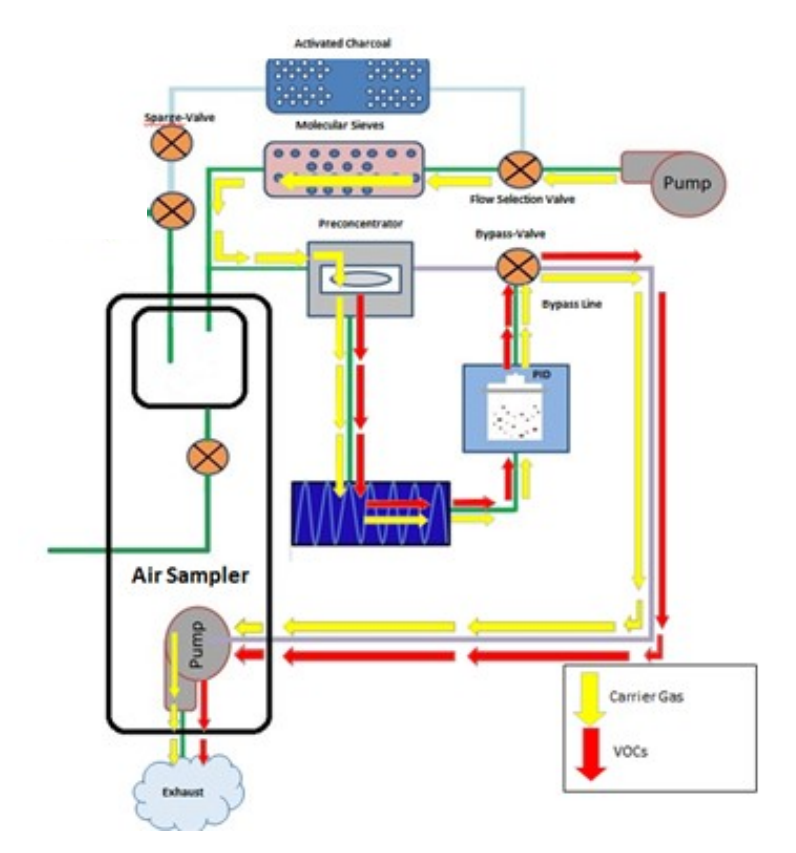

Diagram 2.5-2: Injection, Separation and Analysis

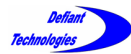

# **SECTION 3: OVERVIEW OF ELLVIN SOFTWARE**

The Ellvin Software has four windows that are accessed with tabs when the software is open.

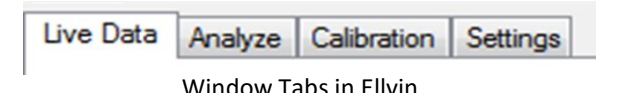

- **Live Data Window**: This is the default window for Ellvin. In Live Data Window, Ellvin creates a chromatogram from sample analysis data. The data source may be:
	- a. From a sample loaded and simultaneously analyzed by Ellvin.
	- b. From sample data previously recorded on the instrument's SD card, then imported to Ellvin.
- **Analyze Window:** As in Live Data Window, Ellvin creates a chromatogram from sample analysis data. In this window, Ellvin retrieves analysis data that was previously stored on a computer. In Analyze Window the user can examine chromatograms closely, integrate chromatogram peaks, and export data to Excel.
- **Calibration Window:** In this window, Ellvin uses analysis data from chemical standards to calibrate the FROG.
- **Settings Window:** In this window, Ellvin manages the settings for operation of the FROG. The settings define temperature and duration parameters for various phases of the instrument's collection and analysis cycle.

There are several general features of Ellvin as well as a few features specific to Analyze Window that are described in Section 5. The user should be familiar with all the features before starting a sample analysis.

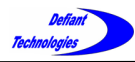

#### **SECTION 4: FIELD AND LAB ANALYSIS PROCEDURES**

The simplest way to use the FROG is to load samples and run analyses while the instrument is connected to a computer and Ellvin. The software analyzes sample data and displays a live chromatogram during analyses. The cycle takes about five minutes. Data is stored both on the FROG's internal SD card and

on the computer.

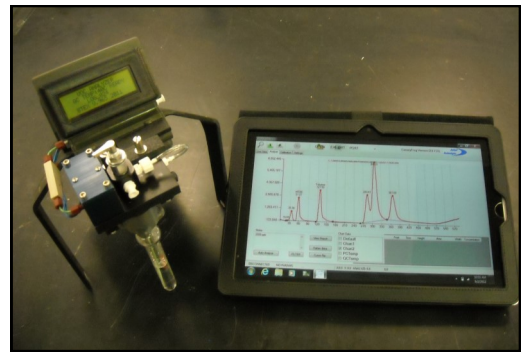

The FROG can also analyze samples when not connected to Ellvin. An analysis cycle takes the same amount of time (five minutes) and an estimate of the results are displayed on the instrument's screen. Data is stored on the FROG's internal SD card and can be imported to Ellvin and analyzed at a later time if desired. Section 4.7. gives instructions for importing data from the FROG.

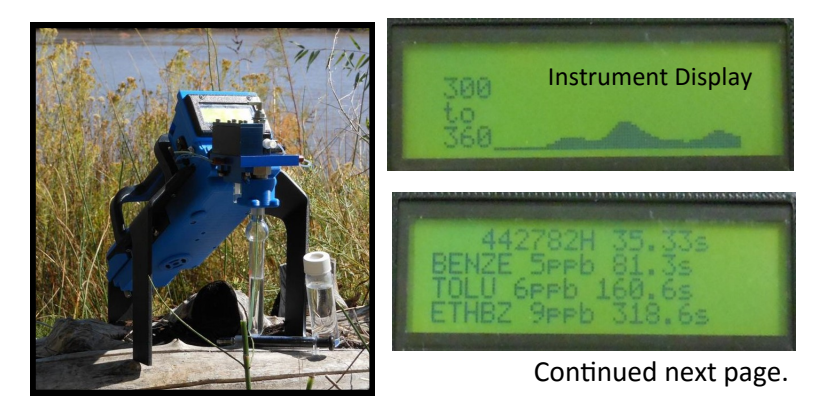

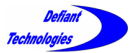

*Section 4: Field and Lab Analysis Procedures Continued* 

This section provides detailed instruction for various procedures that are essential to operating the FROG-4000<sup>TM</sup>.

Procedures include:

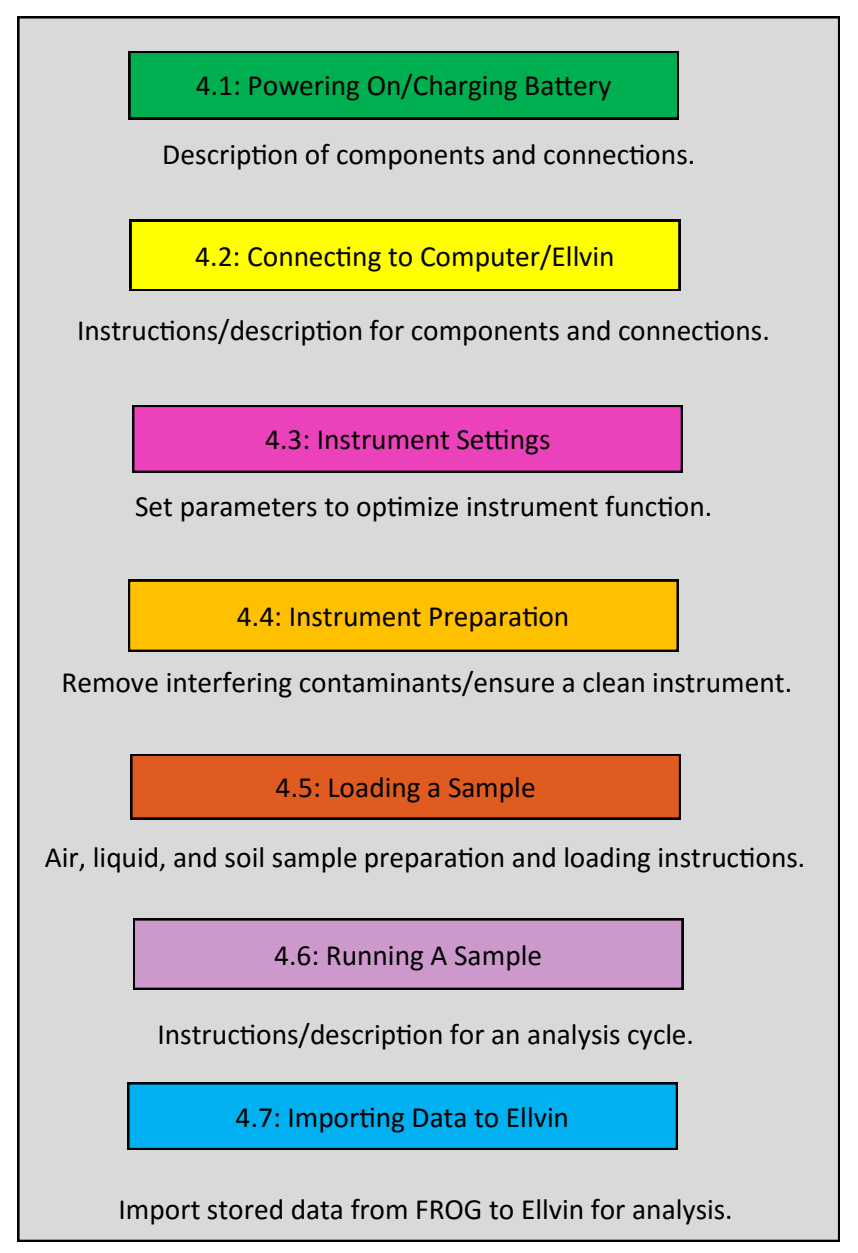

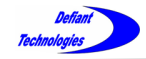

Complete the following procedures to run an analysis.

**NOTE:** The user should be familiar with Ellvin before loading and running a sample.

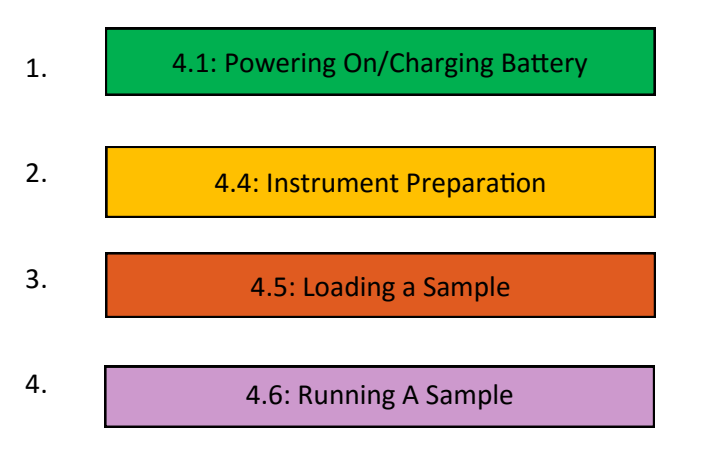

If not connected to Ellvin,

5.

4.7: Importing Data to Ellvin

6. Clean the instrument when all samples have been completed by repeating Step 2.

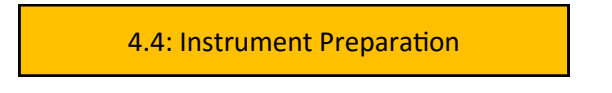

Exception: Samples of the same, known analyte may be run consecutively from low concentration to high without rinsing the instrument and creating a clean baseline.

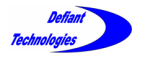

# This page is intentionally left blank.
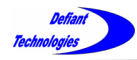

# 4.1: Powering On/Charging Battery

#### **Powering On**

- Connect power cable to power port (R) 9V POWER, or use battery power. (Figure 4.1-1)
- Turn power switch (O) to ON (fully up) position. The instrument display screen will be visible.

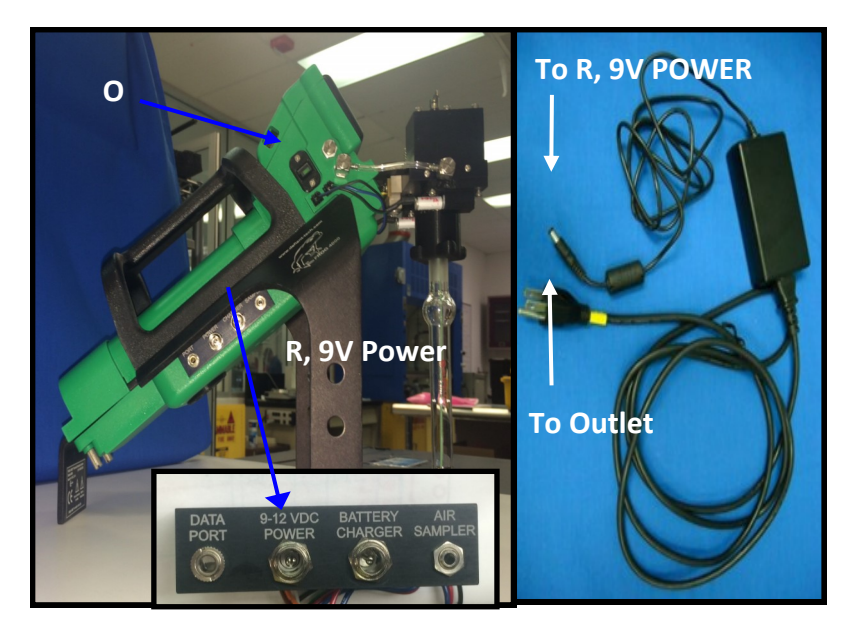

Figure 4.1-1: Power port, power cable and power switch.

 When the FROG-4000TM display screen shows **READY,** the instrument is ready to load a sample.

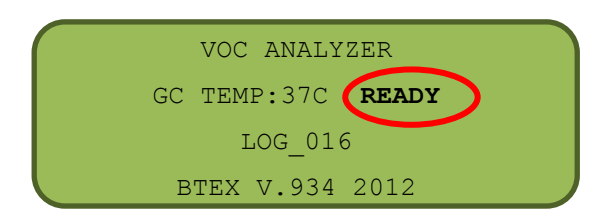

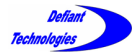

*4.1. Powering On/Charging Battery Continued*

#### **Charging the Battery**

- 1. Plug battery charger into Battery charge port (S) and outlet source.
- 2. Place battery charger switch to 1.8A.
- 3. While the battery is charging, the light on the charger switch will appear red.
- 4. When the battery is completely charged, the light on the charger switch will appear green.
- 5. It is highly recommended that the battery be fully charged before the instrument is used in a remote setting.

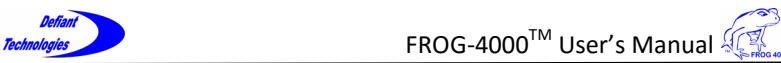

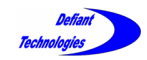

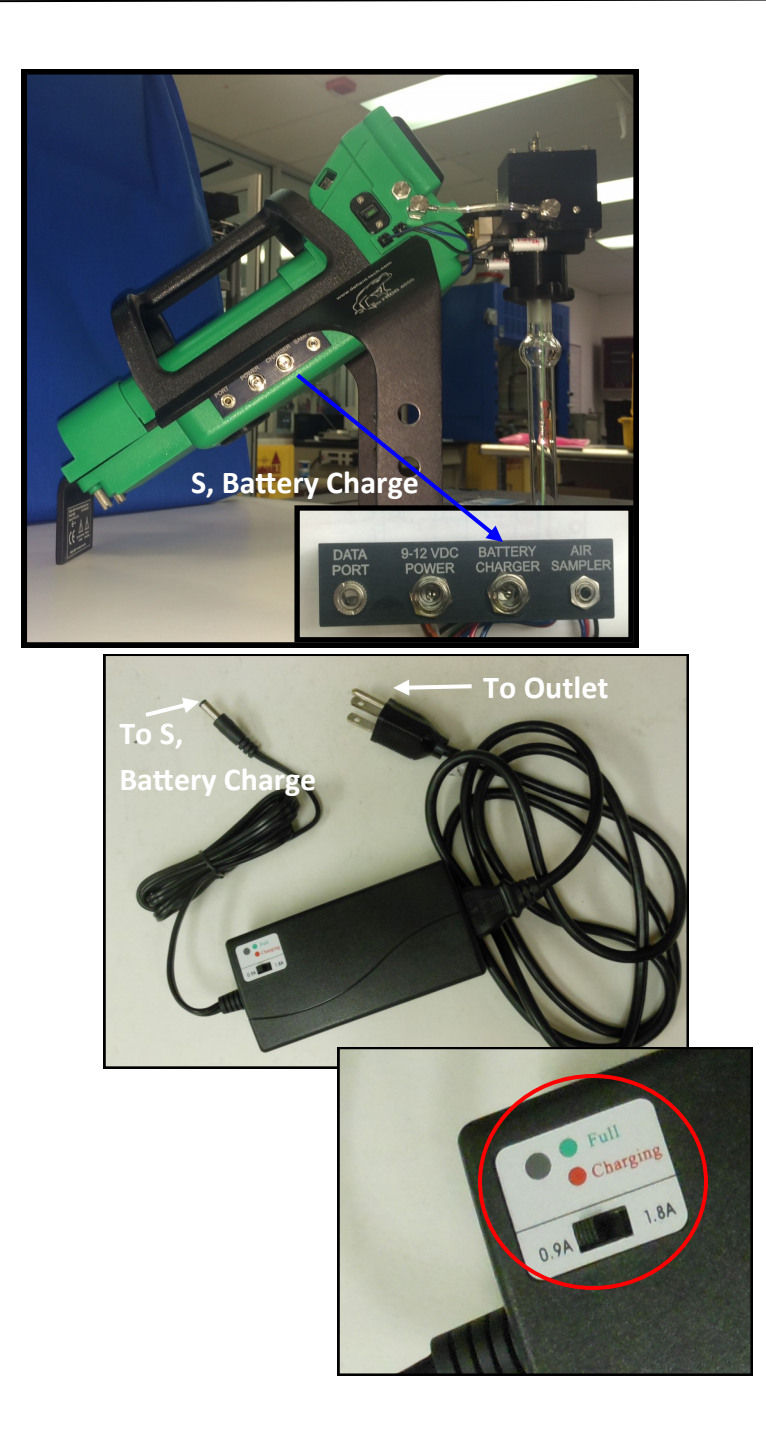

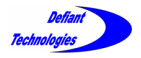

# This page is intentionally left blank.

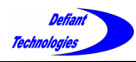

## 4.2: Connecting to Computer/Ellvin

There are two possible connections between the FROG and a computer.

To receive live data and communicate with the FROG using Ellvin, connect a computer to the serial data port (Q) on the FROG with the USB to Serial Data-Cable.

To import data from the instrument's internal SD card to Ellvin, connect a computer to Port N on the FROG with the

USB-Cable.

**NOTE:** Detailed instructions for exporting data with the USB cable are given in Section 4.7.

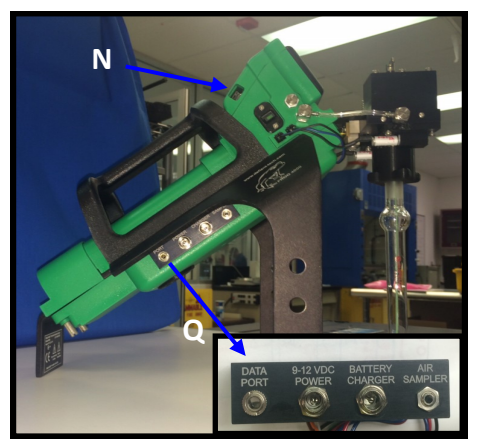

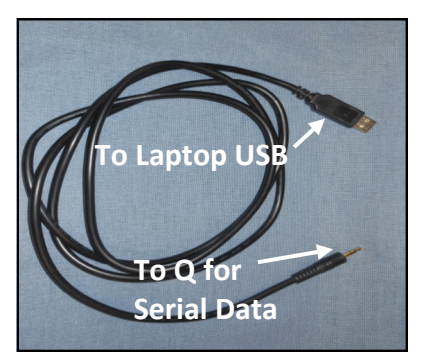

USB to Serial Data-Cable USB-Cable USB-Cable

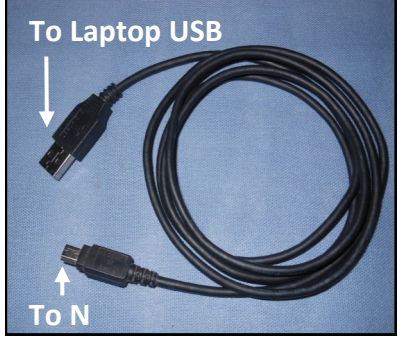

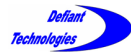

*4.2. Connecting to Computer/Ellvin Continued*

### **Serial data-cable Connection**

- 1. Connect the serial data-cable from the FROG's serial data port (Q) to a USB port on a computer.
- 2. Set the instrument power switch (O) to the ON position.
- 3. If necessary, install Ellvin onto laptop or PC.
- 4. Open Ellvin by double clicking on the Ellvin icon.

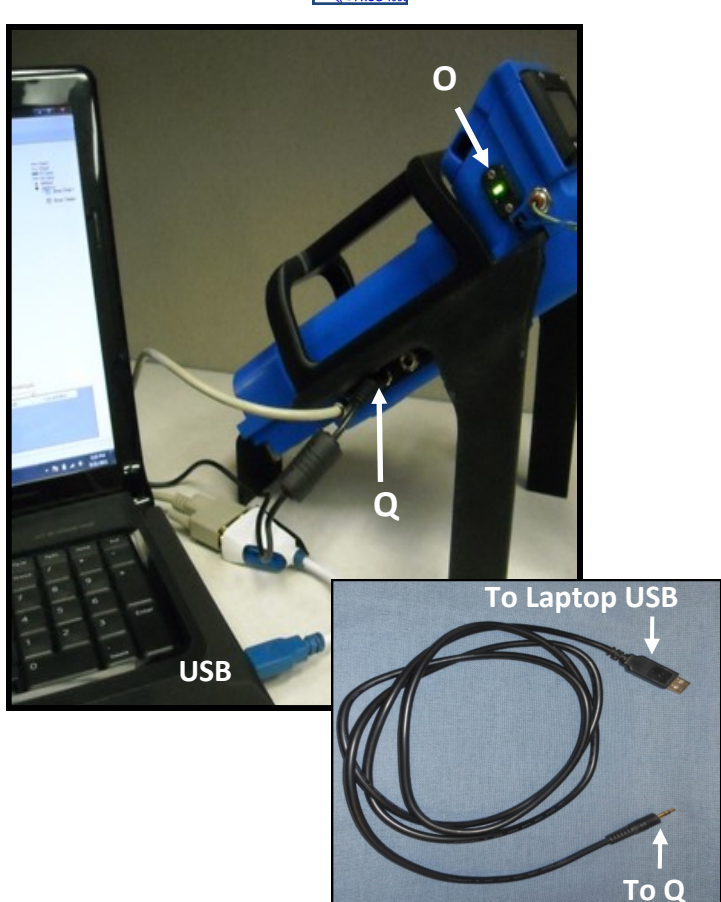

Serial Data-Cable

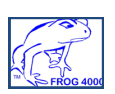

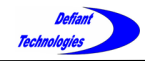

After Ellvin has opened, the default screen that appears is the chromatogram display screen in Live Data Window. (Figure 4.2-1)

Figure 4.2-2 shows details of the display screen

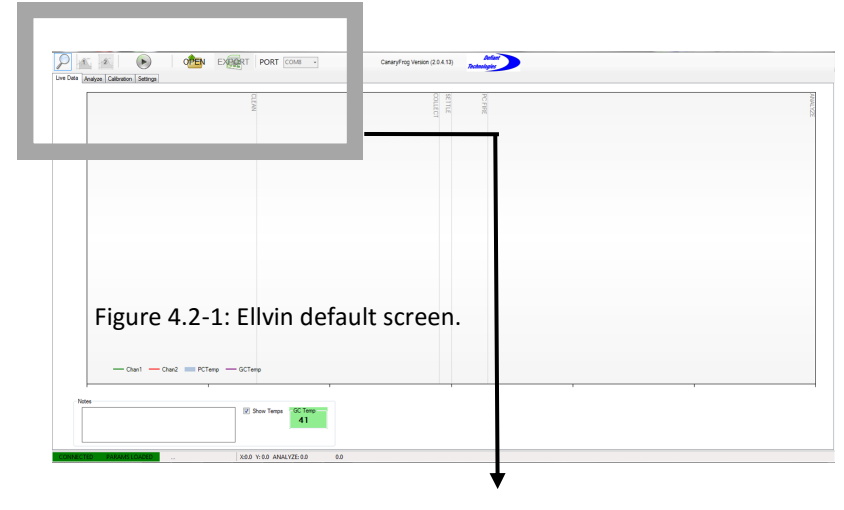

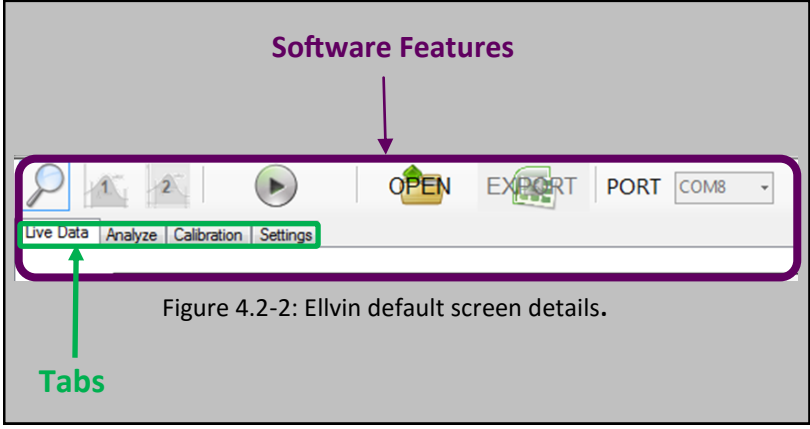

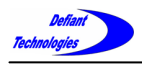

*4.2. Connecting to Computer/Ellvin Continued*

5. Click "Port" on the display screen, then select a COM#.

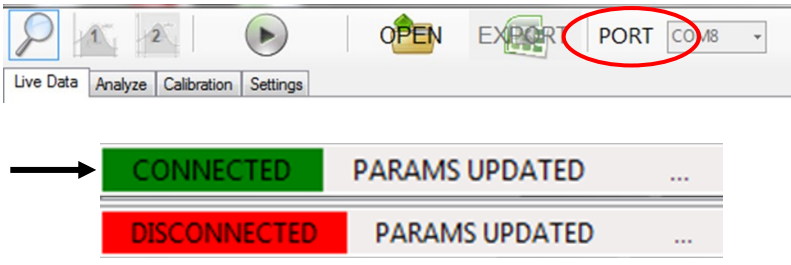

6. The connection status indicator in the lower left corner should now read CONNECTED indicating that the FROG and Ellvin are connected. The user may now manage settings and run analyses from Ellvin.

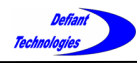

# 4.3: Instrument Settings

The FROG-4000™ comes with general default setting for VOCs, which are shown in Figure 4.3-2 on the following page.

The settings determine the duration of different analysis phases, as well as the desired temperature of the GC column. The settings are defined and loaded to the instrument using Ellvin. Table 4.3-1 on the following page describes the various settings.

The FROG-4000 $^{TM}$  default settings are best for the analysis of Benzene, Toluene, Ethylbenzene and Xylenes (BTEX), but the settings can be altered for analyzing a wide variety of compounds and concentrations.

(See Appendix I for a list of detectable chemicals).

The current operational settings are stored in the FROG-4000 $^{TM}$ memory and do not revert to the default settings when the instrument is disconnected from the software or power. They are retrieved and displayed under the Settings Window when the instrument is connected to a computer through Ellvin.

Instructions for adjusting the settings begin on the following pages.

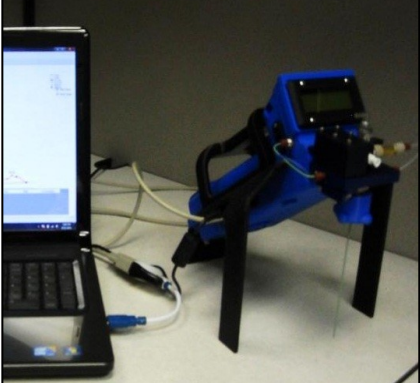

Connect to Ellvin to manage the settings.

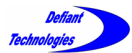

*4.3. Instrument Settings Continued* 

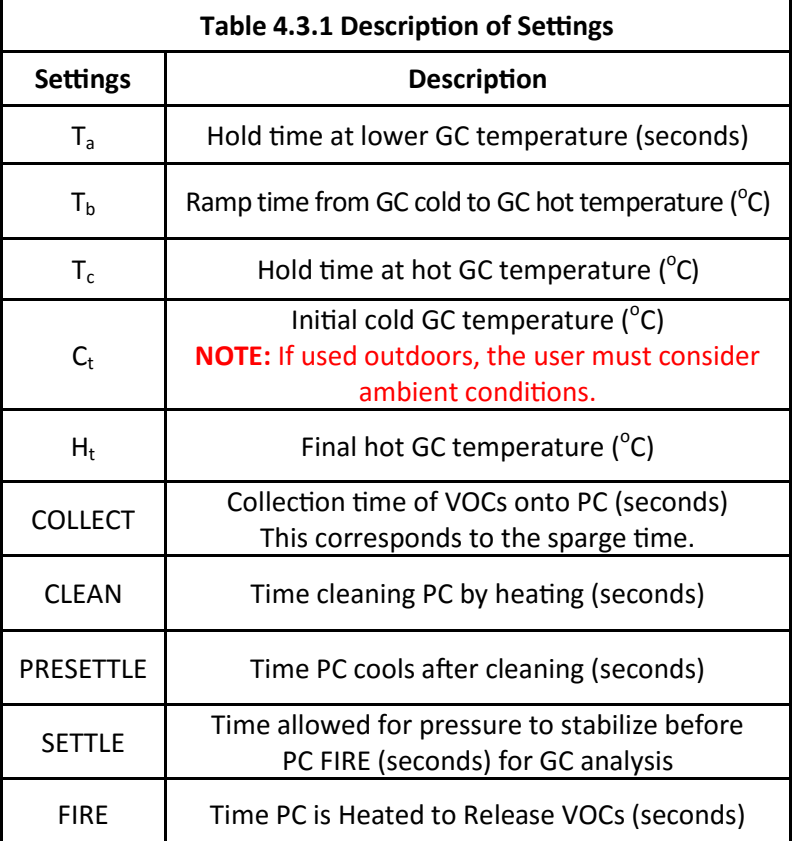

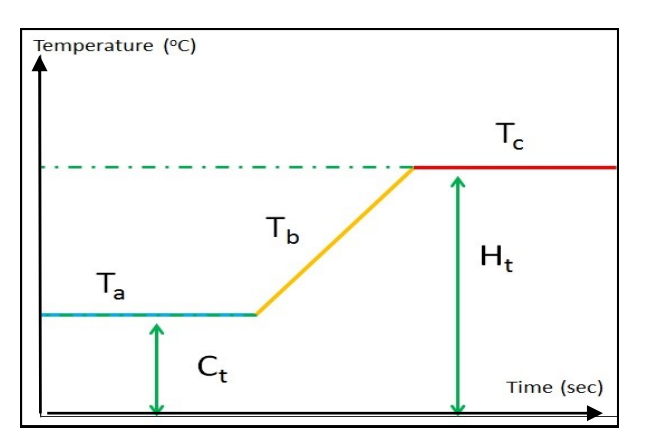

Figure 4.3-1: Description of GC Temperature Settings.

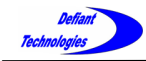

Defining and applying the settings.

1. Connect to Ellvin. Refer to:

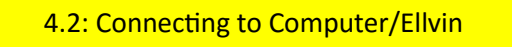

2. Click on the Ellvin Settings Tab.

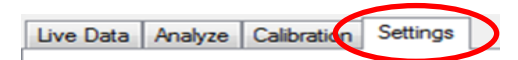

3. Type in a non-zero integer then click SET to apply the settings to the instrument. Changes to the settings are stored on the instrument. Settings **DO NOT** revert to the default parameters when power is removed or computer is disconnected. The minimum and maximum values are listed next to the Figure 4.3-2.

| Settings       |                |  | Settings  | Min            | Max |
|----------------|----------------|--|-----------|----------------|-----|
| Тa             | 360            |  | Ta        | $\overline{2}$ | 900 |
| Тb             | 60             |  | Tb        | $\overline{2}$ | 900 |
| Tc             | 30             |  | Tc        | $\overline{2}$ | 900 |
| Ct             | 40             |  | Ct        | 25             | 95  |
| Ht             | 100            |  | Ht        | 30             | 149 |
| <b>COLLECT</b> | 30             |  | Collect   | 10             | 900 |
| <b>CLEAN</b>   | 4              |  | Clean     | $\overline{2}$ | 20  |
| PRESETTLE 4    |                |  | Presettle | 4              | 20  |
| <b>SETTLE</b>  | $\overline{2}$ |  | Settle    | $\overline{2}$ | 20  |
| <b>FIRE</b>    | 6              |  | Fire      | 4              | 20  |
|                | <b>SET</b>     |  |           |                |     |

Figure 4.3-2: Setting Window showing Default Settings

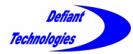

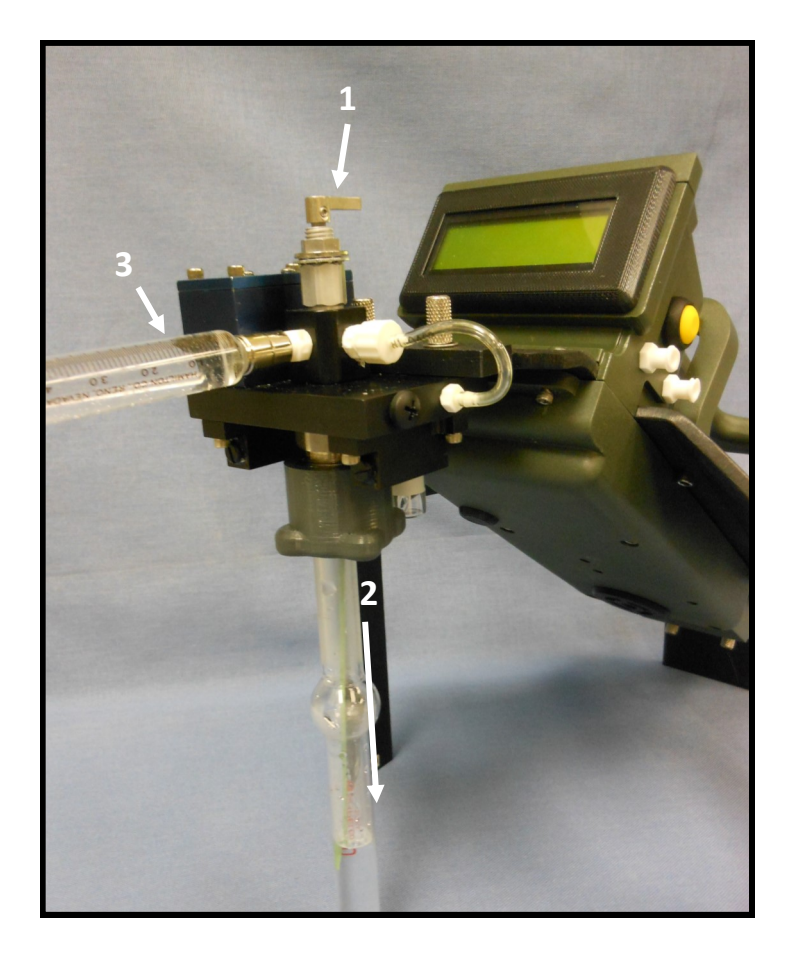

Figure 4.4-1 Rinsing the Instrument Steps 1-3

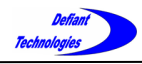

4.4: Instrument Preparation

Before running analyses, the instrument should be rinsed and display a clean baseline.

## 4.4.1. RINSING THE INSTRUMENT

1. Place the load/analyze valve in the LOAD position.

(See Section 2.2.1)

2. Place sparge bottle in the DOWN Position.

(See Section 2.2.2)

3. Attach syringe with 5 mL deionized water to FROG-4000 $^{\text{TM}}$ . (Figure 4.4-1, opposite page)

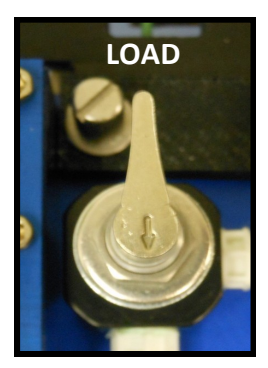

Figure 4.4-2: Load/ Analyze Valve

4. Load deionized water into FROG-4000<sup>™</sup>.

5. Remove sparge bottle and empty the water into waste container.

6. Repeat steps 3-5 twice, for a total of three rinses.

- 7. Remove and rinse sparge bottle with deionized water.
- 8. Replace the sparge bottle in the DOWN position.

Proceed to demonstrate a clean baseline (following pages).

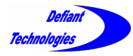

*4.4. Instrument Preparation Continued*

### 4.4.2. CREATING A CLEAN BASELINE

A Clean Baseline should be achieved before analyzing a sample. This procedure ensures that there are no contaminants in the instrument that could effect the analysis results.

If the instrument is connected to a computer and Ellvin, the start button and display screen are in the software. If the instrument is not connected to Ellvin, the start button and display screen are on the instrument.

Rinse the instrument as described in Section 4.4.1 before attempting to achieve a clean baseline

#### **Procedure:**

- 1. Place load/analyze valve in the LOAD position. (See Section 2.2.1)
- 2. Place rinsed sparge bottle in the DOWN position. (See Section 2.2.2)
- 3. Attach syringe with 5 mL deionized water to FROG-4000 $^{TM}$ .
- 4. Load deionized water into FROG-4000™
- 5. Remove the empty syringe
- 6. Place the load/analyze valve in the ANALYZE position.
- 7. Move the sparge bottle to the fully UP position and tighten the sparge nut in the clockwise direction until lightly snug.

Continued following pages.

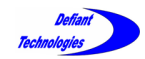

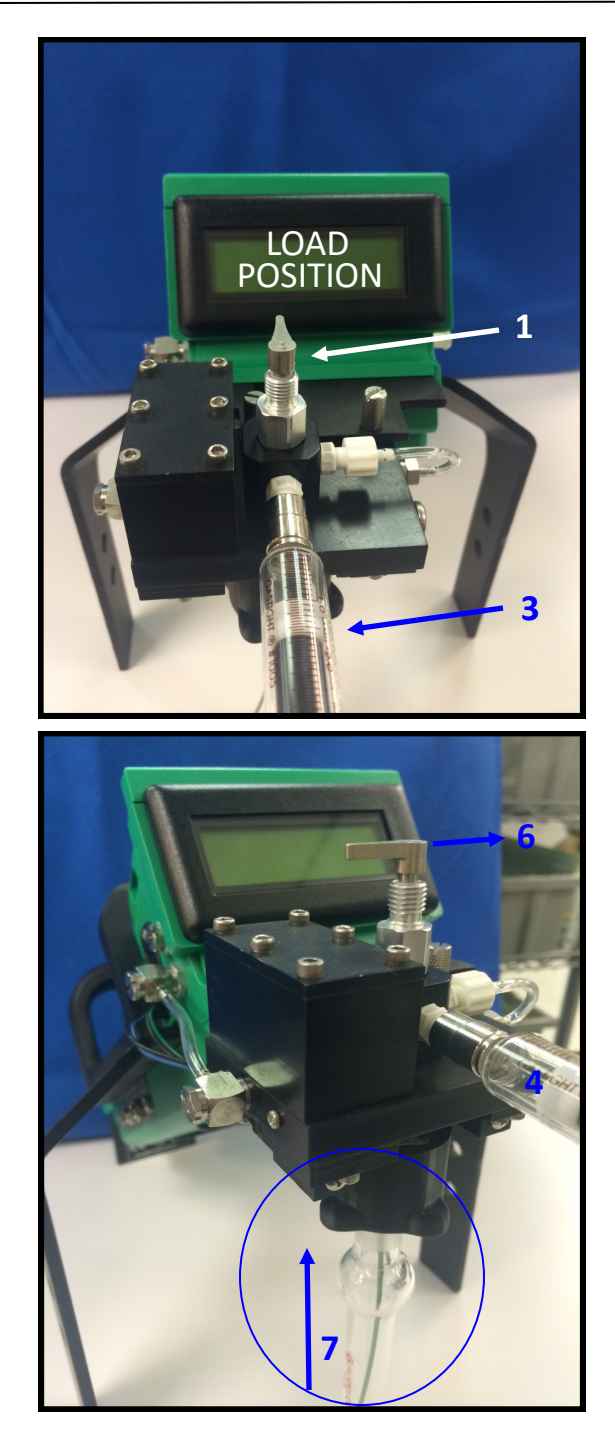

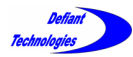

#### *4*.4.2. CREATING A CLEAN BASELINE CONTINUED

7. Begin an analysis cycle using deionized water. If connected to Ellvin, click the start button in the software. If not connected to Ellvin, press the yellow start button on the instrument.

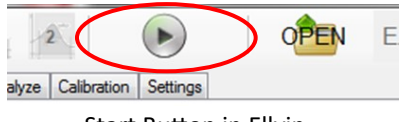

Start Button in Ellvin

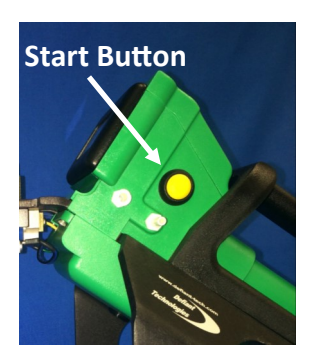

When the analysis is finished, a clean baseline should appear. A clean baseline is basically smooth with no significant peaks. A small peak at the beginning of the chromatogram and small waves in the clean baseline are acceptable.

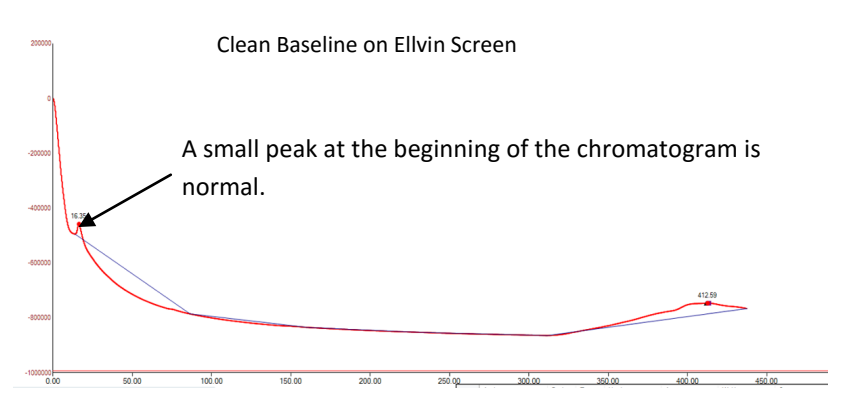

If Peaks **do** appear, repeat the instrument preparation procedures (4.4.1, Rinsing the Instrument and 4.4.2, Creating a Clean Baseline) until a clean baseline is achieved.

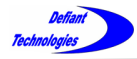

*4.4. Instrument Preparation Continued*

### 4.4.3. CONNECTING THE AIR SAMPLE ADAPTOR

If analyzing air sample, the user must first connect the air sample adaptor to the FROG.

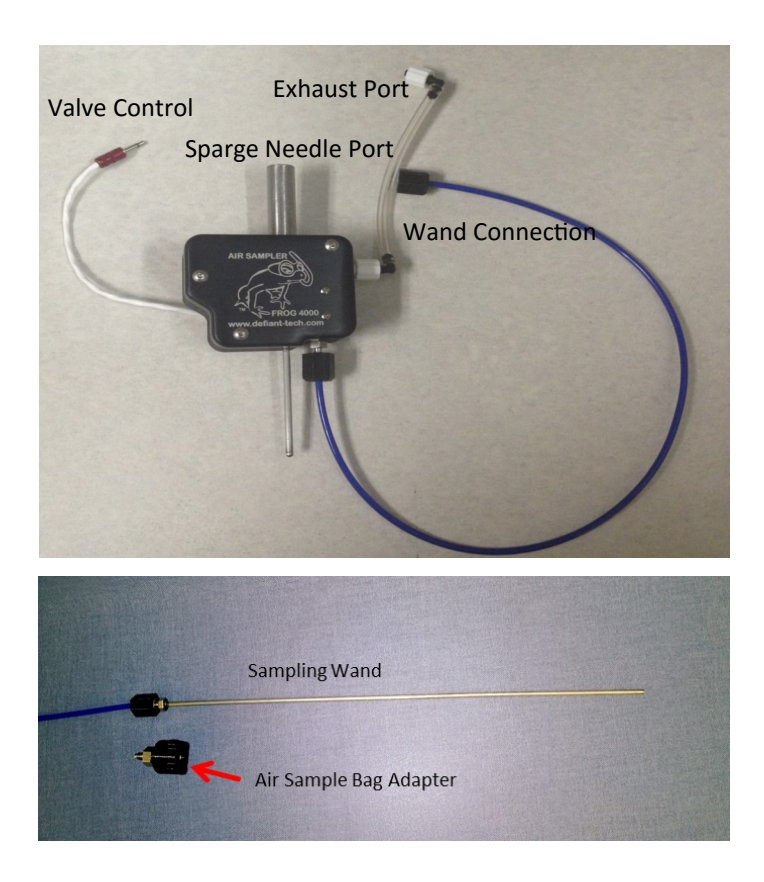

The air sample kit includes a sample wand and an air sample bag adapter. The air sample bag adapter enables direct connection to an air sample bag.

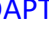

FROG-4000™ User's Manual

## 4.4.3. CONNECTING THE AIR SAMPLE ADAPTOR CONTINUED

- 1. Attach the air sampler to the FROG sparge needle. Be sure the valve is pointed to the right.
- 2. Connect the air sampler's valve connector to the FROG valve connection. This connection supplies power to the air sampler.
	- 3. Attach the exhaust connector to the FROG exhaust with a twisting motion.

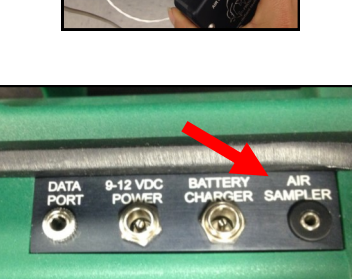

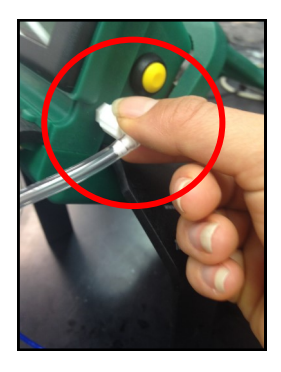

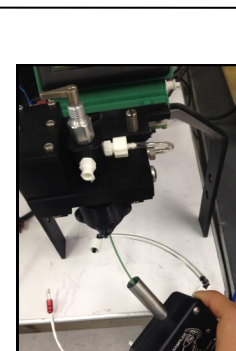

- 
- 6. Connect the air sample wand to the air sampler.

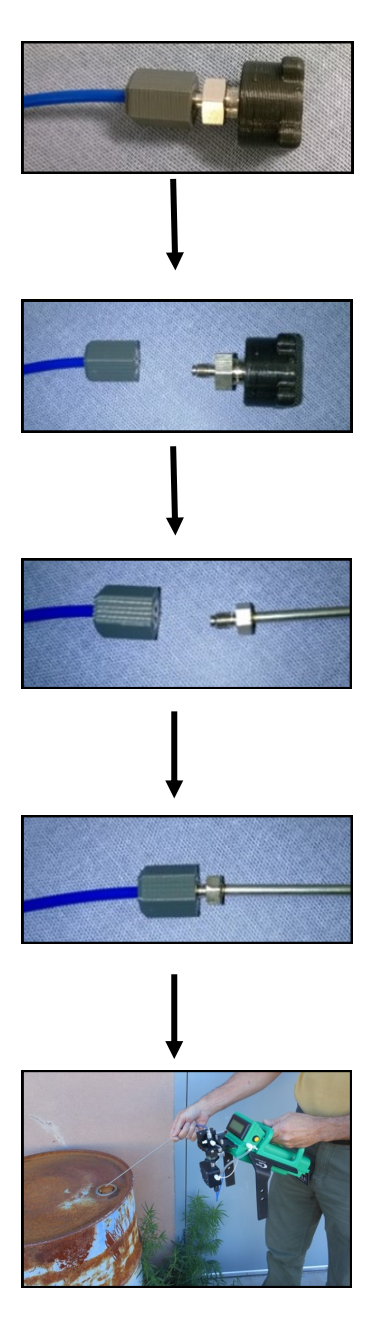

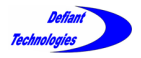

# This page is intentionally left blank.

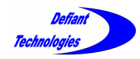

# 4.5: Loading a Sample

**NOTE:** The instrument should have a clean baseline to begin sample loading and analysis. Refer to:

#### 4.4: Instrument Preparation

To ensure optimal sample analysis, adhere to the following sampling and cleaning procedures :

#### **Liquid Sample**:

- a. Pull 5mL of the sample liquid into a syringe.
- b. Transfer sample liquid to the sparge bottle.
- c. Rinse sparge bottle and syringe between test runs.

#### **Soil Sample:**

- a.Remove the sparge bottle from the instrument.
- b. Add 1 g of soil to the sparge bottle with then add 5 mL of clean water. (See our website for an application note on methanol extraction.)
- c. Rinse the sparge bottle thoroughly between samples.
- **Air Sample**: Connect the air sampler adaptor and wand to the FROG (Section 4.4.3).

When running an analysis (Section 4.6), hold the wand in the area desired for sample collection.

If heavy concentrations are detected, run a sample of clean air to clear the system.

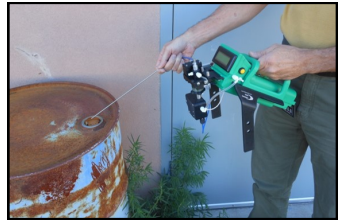

Detailed instruction begin on the following page.

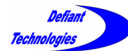

#### *4.5. Loading a Sample Continued*

 If concentrations are known, during calibration for example, a series of samples of the **same** analyte may be run consecutively without rinsing the instrument. They must be run in order from low to high concentrations to prevent cross contamination.

#### **Procedure:**

- 1. Place load/analyze valve in the LOAD position (open). (See Section 2.2.1)
- 2. Load sample into sparge bottle
	- $\Rightarrow$  Liquid Samples: Place sparge bottle in DOWN position. Load 5 mL of sample through Sample Inlet
	- $\Rightarrow$  Silty Liquid Samples: Load 5 mL of sample directly into the top of the sparge bottle. Place sparge bottle in DOWN position.
	- $\Rightarrow$  Soil: Load 1 g sample directly into the top of the sparge bottle. Fill 5mL syringe with deionized water. Transfer the 5mL of deionized water into the sparge bottle while rinsing soil to the bottom. Place sparge bottle in DOWN position.

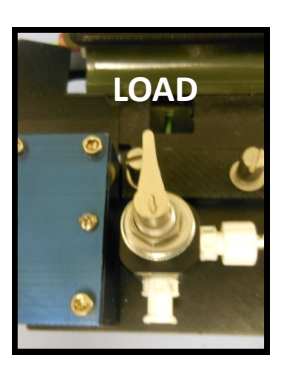

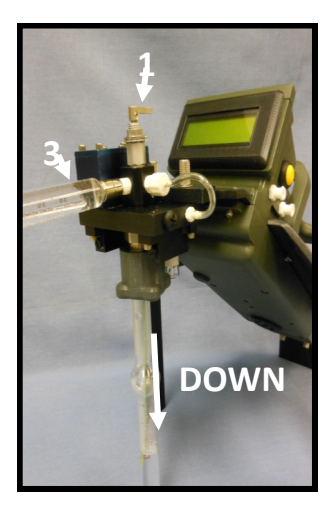

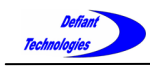

3. Immediately place the load/analyze-valve in the ANALYZE position (closed). The syringe may now be removed.

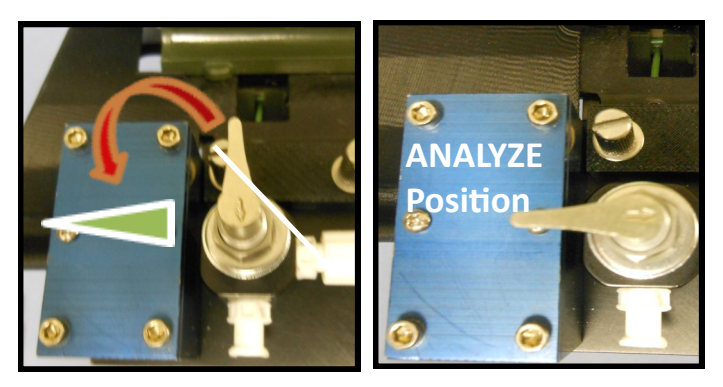

4. Return sparge bottle to the UP position. Rotate the sparge bottle nut counter clockwise until finger tight to secure the sparge bottle. The sparge bottle should not spin in the sparge bottle nut.

NOTE: When the sparge bottle is fully UP, the sparge tube is near the bottom of the sparge bottle. A partially lowered sparge bottle will cause analyte peaks to shift right.

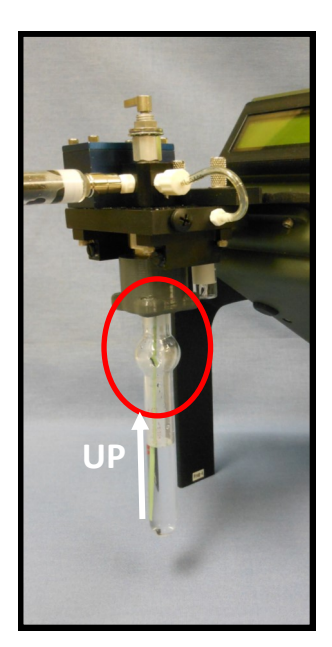

Sparge bottle in the UP position.

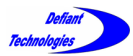

*4.5. Loading a Sample Continued*

The instrument display screen shows **READY** throughout Steps 1-4 of Loading a Sample. The Log # is automatically generated and assigned to the data file produced by the current analysis cycle.

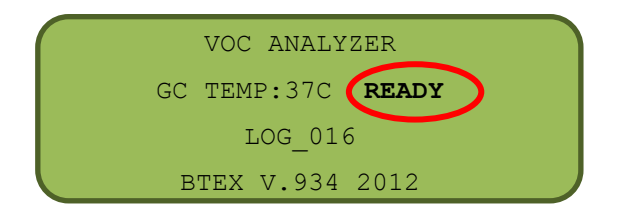

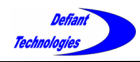

# 4.6: Running A Sample

This section describes the procedure for running an analysis and the instrument's stages during an analysis cycle.

#### **Procedure:**

Record notes for future reference:

- If not connected to Ellvin, the user should record the LOG#s and other relevant information for future reference. The instrument records this number in the file name on the internal SD card.
- If connected to Ellvin, the user can record relevant information for sample identification in Ellvin's Notes window. Ellvin automatically stores the analysis data file in a folder labeled with the date. The file itself is labeled with the time it was created.

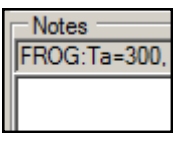

After the sample loading is complete (Section 4.5), the user may begin sample analysis by pressing the start button. If connected to Ellvin, click the start button in the software. If not connected to Ellvin, press the yellow start button on the instrument.

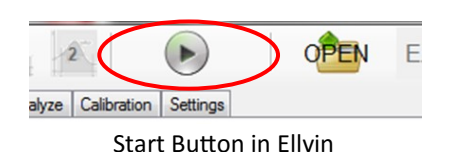

#### Continued next page.

**Start Button on the Frog**

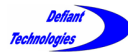

*4.6. Running a Sample Continued*

During an analysis cycle, the FROG screen displays the analysis steps in sequence as illustrated below and on the following pages. This information is only visible on the instrument screen (not the Ellvin screen).

Each sequence has a clock counting down the duration of the current analysis step. The duration of the analysis step is determined by the instrument settings.

(See Section 4.3)

The GC TEMP may vary slightly from the set point.

#### **Analysis Sequence**

1. Cleaning Prior to Sparging: The PC is heated to drive off contaminants (analytes from previous runs).

#### 2. Settle:

The PC cools before sparge begins.

3. Sparge and Collect: VOCs are sparged and collected on the PC.

SETTLE 4 COLLECT 30 SPARGE ON

CLEANING 4

Continued next page.

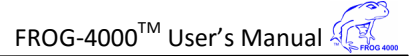

4. Release and Analyze, Settle: The sample flow is switched to the analysis channel. The pressure is allowed to stabilize before the PC fires.

RELEASE AND ANALYZE SETTLE 2

l

#### 5. PC Fire:

The PC is heated and analytes are injected (released) into the GC column and continue through to the PID.

#### 6. Analyzing:

The PID measures analytes as they emerge sequentially from the GC.

RELEASE AND ANALYZE SPARGE OFF PC<sub>6</sub>

RELEASE AND ANALYZE SPARGE OFF ANALYZING 180

7. Chromatogram:

The analysis concludes with a chromatogram of the analytes detected.

NOTE: the chromatogram does not appear on the display if the FROG run is initiated through Ellvin.

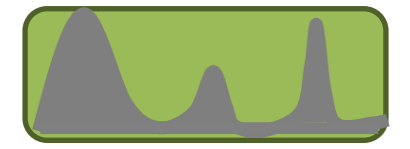

Continued next page.

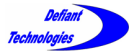

#### *4.6. Running a Sample Continued*

#### **Analysis Sequence Continued**

8. Instrument Estimation:

When the instrument is not connected to Ellvin, it makes an estimate of the analytes' concentrations based on calibration data.

Click the yellow start button to scroll through analytes. The two estimates shown in this example are 33ppb Benzene and 63ppb Toluene. The GC retention time for Benzene is displayed as 48.33 seconds.

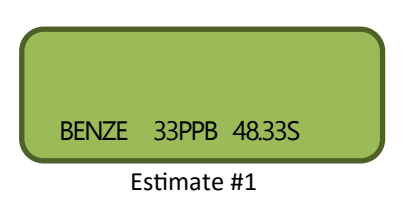

Click the Start Button

to see the next analyte estimate.

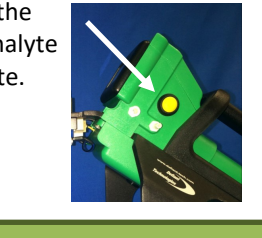

TOL U 63PPB 68.72S

Estimate #2

**NOTE:** The instrument estimates are only available immediately after the corresponding analysis. They are NOT stored on the instrument's SD card. Complete analysis chromatogram data *are*  stored on the SD card and can be imported to Ellvin for further analysis.

#### 9. Log File/WAIT:

The screen returns to the original display and shows the Log File # for the NEXT analysis. WAIT indicates that the GC temperature is above the lower GC set point.

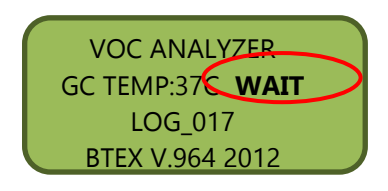

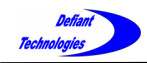

The FROG is ready for another sample loading and analysis once the GC Temperature indicator appears green and READY is displayed on the FROG screen.

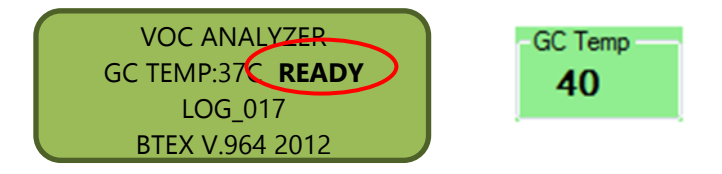

Samples of the same analyte may be run consecutively from low concentration to high without rinsing the instrument and creating a clean baseline.

**NOTE:** If the user has run a high-concentration sample, it is advisable to complete the following procedures:

 $\Rightarrow$  Liquid or Air Sample, perform:

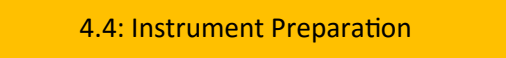

 $\Rightarrow$  Soil Sample: Remove sparge bottle from instrument and fill it with deionized water. Rinse it thoroughly to remove all dirt from bottle. Then, perform:

4.4: Instrument Preparation

Continued next page.

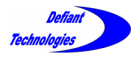

Final Step: If desired, use Ellvin for detailed results analysis after completing the analysis run.

- If the sample was run while connected to Ellvin, open the data file in Analyze Window and use Integrator 2. (See Sections 5.2.1 and 5.2.3)
- If the sample was *not* run while connected to Ellvin, import the data to Ellvin (Section 4.7), then open the file in Analyze Window and use Integrator 2.

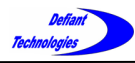

# 4.7. Importing Data to Ellvin

Ellvin allows the user to view live results, change operating parameters, re-plot stored data and overlay data for comparison. It also has tools for integrating peak areas, measuring retention times , and calibrating the instrument.

The FROG-4000<sup>™</sup> stores data from every analysis on an internal SD card. The following steps describe the process for extracting data from FROG-4000™ for analysis with Ellvin.

1. Connect Port N on the FROG-4000™ to a computer using the USB-Cable.

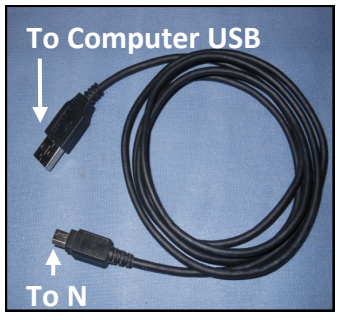

USB-Cable

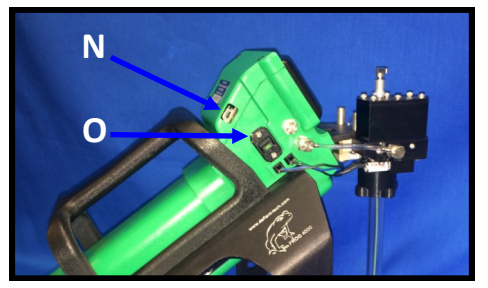

2. Turn the instrument on. (O)

Continued next page.

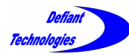

*4.7. Importing Data Continued*

- 3. The computer screen will display an option to "Open folder and view files". Open the folder.
- 4. The computer screen now displays a list of sequential files named "LOG\_XXX". The file names are created and assigned by the instrument. They appear on the instrument screen at the *beginning* of each analysis cycle as shown in Figure 4.7-1.

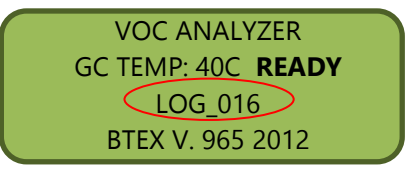

Figure 4.7-1: FROG-4000TM display screen at the beginning of a sample run.

**NOTE:** If the instrument is NOT connected to Ellvin when running analyses, the user must record the LOG file numbers of sample runs intended for future analysis. The LOG file numbers, as well as the instrument estimates, are only available on the instrument's screen at the time the sample is run.

- 5. Select the LOG file of interest and drag/copy it to the computer desktop or other location of user's choice.
- 6. Open Ellvin.
- 7. Open Live Data Window.

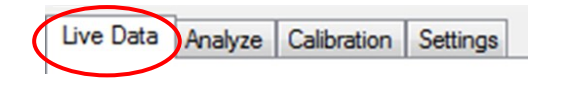

8. Click on the OPEN button.

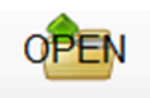

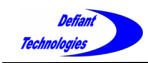

- 9. Browse to the location where the LOG file of interest was dragged/copied.
- 10. At the bottom of the "Select Data File" window, change "Files of Type" to LOG Files.

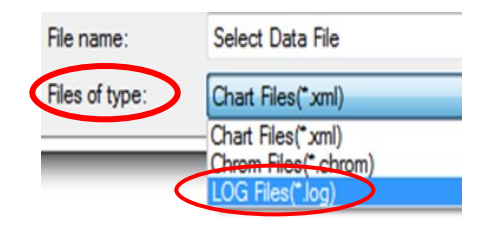

- 11. Select the LOG file of interest and open it.
- 12. The computer screen now displays a chromatogram of the file data as it is imported into Ellvin. At this time, Ellvin also converts the data to an XML format and stores it. The location path of the stored data is displayed at the top of the chromatogram in the Live Data Window (Figure 4.7-2). The data can now be opened in the Analyze Window.

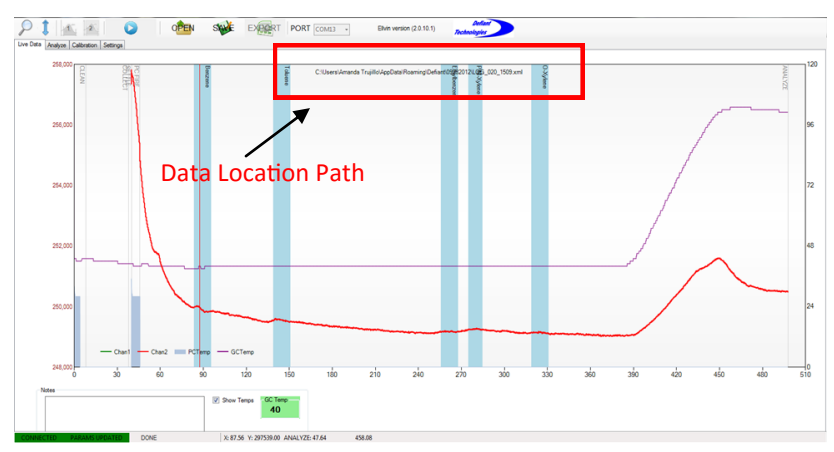

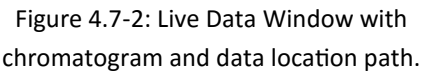

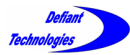

#### *4.7. Exporting Data Continued*

12. Click on the OPEN icon.

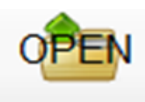

- 13. Follow the location path displayed in the Live Data Window to the folder that contains the data file of indicated.
- 14. Location Path Example:

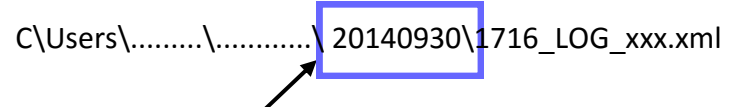

The highlighted numbers correspond to the *date* the storage folder and data file were created by Ellvin. In this example, September 30, 2014.

The folder contains a list of files. The file names are derived from the *time* Ellvin converted the data. In the example in Figure 4.7-3, the file named "1716" was converted at 5:16 PM on 9/30/2014.

- 15. Open the folder with the location path *date.*
- 16. The Select the file of interest.

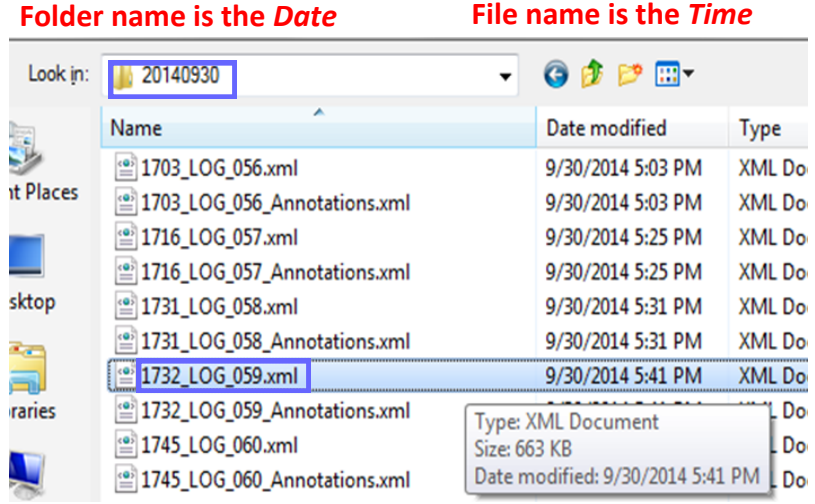

Figure 4.7-3: Data files named and stored by Ellvin.

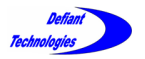

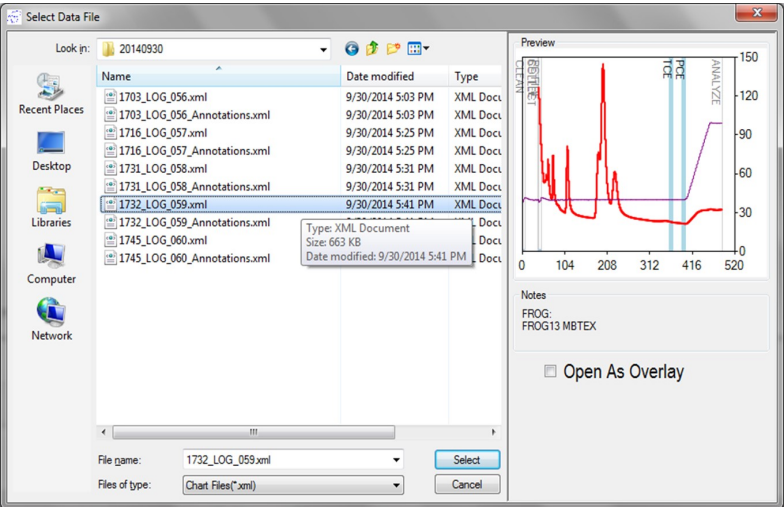

Figure 4.7-4: File Selection Screen

- 17. A preview chromatogram of the selected file appears to the right of the file list (Figure 4.7-4).
- 18. Click "Select" to open the file of interest. *Ellvin will automatically transfer to the Analyze tab and display the data.* Proceed to analyze the data with Ellvin Integrator 1 or 2. (See Section 5.2.3)

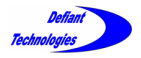

# This page is intentionally left blank.
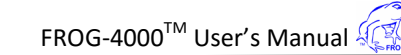

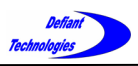

# **SECTION 5: ELLVIN SOFTWARE**

The chromatogram software, Ellvin<sup>TM</sup>, is primarily used to perform detailed analyses of sample data. Ellvin uses calibration data to:

- Assign analytes to chromatogram peaks based on GC retention times.
- Report the analytes' concentrations based on peak heights and integrated peak areas.

Ellvin also manages the instrument settings and loads calibrations to the instrument.

Several general features of Ellvin, as well as a few features specific to Analyze Window, are described in the following pages. The user should be familiar with all the features before starting a sample analysis.

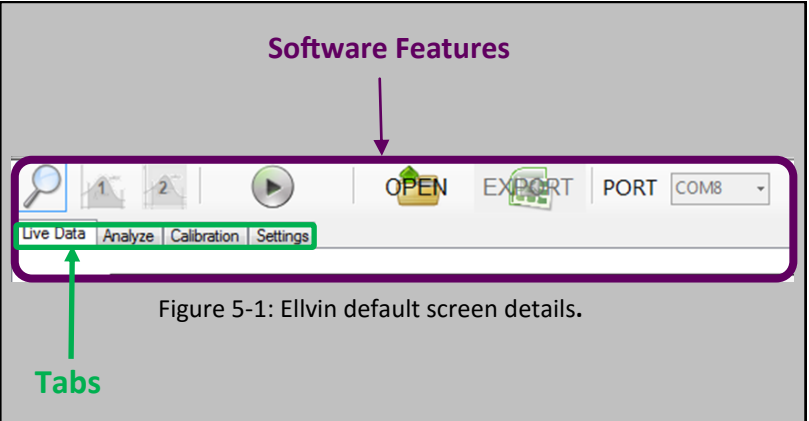

To start using Ellvin, refer to:

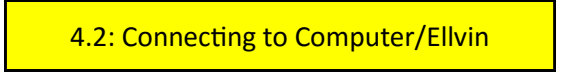

Continued next page.

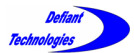

*Section 5. Ellvin Software Continued*

# 5.1. FEATURES OF ELLVIN

## **WINDOWS**

The Ellvin Software has four windows that are accessed with tabs when the software is open.

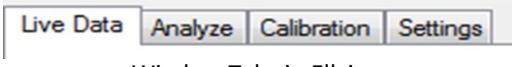

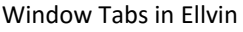

- **Live Data Window**: This is the default window for Ellvin. In Live Data Window, Ellvin creates a chromatogram from sample analysis data. The data source may be:
	- a. From a sample run on the FROG while connected to Ellvin and simultaneously imported to Ellvin.
	- b. From sample data previously recorded on the instruments SD card, then imported to Ellvin.
- **Analyze Window:** As in Live Data Window, Ellvin creates a chromatogram from sample analysis data. In this window, Ellvin retrieves analysis data that was previously stored on a computer. In Analyze Window the user can examine chromatograms closely, integrate chromatogram peaks, and export data to Excel.
- **Calibration Window:** In this window, Ellvin uses analysis data from chemical standards to calibrate the FROG.
- **Settings Window:** In this window, Ellvin manages the settings for the FROG. The settings define temperature and duration parameters for various phases of the instrument's analysis cycle. Refer to:

#### 4.3: Instrument Settings

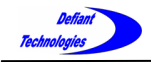

#### **PORT**

Use this feature to select the correct data port connection from the FROG-4000™. The user selects a COM# to connect to the FROG.

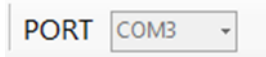

#### **Connection Port**

Based on the selection of COM, the Connection Port will notify the user if the FROG is CONNECTED or DISCONNECTED, and if the parameters have been updated. (Bottom left corner of the software display screen).

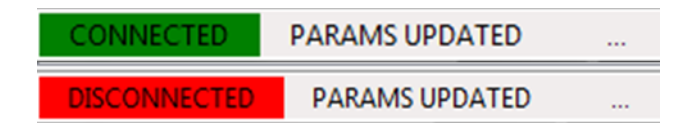

#### **GC Column Temperature Indicator**

This feature monitors and displays the GC temperature. The icon is **GREEN** when instrument is ready for Loading. It turns **RED** during sample analysis.

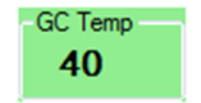

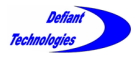

*5.1. Features of Ellvin Continued*

#### **Start/Stop Button**

Clicking on this button causes the FROG-4000TM to start an analysis cycle. Once the analysis has begun, clicking the button will stop the analysis, but will NOT save the chromatogram**.** 

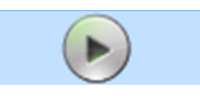

#### **OPEN Button**

Click on this button to open saved files. The files can be from data stored on a computer or on the instrument's internal SD card.

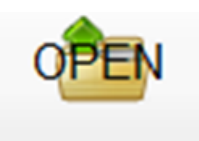

#### **EXPORT**

Export only works when Ellvin is in Analyze Window. The user can export an opened file into Microsoft Excel program for further analysis.

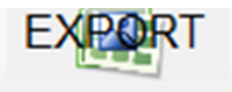

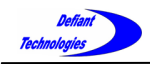

## **Chromatogram Display Screen**

The software display screen shows sample analysis data.

- The X-axis is time in seconds.
- The Y-axis shows the instrument's PID response and GC temperature (°C).
- The peaks correspond to separated analytes.

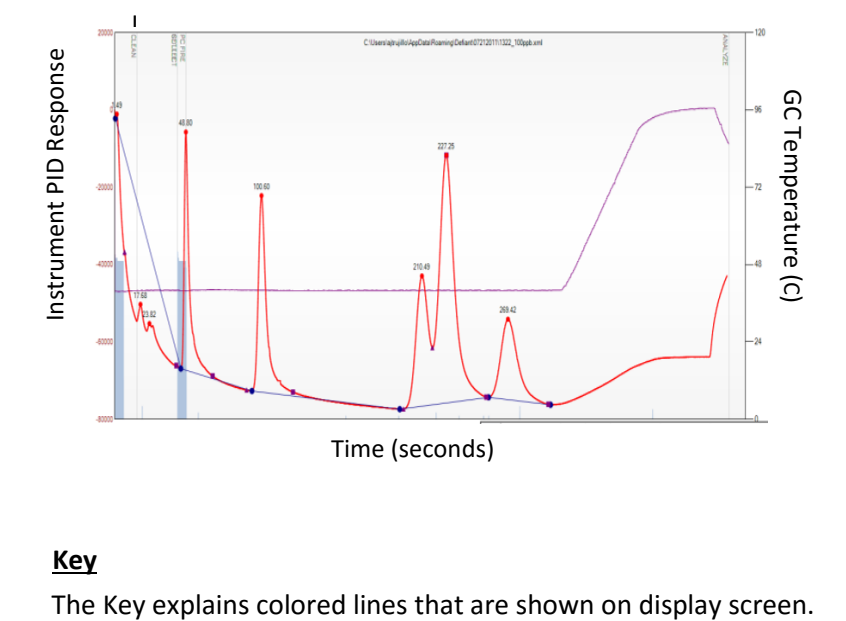

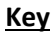

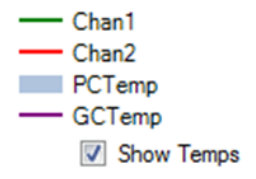

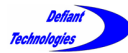

*5.1. Features of Ellvin Continued*

#### **Notes**

This tool allows the user to records notes about samples while in Live Data or Analyze Window. The notes are saved when the sample analysis is completed. It is important to record the date and time that data files are created in order to locate and retrieve them for further analysis.

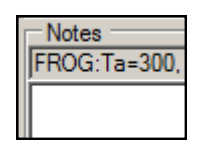

#### **Magnifying Glass**

Use this tool to zoom into a chromatogram while data is being collected in Live Data Window, or while in Analyze Window to help with integration.

Detailed instructions for using Magnifying Glass follow in Section 5.2.2.

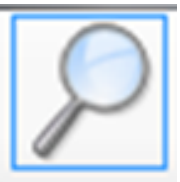

## **MOVE**

Use this tool to move the chromatogram up and down the Y-axis.

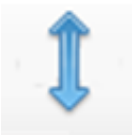

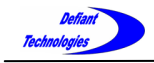

## **Integrator 1**

This feature only operates while in Analyze Window. The user creates a baseline and integrates peaks, then calculates the peak height and area. The baseline integration limits are set by clicking the left mouse button.

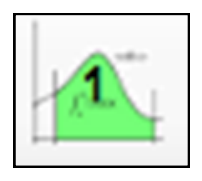

## **Integrator 2**

This feature only operates while in Analyze Window. Ellvin creates a baseline by snapping vertically from the left mouse click position to the data line. Ellvin then calculates the peak height and area. Integrator 2 is recommended for the most consistent analysis results. Detailed instructions for using Integrator 2 follow in Section 5.2.3.

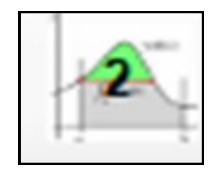

## **Data Grid**

Use with Integrator 1 and 2. The Data Grid shows:

- Analyte (Toluene) *Based on calibration retention times.*
- Peak Reference Number (1)
- Retention Time (106.157)
- Peak Height (40291)
- Peak Area (430363)
- Calculated concentration (87.31) *Based on calibration concentrations.*

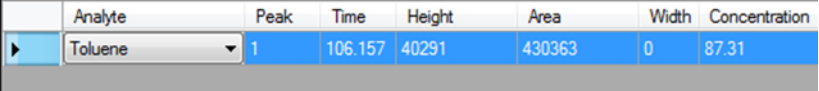

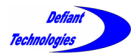

*Section 5: Ellvin Software Continued*

# 5.2. APPLYING ELLVIN FEATURES

# 5.2.1. OPEN BUTTON

To open stored files in Analyze Window:

Click on the Analyze Tab.

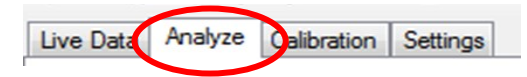

Click the OPEN button.

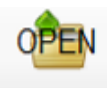

 A file selection screen appears. (Figures 5.2.1-1 and 5.2.1-2)

**NOTE:** Ellvin automatically labels folders and files as they are created.

- $\Rightarrow$  Folders of data files are labeled by the *DATE* they were created.
- $\Rightarrow$  Data files are labeled by the *TIME* they were created and the LOG number.

In the example shown in Figure 5.2.1-1, the data file was created at 5:16 PM on September 30, 2014.

- To locate the data file of interest, browse to the folder labeled with the *date* the sample was run, or the *date* the data file was imported from the FROG to Ellvin. Double click to open the folder.
- Click on a data file of interest. A preview of the data chromatogram appears to the right of the list.
- Click "Select" to open the file for analysis with Integrator 2.

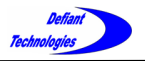

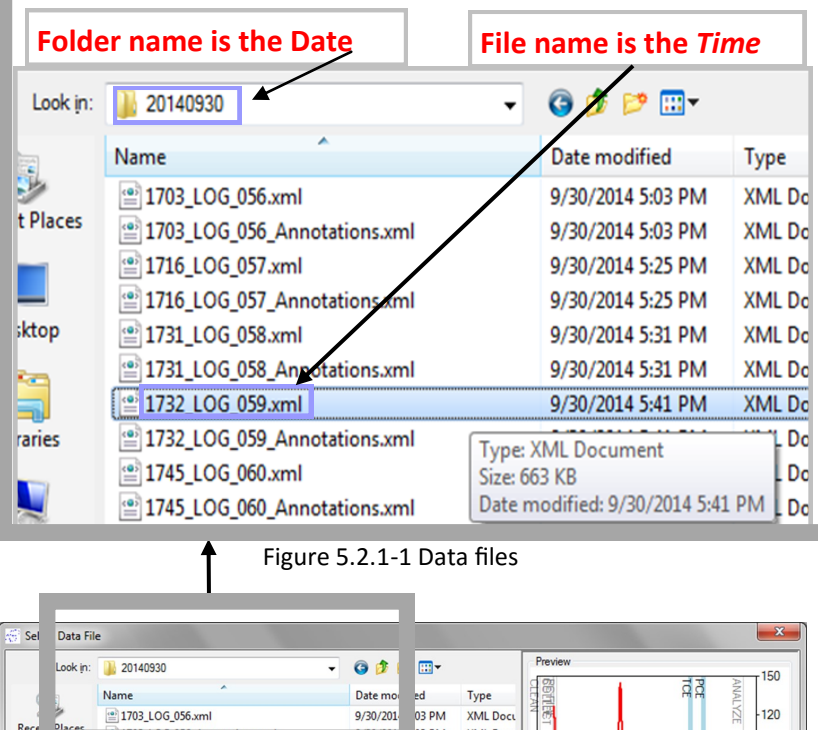

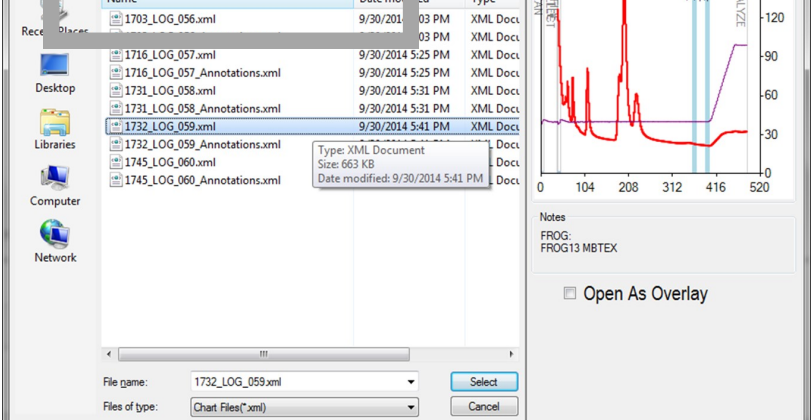

Figure 5.2.1-2: File Selection Screen

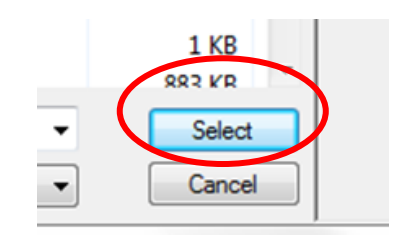

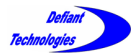

*5.2. Applying Ellvin Features Continued*

# 5.2.2. MAGNIFYING GLASS

The Magnifying Class can be used in Live Data Window during data import, or while in Analyze Window.

Click on the magnifying glass icon to start.

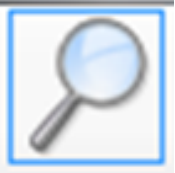

## **To Magnify**:

- Left click and hold
- Drag mouse over desired magnified area. (Figure 5.2.2-1)
- Release the mouse button.
- The area being magnified is highlighted light blue.
- The display screen then readjusts to show the magnified area. (Figure 5.2.2-2).

## **To De-Magnify**:

- Click the circle on the scroll bars.
- OR double click the magnifying glass icon.

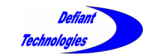

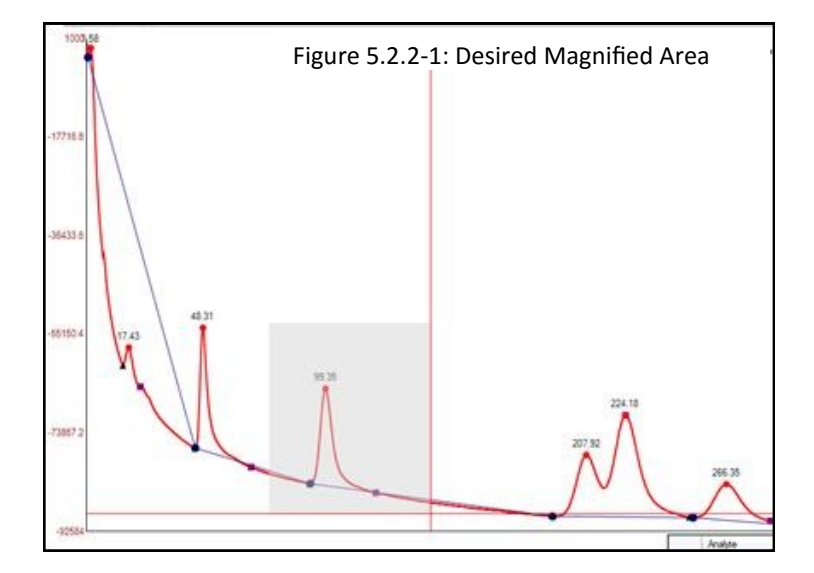

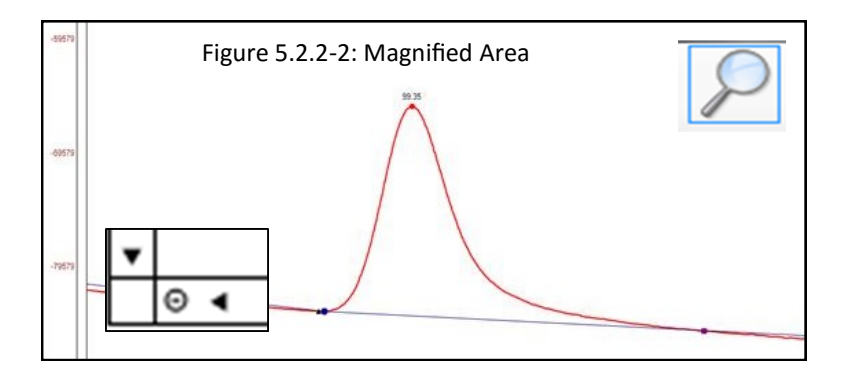

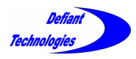

*5.2. Applying Ellvin Features Continued*

# 5.2.3. INTEGRATOR 2

Integrator 2 can be used only in Analyze Window. This tool calculates the area under a peak and the peak height. The area or peak height helps determine the concentration of the analyte.

Click on the Integrator 2 button to start.

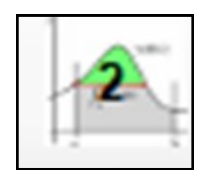

## **Technique to Integrate**:

(Refer to Diagrams 5.2.3-1 and 5.2.3-2)

- Begin at the lowest point, Valley 1.
- Drag the mouse to draw an integration line, past the peak, to the second lowest point, Valley 2.
- The integration line should NOT cross the data line. Avoiding this ensures the correct calculation for the peak area.

(Figure 5.2.3-2).

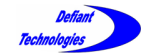

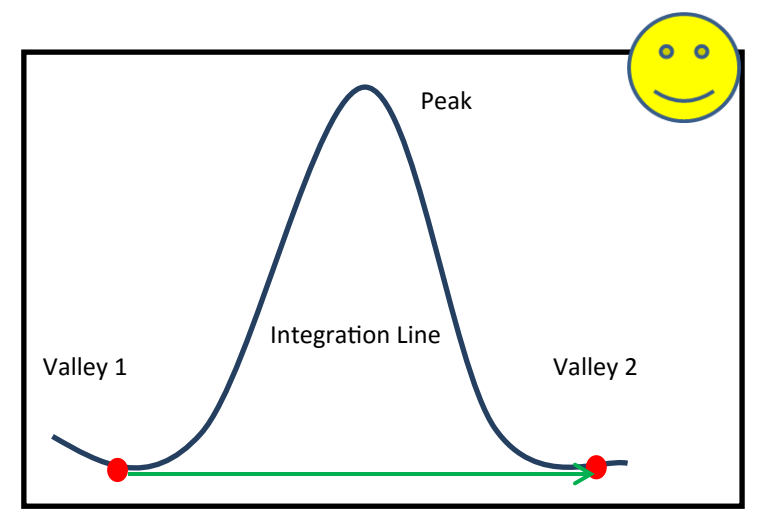

Diagram 5.2.3-1: Valleys and Peaks

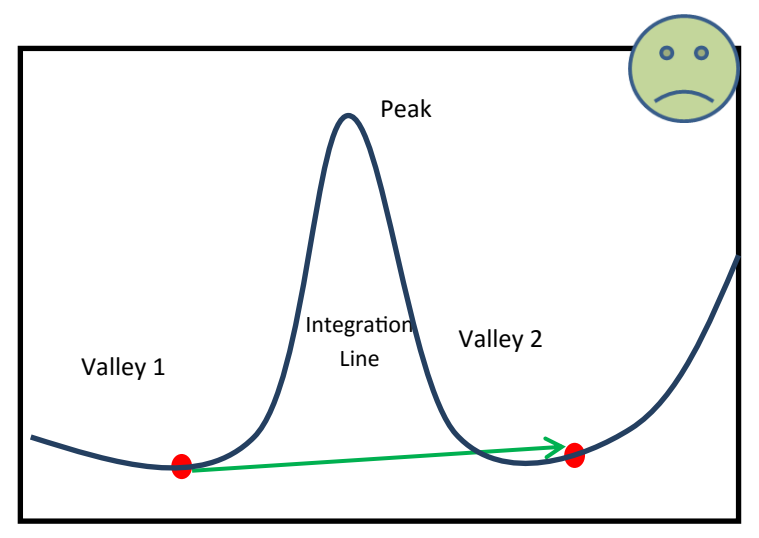

Diagram 5.2.3-2: Crossing Data Line

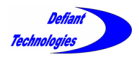

*5.2.3. Integrator 2 Continued*

## **Integrating a Single Peak**

Using the correct technique illustrated on the previous page, select the desired peak for integration.

• Select Integrator 2.

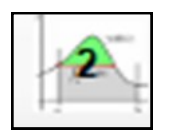

- Left click the mouse and hold at Valley 1.
- Drag to Valley 2 and release.
- The Integrator 2 tool uses the software to select the baseline on which the integration line is drawn.
- The gray shadowed area in Ellvin will show which area is being integrated. (Figure 5.2.3-3)
- The integration is complete when a solid black line appears.
- The Data Grid shows the data that corresponds to the related peak. The user can continue integrating peaks.

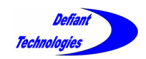

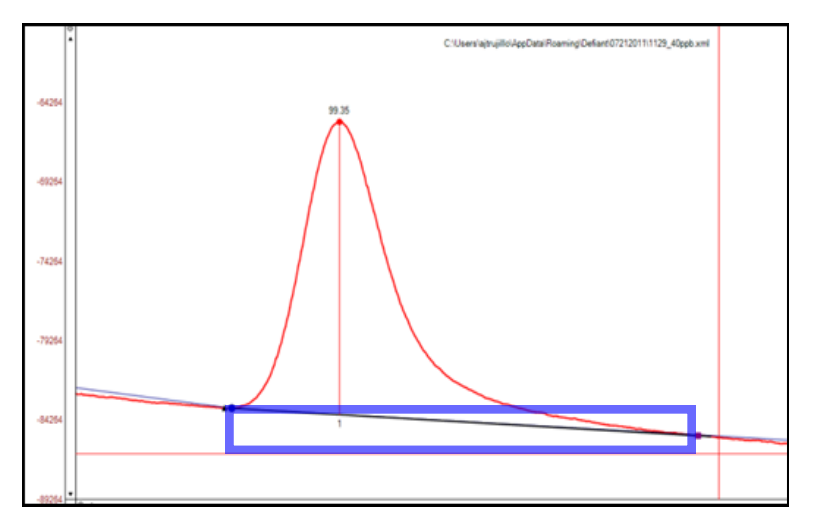

Figure 5.2.3-3: Desired Peak Integrated Area

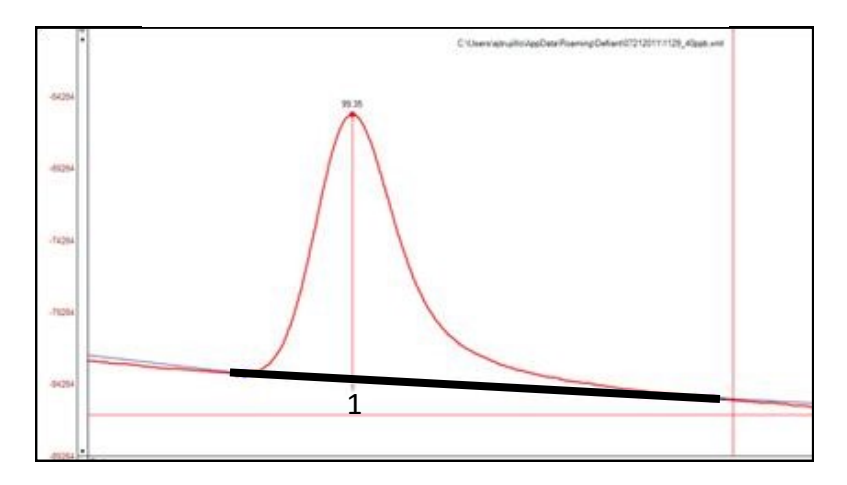

Figure 5.2.3-4: Integration Line

|                          | Analyte        | Peak | Time            | Height | Area | Width Concentration |
|--------------------------|----------------|------|-----------------|--------|------|---------------------|
| $\overline{\phantom{a}}$ | Toluene<br>– ∎ |      | $106.157$ 40291 |        |      |                     |
|                          |                |      |                 |        |      |                     |

Data Grid

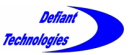

## *5.2.3. Integrator 2 Continued*

## **Integrating Multiple Peaks**

To integrate multiple peaks, follow the same procedures for integrating a single peak using Integrator 2. Click on the Integrator 2 button to start.

- Right click and hold the mouse at Valley 1.
- Drag to Valley 3 and release.
- The integrator uses Ellvin to select the baseline on which the integration line is drawn.
- The integration is complete when a solid black line appears. The result shows the integration line and the splits placed between joined peaks.

(Figure 5.2.3-5)

- To integrate the remaining peak (in Figure 5.2.3-5, Peak 3). Click and hold at Valley 3 and drag to Valley 4.
- The Data Grid shows the data that corresponds to the related peak. The user can continue integrating peaks.

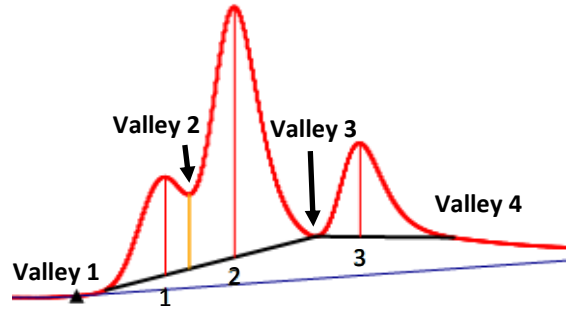

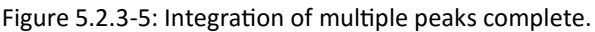

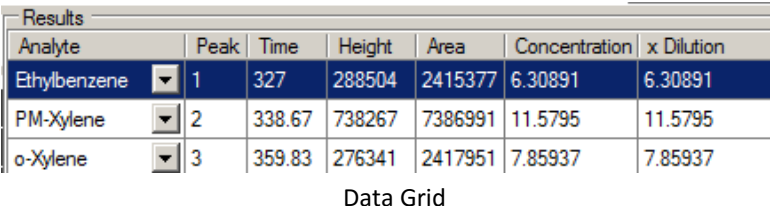

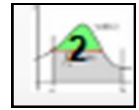

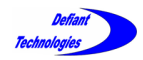

When integrating multiple peaks it is necessary to follow the baseline as closely as possible. It is recommended that each peak be carefully assessed before integration. It is usually best to integrate each peak separately unless the valley between the peaks does not reach the baseline as in the case of peaks 3 and 4 in the figures below (Figure 5.2.3-6 and Figure 5.2.3-7).

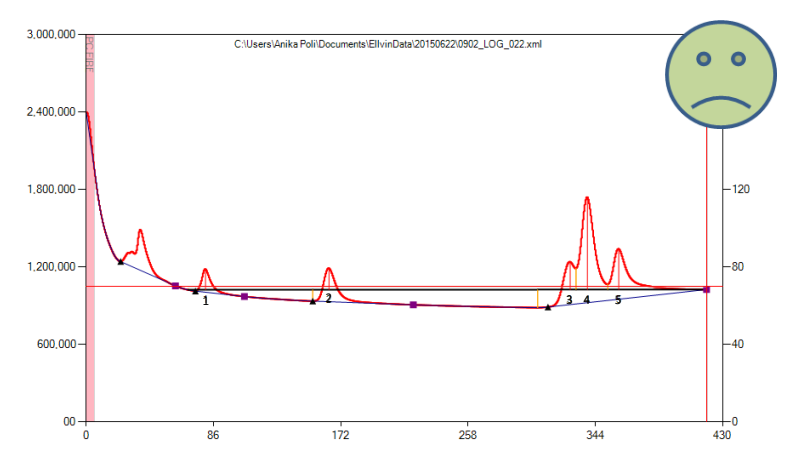

Figure 5.2.3-6: Improper integration of Multiple Peaks

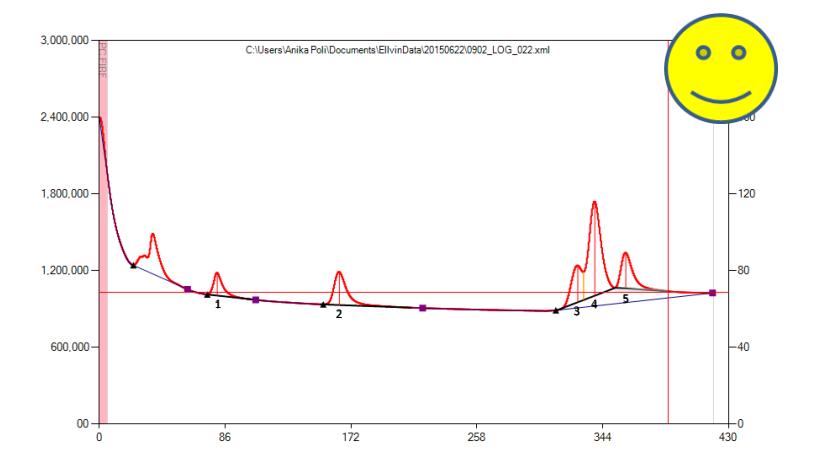

Figure 5.2.3-7: Proper integration of Multiple Peaks

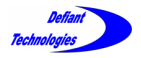

# This page is intentionally left blank.

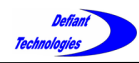

## **SECTION 6: CALIBRATION**

This section provides detailed instructions for calibrating the instrument.

The system is calibrated by testing a series of analytes at varying, known concentrations. As with all GC work, these analytes are selected from an established list of chemicals that are of foremost interest in the environment under investigation.

- Before beginning a calibration, it is recommended that the user become familiar with Ellvin. Refer to Section 5.
- The user should also be familiar with analytical techniques for GC calibration.
- The preparation and use of standards for calibrating the instrument differs for air, liquid, and soil samples. Section 6.1 introduces the procedure for preparing standards.
- Section 6.2 provides detailed instruction for using the features found in Calibration Window.
- Section 6.3 provides detailed instructions for calibrating the instrument.

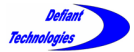

*Section 6: Calibration Continued*

# 6.1. CALIBRATION STANDARDS

NOTE: The instruction in Sections 6.1.1 and 6.1.2 correspond to Step B-3 in Section 6.3.

6.1.1. STANDARDS FOR LIQUID OR SOIL SAMPLES

Run at least four calibration samples from low to high concentrations.

Preparation:

1. Calculate the dilutions for the intended calibration samples.

Traditionally, a ppb concentrations of analytes in water are expressed in micrograms of analyte per liter of water (1 Kg water). Standards typically come pre-diluted in methanol, which cannot be ionized (and therefore not detected) by the instrument's PID.

The following page provides examples for calculating dilutions.

 $\mu$ g/mL =mg/L =ppm (mass)  $\mu$ g /L = ppb (mass)

BTEX = Benzene, Toluene, Ethylbenzene, p/m-Xylene, o-Xylene

MEOH = methanol (GC/MS grade)

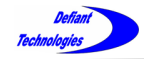

## **Diluting from a Standard**

Let  $C_A$  = original concentration of an analyte in a solvent, and  $F =$ desired dilution factor so  $C_B = C_A / F$ . Find S = volume of mix  $C_A$  that must be added to a solvent volume D to achieve concentration  $C_B$ .

The mass of analyte in volume S is  $M_A = S * C_A$ 

$$
C_B = C_A / F = M_A / (D + S * (1 - C_A))
$$

 $= S * C_A / (D + S)$  (approx. for small  $C_A$ )

Solving for S yields  $S = D / (F-1)$ 

Example: Using  $C_A$  = 2000  $\mu$ g/mL BTEX in MEOH standard to make a  $C_B$  = 200 µg/mL BTEX in MEOH standard (that is F = 10), you must add 500  $\mu$ L of C<sub>A</sub> mix to 4.5 mL MEOH.

#### **Diluting 5mL Water with Standard**

Convert mL to µL. 5mL water filled syringe into 5000µL

$$
\frac{1000 \; \mu L}{1 \; mL} * \frac{5 \; mL}{1} = 5000 \; \mu L
$$

Spiking the 5000µL water filled syringe

You have a 200ppm BTEX standard. What is the resulting concentration from injecting 2µL of the 200ppm BTEX standard into the 5000µL water filled syringe?

$$
\frac{2 \,\mu L * 200 ppm(m) BTEX}{5000 \,\mu L \, Water} = \frac{400 \, ppm(m)}{5000 \,\mu L \, Water} = 0.080 ppm(m) * \frac{1000 mL}{L} = 80 ppb(m)
$$

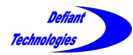

*6.1.1. Standards for Liquid and Soil Samples Continued*

Preparation Continued:

- 2. Fill a syringe with 5mL deionized water.
- 3. Load a known volume, as calculated on the previous pages, of a liquid standard into the syringe.
- 4. Connect to Ellvin and follow the sample loading instructions in Section 4.5.

4.5: Loading a Sample

# 6.1.2. STANDARDS FOR AIR SAMPLES

Gas calibration standards are available from several sources and we recommend searching the internet with the term "Calibration Gas Standards." The standard typically comes in a pressurized cylinder with a mixture of analytes in nitrogen to achieve the proper dilution. A typical mix for calibration would be 100 ppbv BTEX in N2. Concentrations are typically in parts per billion by volume.

A regulator on the bottle controls the flow and pressure at the exhaust. Because sample will be collected directly from the atmosphere, we suggest connecting the FROG's sample tube to the bottle with a Tee. One port on the tube should vent to the atmosphere and flow of the sample gas should exceed the collection flowrate of the Frog (~60 mL/min).

The FROG permits the creation of a single point calibration, and this is adequate for many applications. Results will be good near the calibration gas concentration, but less reliable further from that concentration. Multiple point calibrations are preferred.

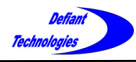

# 6.1.2. STANDARDS FOR AIR SAMPLES (CONTINUED)

Run at least four calibration standards from low to high concentrations. Defiant Technologies sells a portable gas diluter accessory to be used with the FROG for air calibrations.

Tools Needed:

- Portable Gas Diluter
- Calibration Gas
- Air Sampler

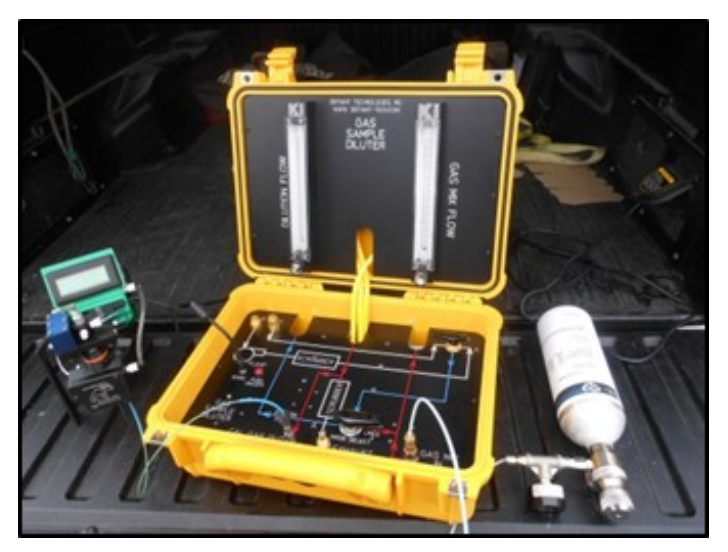

Gas Diluter attached to Calibration gas and FROG

Instrument Preparation:

- Connect Air Sampler to instrument and then connect air sampler to the gas diluter. Place load/analyze-valve in the load position (open). (See Section 4.4.3 Connecting the Air Sample Adapter).
- Connect the calibration gas to the gas diluter.

Continued next page.

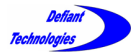

*6.1.2. Standards for Air Samples Continued.*

#### Standard Preparation and Loading:

- 1. Use the spreadsheet provided with the Gas Diluter. This will allow for the calculation of sample concentration using the starting concentration of the calibration gas.
- 2. Adjust the flow rates on the gas diluter until stable at the desired rates.
- 3. Press the start button and run sample.

Refer to:

4.6: Running A Sample

4. Repeat for other sample concentrations.

For more detail on the air calibration procedure using the Gas Diluter please refer to the Gas Diluter User's Manual.

Another method to perform multiple point calibrations is to buy multiple compressed standards or, alternatively, to prepare multiple concentrations in Tedlar ™ gas sample bags. We will not go into details on these procedures. We will point out, however, that it can be difficult to achieve accurate concentrations much below 20 ppbv. Low concentration samples tend to degrade in compressed cylinders, and sample bags often have contaminants that appear as large peaks in the chromatography. It is still possible to achieve reasonable results and a Frog user is welcome to call Defiant Technologies for further discussions.

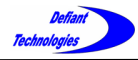

*Section 6: Calibration Continued*

## 6.2. ELLVIN CALIBRATION WINDOW FEATURES

 To start using Calibration Window, open Ellvin and click on the Calibration Tab.

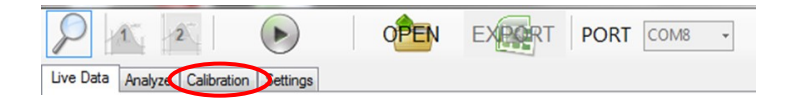

# 6.2.1. LIST OF ANALYTES

This feature allows the user to create a List of Analytes that may be used to calibrate the instrument. The analyte names in the List of Analytes will later be associated with analyte peaks from calibration standard runs.

(See Figure 6.2.1)

The Retention Time, Peak Height, and Peak Area in Figure 6.2.1 are generated from previous analyses of standard solutions with known concentrations.

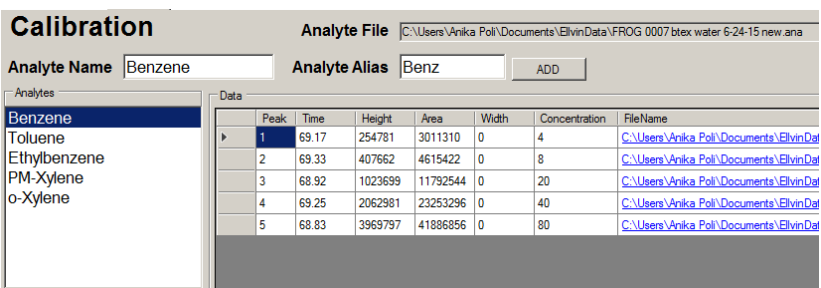

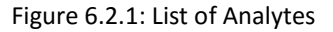

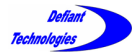

#### **Create the List of Analytes**

 Enter the name of the desired calibration analyte in the "Analyte Name" window.

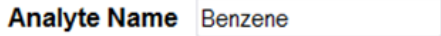

 Create and enter an abbreviated name for the analyte in the "Analyte Alias" (maximum of 5 Characters). The Analyte Alias will be displayed on instrument screen.

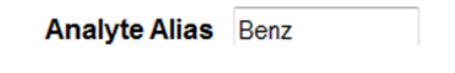

 To make an addition to the List of Analytes, click the ADD button.

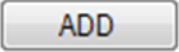

 To delete an analyte from the list, click on the analyte in the List of Analytes. The desired analyte will be highlighted blue when selected. Click Delete on keyboard to delete the analytes from the list.

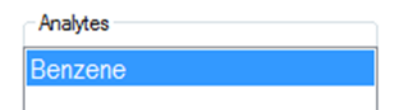

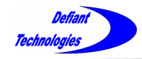

*6.2. Calibration Window Features Continued*

## 6.2.2. CORRELATION CHART AND EQUATIONS

This feature in the Calibration Window displays the degree of correlation between analyte standards of varying concentrations and the instrument's response to them. (See Figure 6.2.2)

The correlation is calculated as both a linear equation and a 2nd order quadratic equation.

The user may choose to view the equations and a chart for either Peak Area correlation or for Peak Height correlation.

This correlation is important because Ellvin uses these parameters to calculate concentrations for future samples.

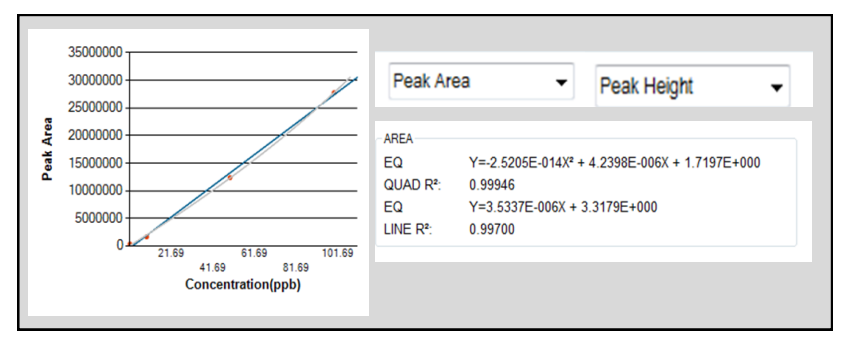

**Figure 6.2.2: Correlation Equations and Chart**

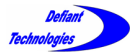

*Section 6: Calibration Continued*

# 6.3. CALIBRATION PROCEDURE

The Calibration Procedure consists of running a series of analysis cycles with standards of varying concentrations for a given analyte. Ellvin then uses the analysis data for the standard solutions to calibrate the instrument.

*Before beginning a calibration, the user should be familiar with:*

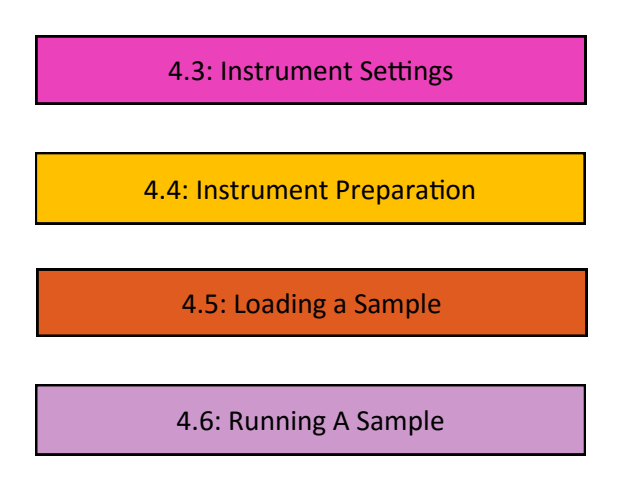

And, Using Ellvin. (Section 5)

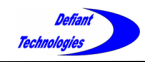

It is recommended to run a minimum of four standards, from low to high concentration, to create data points for calibrating the instrument.

The concentration range for calibration standards depends on the analyte and its unique retention time.

Example standard concentrations for a calibration: 2, 10, 50, 100ppb.

# **Calibration Procedure Steps**

**A. Add the Calibration Analytes to the List of Analytes.**

(See Section 6.2.1)

The steps in this section prepare the software to calibrate using selected analytes.

A-1 Open the Calibration Window.

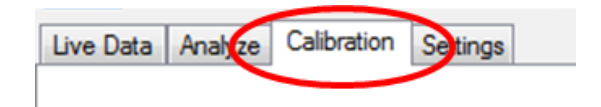

- A-2 Begin by adding each of the analytes chosen for calibration, one at a time, to the Analyte List. (See Section 6.2.1)
	- No data will be displayed and the chart display area will be blank. Disregard any equations displayed.

Continued next page.

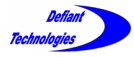

*6.3. Calibration Procedure Continued*

#### **B. Run the Calibration Standards**

In this section the calibration samples are loaded and instrument response data is stored.

Open the Live Data Window

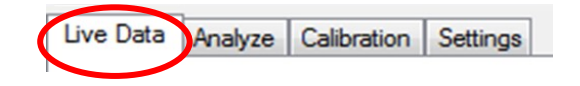

B-1. Create a clean baseline before running any calibration samples. Refer to:

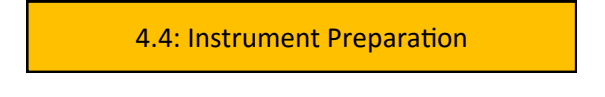

B-2. To begin the calibration, load and run a sample containing only deionized water. Refer to:

4.5: Loading a Sample

- 4.6: Running A Sample
- B-3. Load and run a minimum of four calibration standards of the selected analytes. The samples should be of varying concentrations and should be run in order from low to high concentrations. See Section 6.1 for sample preparation.
- B-4. For each of the calibration standards, record the concentrations in the Notes window. This will help identify the files during analysis and calibration.

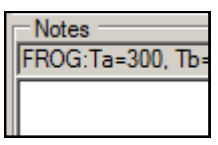

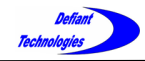

After the instrument has completed running the four (or more) calibration standards, go to the Analyze Window in Ellvin to analyze the instrument response data.

#### **C. Analyze the Data**

In this window Ellvin analyzes the stored instrument response data to create the information needed for calibration.

Open the Analyze Window

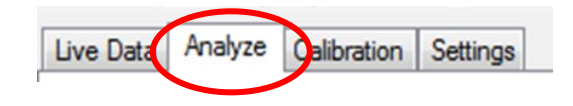

C-1. Click on the OPEN button to access a list of previously run sample files.

(Figure 6.3-1)

(See Section 5.2.1 for details)

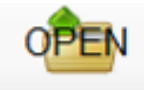

C-2. Select the calibration sample file desired for data analysis. The files are labeled by the *time* they were created and the LOG number.

| $\vert x \vert$<br><b>Select Data File</b> |                |                          |                                 |                     |  |                                                     |                                             |             |  |  |  |  |
|--------------------------------------------|----------------|--------------------------|---------------------------------|---------------------|--|-----------------------------------------------------|---------------------------------------------|-------------|--|--|--|--|
| Look in:                                   | 20150701       |                          | 0 0 0 0<br>$\blacktriangledown$ |                     |  | Preview                                             |                                             | 200         |  |  |  |  |
|                                            | Name           |                          | Date modified                   | $-$ Type            |  | <b>BEFREE</b><br><b>Trichloroethylene (TCE</b><br>È | Tetrachbroethylene (PCE                     | <b>TVNV</b> |  |  |  |  |
| 瀈                                          |                | 1644 LOG 538 Annotations | 7/1/2015 4:59 PM                | XML Document        |  |                                                     |                                             | $-160$      |  |  |  |  |
| <b>Recent Places</b>                       | 1644 LOG 538   |                          | 7/1/2015 4:57 PM                | XML Document        |  |                                                     |                                             |             |  |  |  |  |
|                                            |                | 1628 LOG 537 Annotations | 7/1/2015 4:41 PM                | XML Document        |  |                                                     |                                             |             |  |  |  |  |
|                                            | 1628 LOG 537   |                          | 7/1/2015 4:41 PM                | XML Document        |  |                                                     |                                             | 120         |  |  |  |  |
| Desktop                                    |                | 1606 LOG 536 Annotations | 7/1/2015 4:18 PM                | XML Document        |  |                                                     |                                             |             |  |  |  |  |
| <b>The Second</b>                          | 1606 LOG 536   |                          | 7/1/2015 4:18 PM                | XML Document        |  |                                                     |                                             | .so         |  |  |  |  |
| <b>RES</b>                                 |                | 1548 LOG 535 Annotations | 7/1/2015 4:00 PM                | <b>XM</b> Document  |  |                                                     |                                             |             |  |  |  |  |
| Libraries                                  | 1548 LOG 535   |                          | 7/1/2015 4:00 PM                | XML Document        |  |                                                     |                                             |             |  |  |  |  |
|                                            |                | 1532 LOG 534 Annotations | 7/1/2015 3:44 PM                | <b>XM</b> Document  |  |                                                     |                                             | -40         |  |  |  |  |
| Q                                          | 1532 LOG 534   |                          | 7/1/2015 3:44 PM                | XML Document        |  |                                                     |                                             |             |  |  |  |  |
| Computer                                   |                | 1511 LOG 533 Annotations | 7/1/2015 3:24 PM                | <b>XM</b> Document  |  |                                                     |                                             |             |  |  |  |  |
|                                            | 1511 LOG 533   |                          | 7/1/2015 3:24 PM                | XML Document        |  | $-100$<br>50                                        | 200<br>350<br>500                           | 650         |  |  |  |  |
| í.                                         |                | 1450 LOG 532 Annotations | 7/1/2015 3:03 PM                | <b>XM</b> Document  |  |                                                     |                                             |             |  |  |  |  |
| Network                                    | 1450 LOG 532   |                          | 7/1/2015 3:03 PM                | XML Document        |  | Notes                                               |                                             |             |  |  |  |  |
|                                            |                | 1433 LOG 531 Annotations | 7/1/2015 2:45 PM                | <b>XM</b> Document  |  | Dilution: 1.0                                       |                                             |             |  |  |  |  |
|                                            | 1433 LOG 531   |                          | 7/1/2015 2:45 PM                | XML Document        |  |                                                     | FROG:Ta=300, Tb=100, Tc=240, Q-50, Ht=120,  |             |  |  |  |  |
|                                            |                | 1416 LOG 530 Annotations | 7/1/2015 2:28 PM                | XML Document        |  | FIRE-6                                              | COLLECT=90. CLEAN=4. PRESETTLE=4. SETTLE=2. |             |  |  |  |  |
|                                            | 1416 LOG 530   |                          | 7/1/2015 2:28 PM                | <b>XM. Document</b> |  |                                                     |                                             |             |  |  |  |  |
|                                            |                | 1401 LOG 529 Annotations | 7/1/2015 2:13 PM                | XML Document        |  | 49.69 ppby Chlorinated Alkenes                      |                                             |             |  |  |  |  |
|                                            | 1401 LOG 529   |                          | 7/1/2015 2:13 PM                | XML Document        |  |                                                     |                                             |             |  |  |  |  |
|                                            |                | 1346 LOG 528 Annotations | 7/1/2015 1:59 PM                | XML Document        |  |                                                     |                                             |             |  |  |  |  |
|                                            | 1345-100-030   |                          | <b>BELINATE SUPPLIERS</b>       |                     |  |                                                     |                                             |             |  |  |  |  |
|                                            | File name:     | 1450 LOG 532             |                                 | Select              |  |                                                     |                                             |             |  |  |  |  |
|                                            | Files of type: | Chart Files("xml)        |                                 | Cancel              |  |                                                     | Open As Overlay                             |             |  |  |  |  |

Figure 6.3-1: Open Sample Files

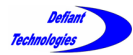

*6.3. Calibration Procedure Continued*

C-3. In the Analyze Window, click on the Integrator 2 button to integrate the sample peaks in the chromatogram. (Refer to Section 5.2.3 for detailed instructions on using the Integrator 2)

The results of the data analysis are displayed on the chromatogram and in the Data Grid. (Figure 6.3-2)

The example shown in Figure 6.3-2 is for a sample of BTEX.

Analytes may be run one at a time to determine or confirm retention times.

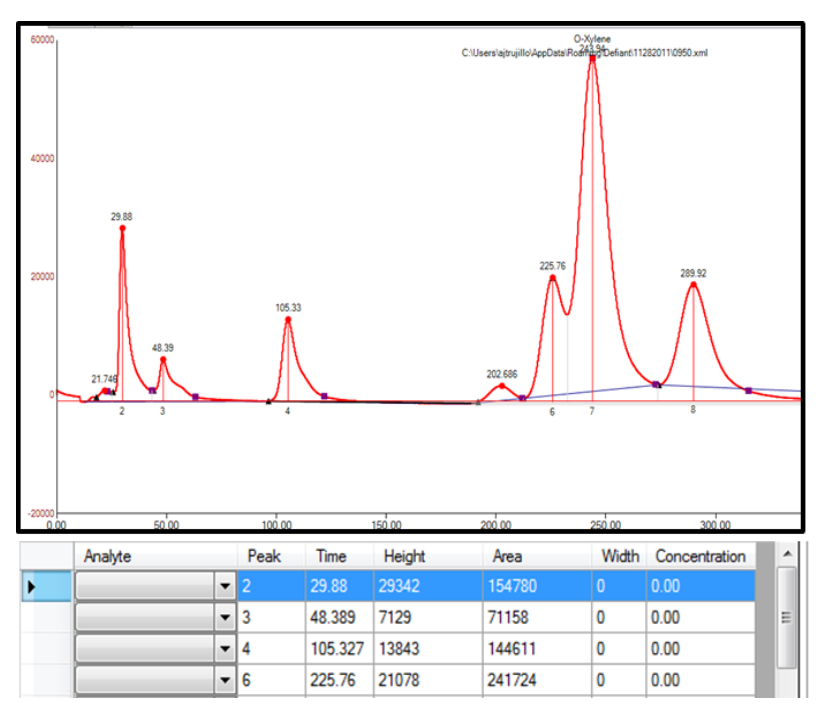

Figure 6.3-2: Analysis Chromatogram and Data Grid

#### **D. Calibrate the Instrument**

In this section, the data analyzed in Section C is transferred to the Calibration Window. Ellvin uses the data to calibrate the instrument for each analyte.

D-1. To transfer data to the Calibration Window:

Right click the Data Grid. The List of Analytes previously recorded in the Section A of the Calibration Procedures appears.

D-2. Use the Analyte drop down list to select the analyte that corresponds to each peak based on retention time. Match all the peaks with an analyte.

In the example shown in Figures 6.3-3 and 6.3-4, benzene is selected for Peak #1 because in previous single-analyte tests, benzene had a retention time of 52 seconds.

## **NOTE:** Retention times are dependent on instrument and temperature profile, and will vary from instrument to instrument.

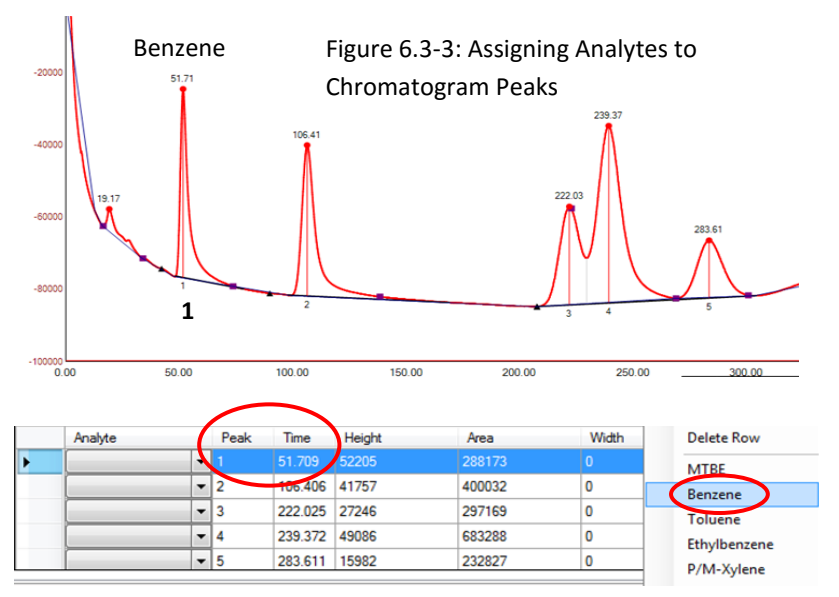

Figure 6.3-4: Benzene is Selected for Peak #1.

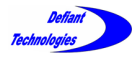

*6.3. Calibration Procedure Continued*

D-3. To view the imported data, open the Calibration Window, click on List of Analytes, and select the desired analyte. The imported data for this analyte will be displayed

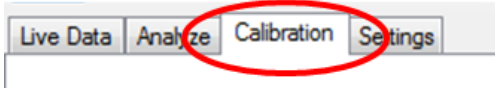

In the example in Figure 6.3-5, Benzene has been selected.

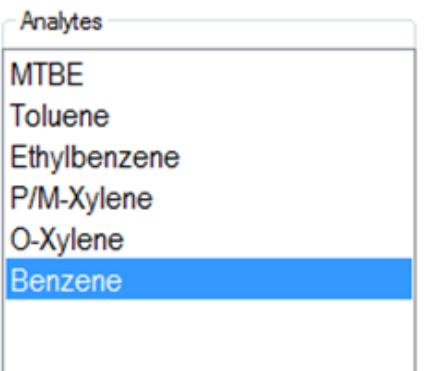

Figure 6.3-5: Select the Desired Analyte from the List of Analytes

D-4. In the Calibration Window, enter in the corresponding concentration for the calibration standard in the column titled "Concentration". Standard concentrations were recorded in the Notes

window in Section B of the Calibration Procedures. (See B-4)

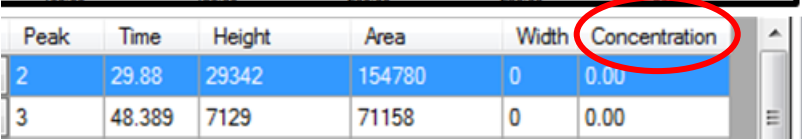

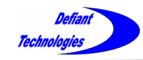

**Repeat Steps C-1 through D-4** of the Calibration Procedures to import and enter all the standard data to the Calibration Window.

The Correlation Chart and Equations (Section 6.2.2) will appear after the first point is imported into the Calibration Window. The single linear point fit will be automatically forced through zero.

As data points are added, correlation equations are generated by the Ellvin. A graph of the data points and the curve fit will be displayed in the calibration window, the user can now inspect the fit equation.

#### **Downloading the Calibration to the Instrument**

Connect the instrument to Ellvin with the USB cable. Refer to:

4.2: Connecting to Computer/Ellvin

- 1. All analytes listed in the calibration should show a  $R^2$ correlation close to 1.0. The closer the  $R^2$  value is to 1.0, then the better the software can calculate the concentration of an unknown sample.
- 2. Open the Settings Window.

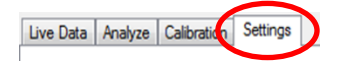

Continued next page.

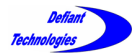

*6.3. Calibration Procedure Continued*

3. Click on 'Download Calibration to Device'

DOWNLOAD CALIBRATION **TO DEVICE** 

4. This will allow the instrument to estimate the concentration of analytes uploaded into the calibration using the peak height linear function.

**NOTE:** The Ellvin software can compute concentrations using either peak height or area under the peak. However, when the instrument is running independently, its processing power is more limited, so peak height and a linear data fit are used in calculating concentrations.
#### **SECTION 7: MAINTENANCE**

## 7.1. ROUTINE CLEANING

It is important to clean the FROG-4000 $^{TM}$  after analyzing samples in order to prevent cross-sample contamination.

The FROG-4000TM **does** need to be cleaned if:

- **More than one type of analyte** is being tested. The user must clean the instrument between sets of the different analytes.
- **A high concentration is introduced.** If the user observes large peaks in the chromatogram, the instrument should be cleaned prior to analyzing a sample.

The FROG-4000<sup>™</sup> does NOT need to be cleaned immediately if:

- **Same analyte** is being tested. The user can run a set of samples of the same analyte from a LOW concentration to a HIGH concentration consecutively. The user cleans the instrument at the end of the set.
- Rinsing the sparge bottle and syringe between uses is always recommended.
- **The baseline is clear.** If no peaks are observed in the chromatogram, no cleaning is necessary.

To clean the instrument, perform the following procedures:

4.4: Instrument Preparation

The instrument is clean when a clean baseline has been achieved.

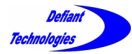

*Section 7: Maintenance Continued*

## 7.2. ANNUAL CLEANING

It is recommended to have the FROG-4000 $^{TM}$  cleaned yearly by an authorized representative.

Please contact Defiant Technologies for support. **Email: info@defiant-tech.com Phone: 505-999-5880**

### 7.3. CLEANING THE SCRUBBER

It is recommended to clean the carrier gas scrubber every three months, or as needed to create a clean baseline.

Tools needed to clean the scrubber include:

- 1. \*Clean Molecular Sieves
- 2. \*Clean Activated Carbon
- 3. 3/32" allen wrench

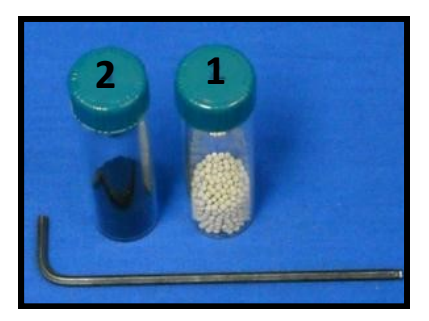

Figure 7.3-1: Tools needed.

**\*NOTE:** Replacement activated carbon and molecular sieves may be purchased, premeasured and cleaned, through Defiant Technologies, Inc.

Activated Carbon, Part # DT-FG4K-AC-1 Molecular Sieves, Part # DT-FG4K-MS-1

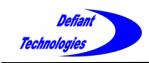

- 1. Remove the four corner 4-40 screws with the 3/32" allen wrench.
- 2. Lightly pull scrubber off FROG; place any O-rings back in place if they come out.

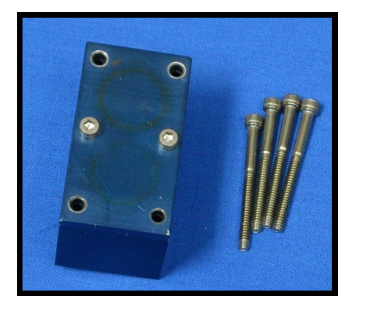

Figure 7.3-2: Four corner screws removed and scrubber removed from FROG

- 3. Turn the scrubber block upside down.
	- Position 1 has widely spaced ports. This chamber holds the molecular sieves.
	- Position 2 has narrowly spaced ports. This chamber holds the activated carbon.

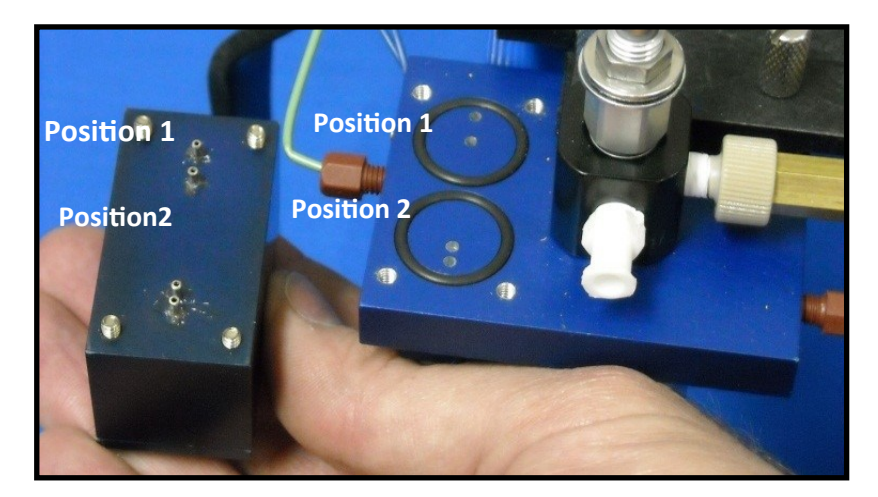

Figure 7.3-3: Upside down scrubber with ports visible.

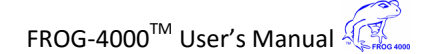

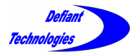

*7.3. Cleaning the Scrubber Continued*

4. Turn the scrubber right-side up and remove the two, center position, 4-40 screws with the 3/32" allen wrench.

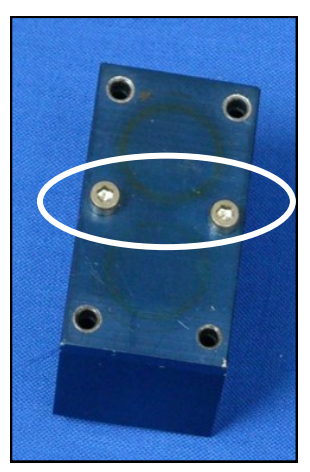

Figure 7.3-4: Two Center Screws.

5. Remove the scrubber lid; put any O-rings back in place if they come out.

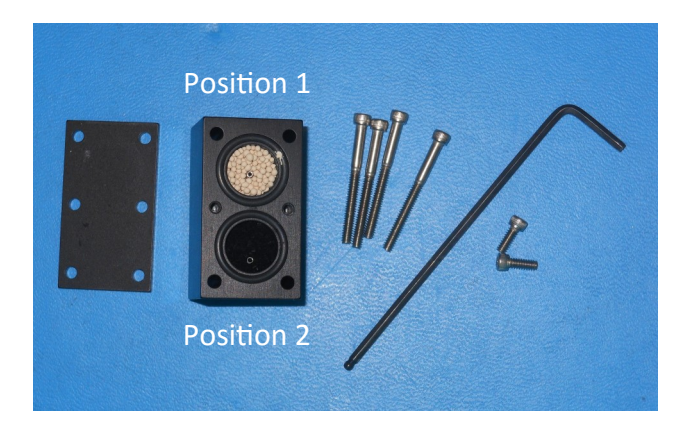

Figure 7.3-5 Open scrubber

- 6. Dispose of dirty activated carbon and molecular sieves.
- 7. Use a paper funnel to put new activated carbon into Position 1.
- 8. Use a paper funnel to put new molecular sieves into Position 2.
- 9. Replace the lid.
- 10. Tightly replace the two, center position, 4-40 screws with the 3/32" allen wrench.
- 11. Place the scrubber back onto FROG (make sure Position 1 is in correct spot).
- 12. Snuggly replace the four corner 4-40 screws with the 3/32" allen wrench.
- 13. There should be NO space in between the scrubber holder on the instrument body and the scrubber block! (Figures 7.3-6 and 7.3-7)
- 14. To fix space in between, remove the block and make sure O-rings are in the proper position.

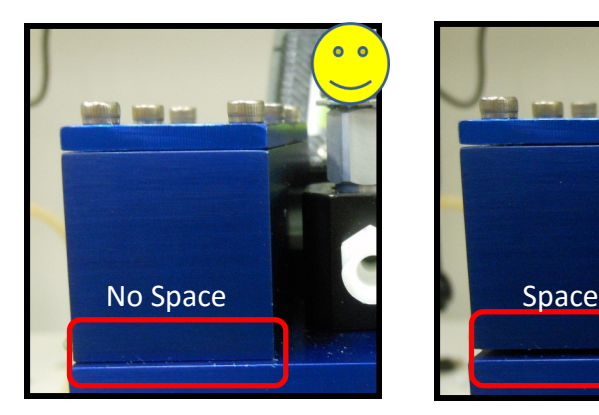

Figure 7.3-6: Correct scrubber position.

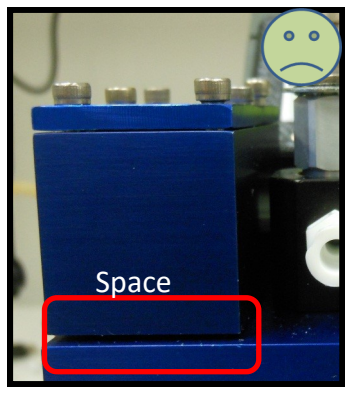

Figure 7.3-7: Incorrect scrubber position.

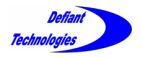

# This page is intentionally left blank.

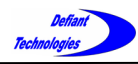

### **SECTION 8: TROUBLE SHOOTING**

## 8.1. INVERTING THE FROG WITH WATER IN THE SPARGE BOTTLE

If the FROG has been inverted with water in the sparge bottle, it is likely that water will enter the sparge manifold.

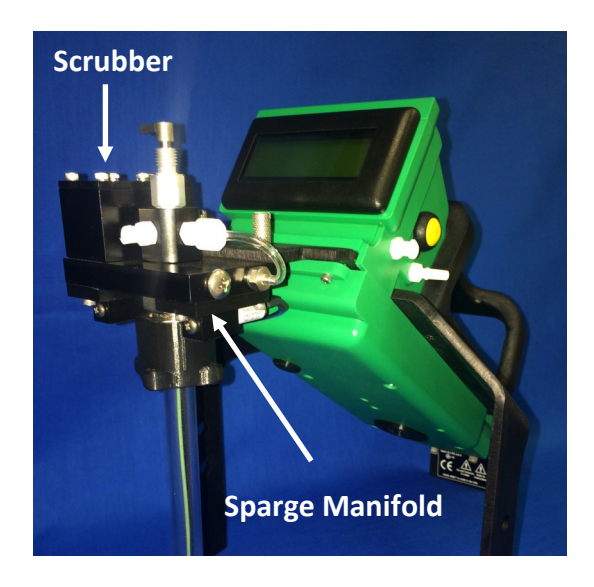

The steps on the following pages can be used to remove the water.

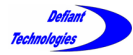

#### *8.1. Inverting the FROG Continued*

1. Remove the scrubber. Look for liquid in Position 1 or Position 2 on the sparge manifold.

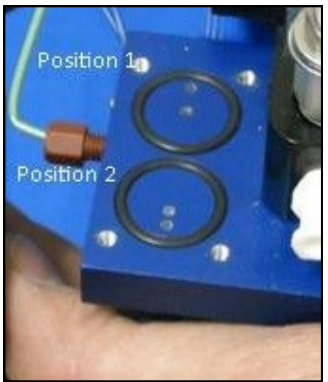

Figure 8.1-2: Look for liquid.

2. Turn the load/analyze valve to the ANALYZE position.

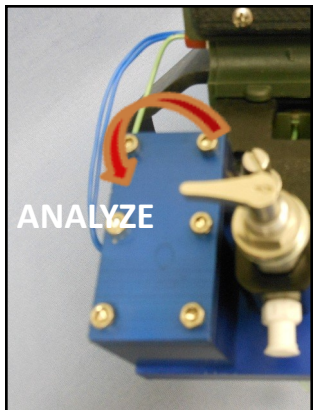

install an empty sparge bottle.

3. With the scrubber removed,

Figure 8.1-3: Close the valve to the ANALYZE position

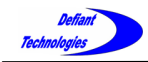

4. Press the start button on the FROG and allow the system to run through the sparge stage of the analysis cycle (a sparge cycle).

Turn the FROG off when the screen displays SPARGE OFF.

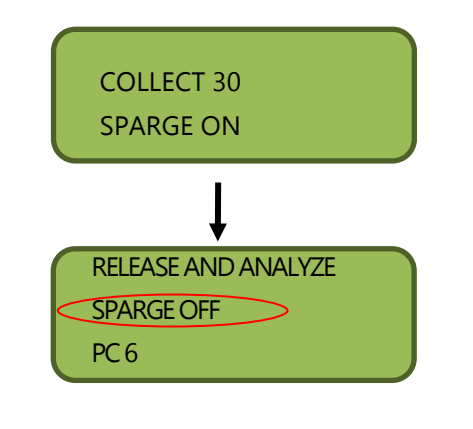

Refer to:

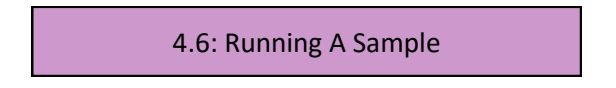

5. After the sparge cycle, power the unit down and look for water where the scrubber mounts on the sparge manifold (Figure 8.1-2, Positions 1 and 2).

Repeat Steps 2 through 5 until water no longer emerges from the sparge manifold.

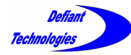

#### *8.1. Inverting the FROG Continued*

- 6. Replace the activated carbon and molecular sieves in the scrubber, then reinstall the scrubber block. (See Section 8.1.3, Cleaning the Scrubber for procedure details)
- 7. Load a blank sample (deionized water) and run a third Sparge Cycle.

#### **Look for bubbles in the sparge bottle.**

- If bubbles appear, the liquid was successfully removed from the sparge manifold.
- If bubbles do not appear, then contact Defiant Technologies for consultation.

**Email: info@defiant-tech.com Phone: 505-999-5880**

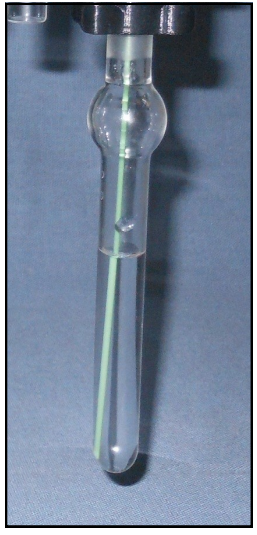

Figure 8.1-4: Look for Bubbles in the sparge bottle**.**

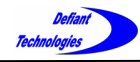

*Section 8: Troubleshooting Continued*

## 8.2. DEGRADING CHROMATOGRAPHY : SCRUBBER IS NOT SECURED PROPERLY

#### **If the Chromatography is degrading over time:**

Check the scrubber block.

The scrubber block may NOT be sealed correctly.

There should be no space in between the scrubber block and the scrubber holder.

(Figures 8.2-1 and 8.2-2)

(Refer to Section 8.1.3, Cleaning the Scrubber)

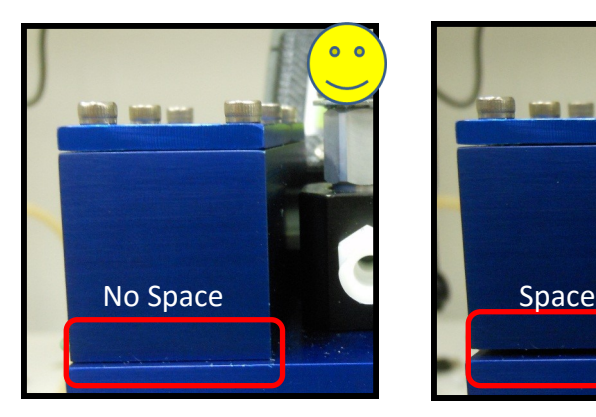

Figure 8.2-1: Correct scrubber position.

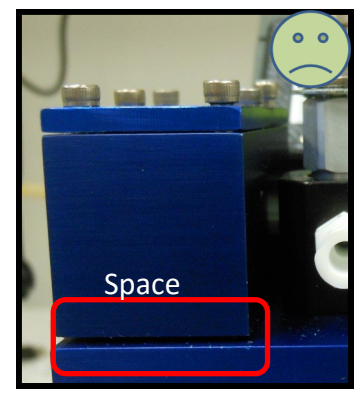

Figure 8.2-2: Incorrect scrubber position.

Performance can also be affected by high concentrations of analytes, or high background concentrations in the surrounding environment (See next section).

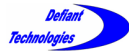

*Section 8: Troubleshooting Continued*

#### 8.3. CANNOT ACHIEVE A CLEAN BASELINE

If a clean baseline cannot be achieved after **repeatedly** following the procedures in Sections 4.4.1 and 4.4.2 (Rinsing the Instrument and Creating a Clean Baseline), contamination problems may stem from having loaded a sample with a high concentration of analyte, or from the presence of airborne contaminants.

**NOTE:** A small peak at the beginning of the chromatogram is normal for a clean baseline.

Complete the following procedures to eliminate contamination interfering with a clean baseline.

Perform procedure 4.4 while *connected to Ellvin* and using *warm*  deionized water. Refer to:

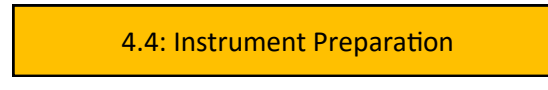

Repeat this procedure up to three times if necessary to achieve a clean baseline.

#### **Airborne Contaminants**

If it is still NOT possible to achieve a clean baseline, there may be airborne contaminants present in the ambient air. An airborne contaminant can enter the sparge bottle when it is lowered. This volume of air cannot be scrubbed and will be collected by the PC.

Airborne contaminants can also enter through the pump with the sparge and carrier gas though these are largely removed by the scrubbers.

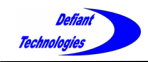

#### **Solutions:**

1. Either circulate air in the testing environment, or move to a new location, then perform:

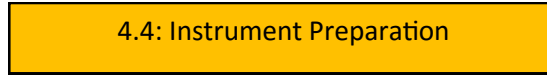

- If, a clean baseline is still not achievable,
- 2. Clean the scrubber. (See Section 7.3)
- If, a clean baseline is still not achievable,
- 3. Provide an activated charcoal trap at the pump inlet (V).

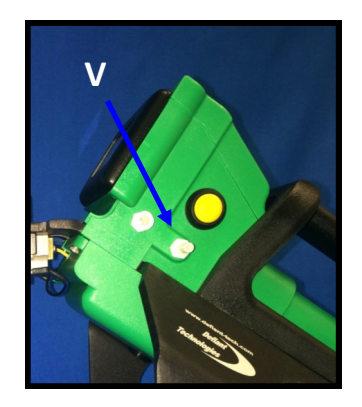

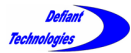

*Section 8: Troubleshooting Continued*

## 8.4. BLACK INSTRUMENT SCREEN

Periodically, the instrument display screen will appear black. However, it should reset to appear normal at the end of an analysis run.

If the display screen on the FROG remains black, it can be a sign that the instrument is overheating.

Take the following steps to cool the FROG:

- 1. Place instrument in the shade or indoors to help cool the GC Temp to READY status.
- 2. Increase the initial cold GC temperature, Ct, to a maximum of 50 $^{\circ}$ C.
	- a. Go to Settings Window. Refer to:

4.3: Instrument Settings

- b. Change GC initial cold temperature  $(C_t)$  to the following range: minimum of  $40^{\circ}$ C maximum of 50°C (Figure 8.3-1)
- c. Click "SET" to save changes.

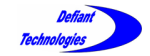

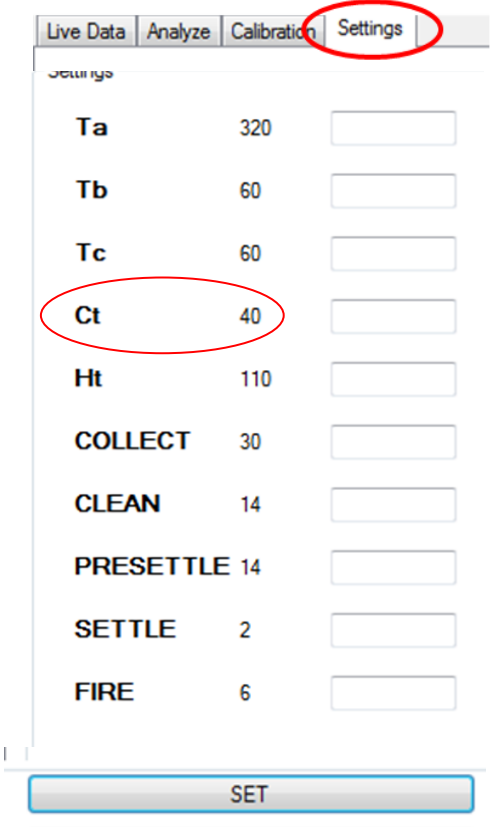

Figure 8.3-1: Change the GC Settings.

#### **NOTE:** Increasing GC Temp will affect retention times.

The instrument will operate within temperature and relative humidity conditions of  $0-55^{\circ}$ C and 0 to 90% respectively; however, an environment comfortable for human habitation (reasonable constant temperature and humidity conditions) is recommended for optimum performance.

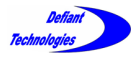

# This page is intentionally left blank.

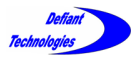

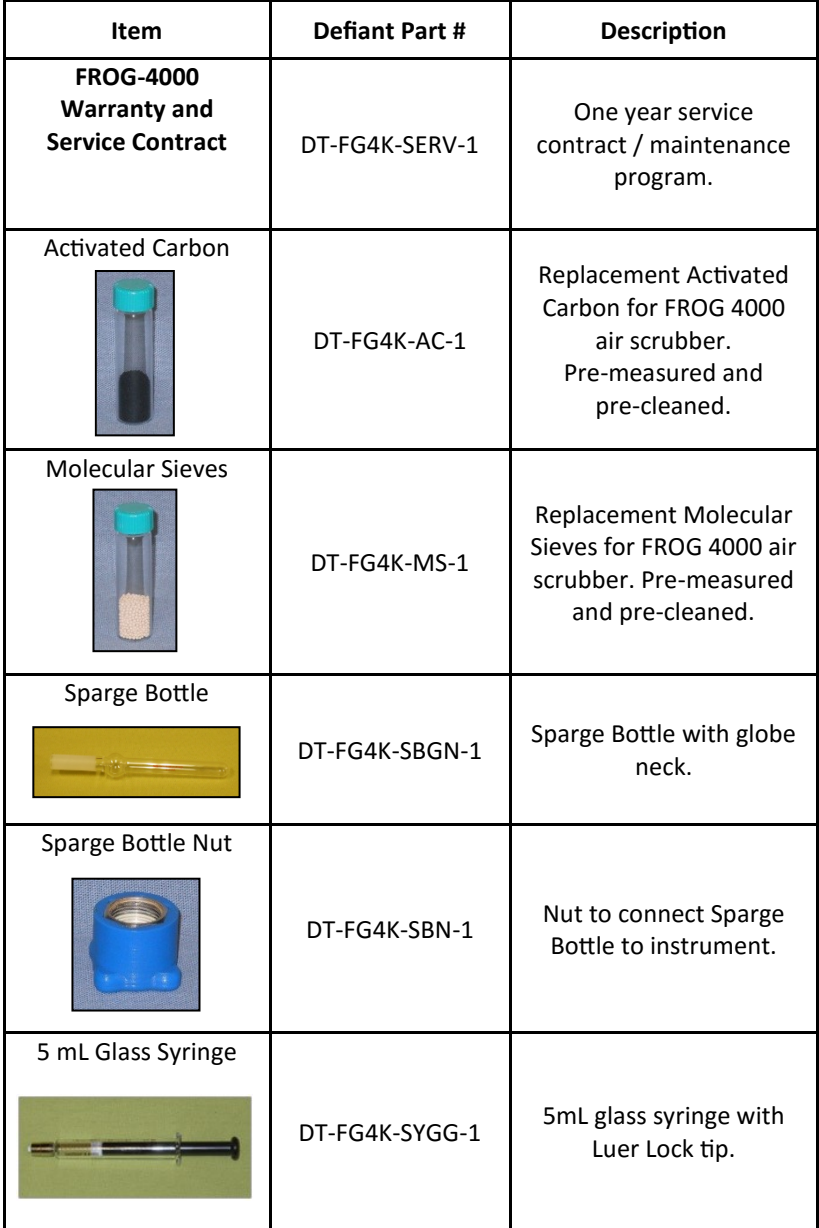

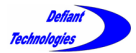

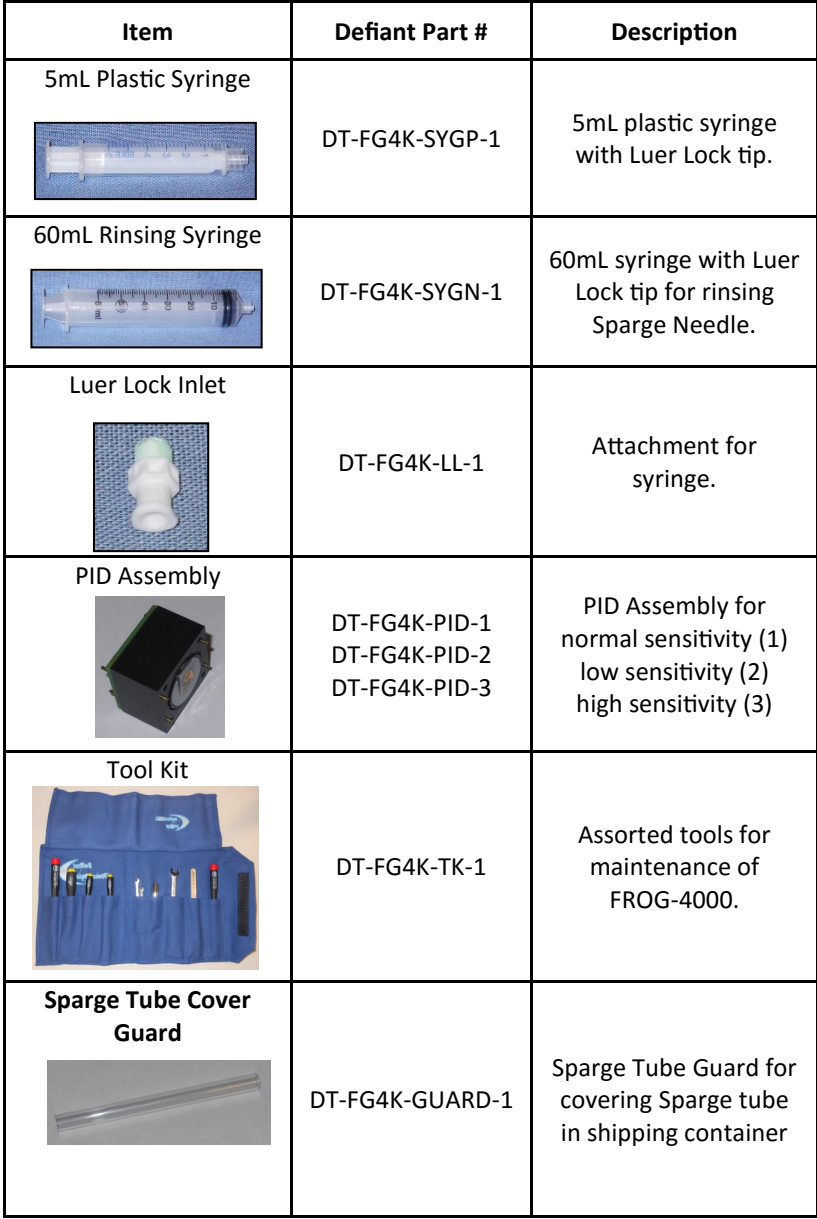

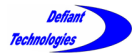

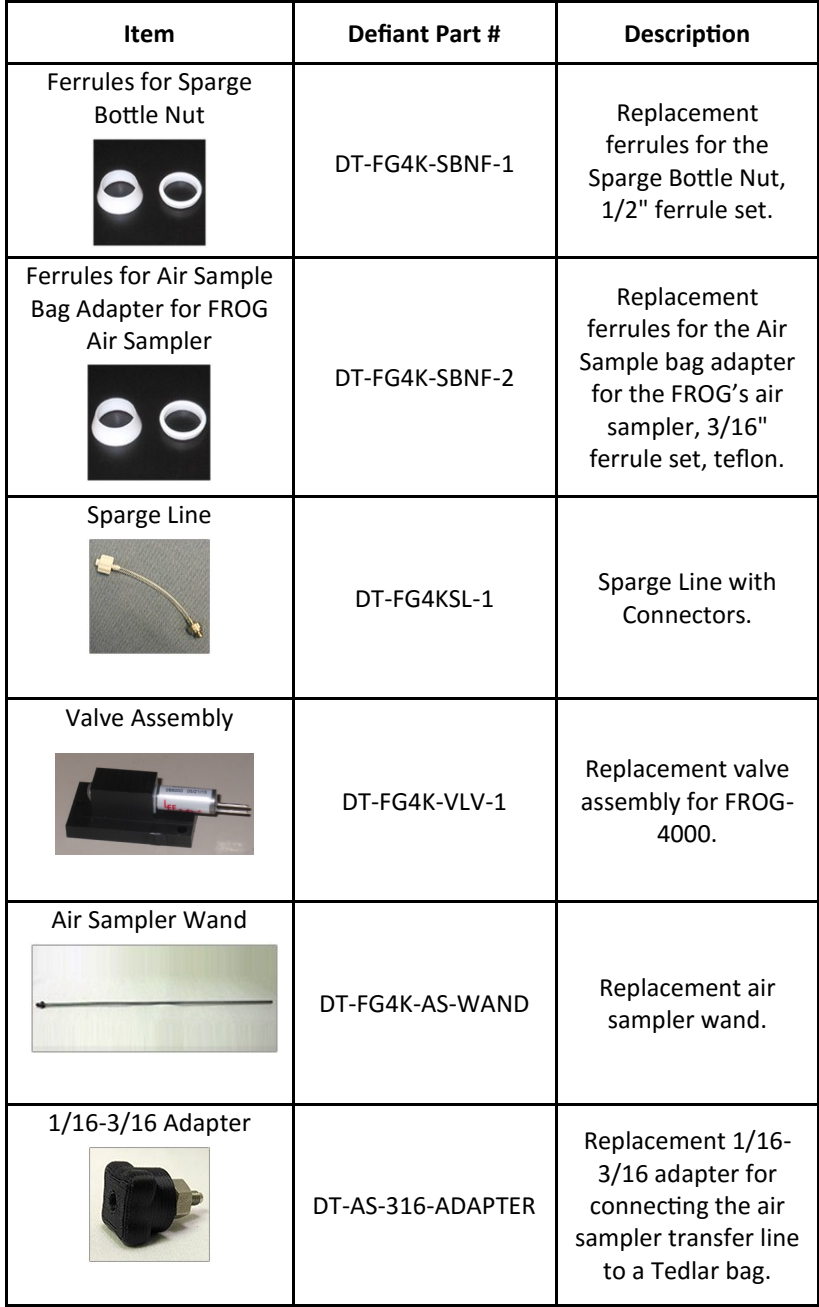

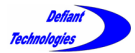

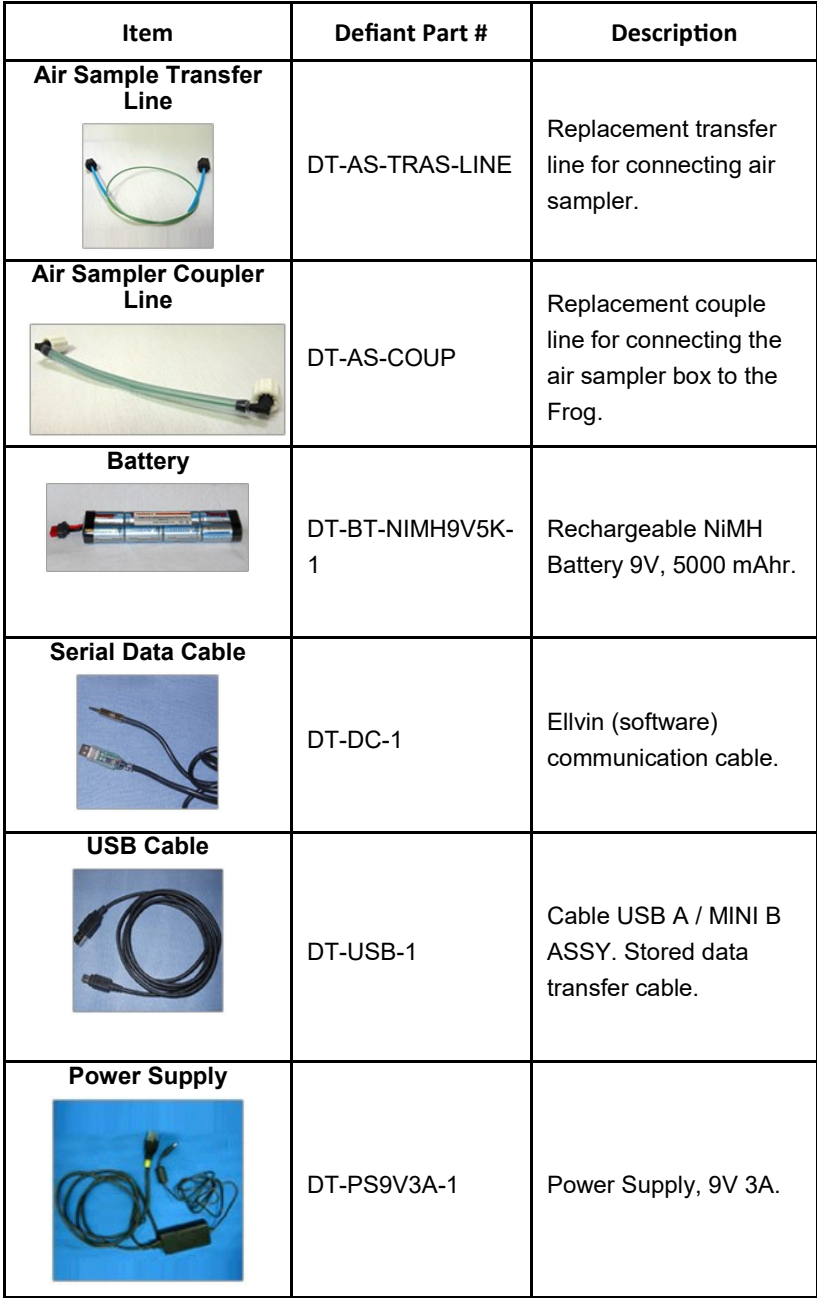

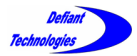

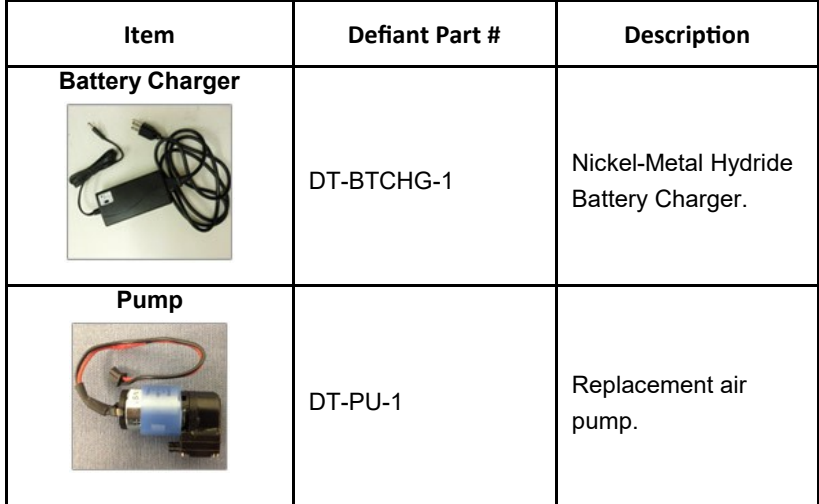

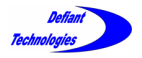

# This page is intentionally left blank.

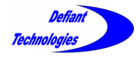

## APPENDIX II: DETECTABLE CHEMICALS

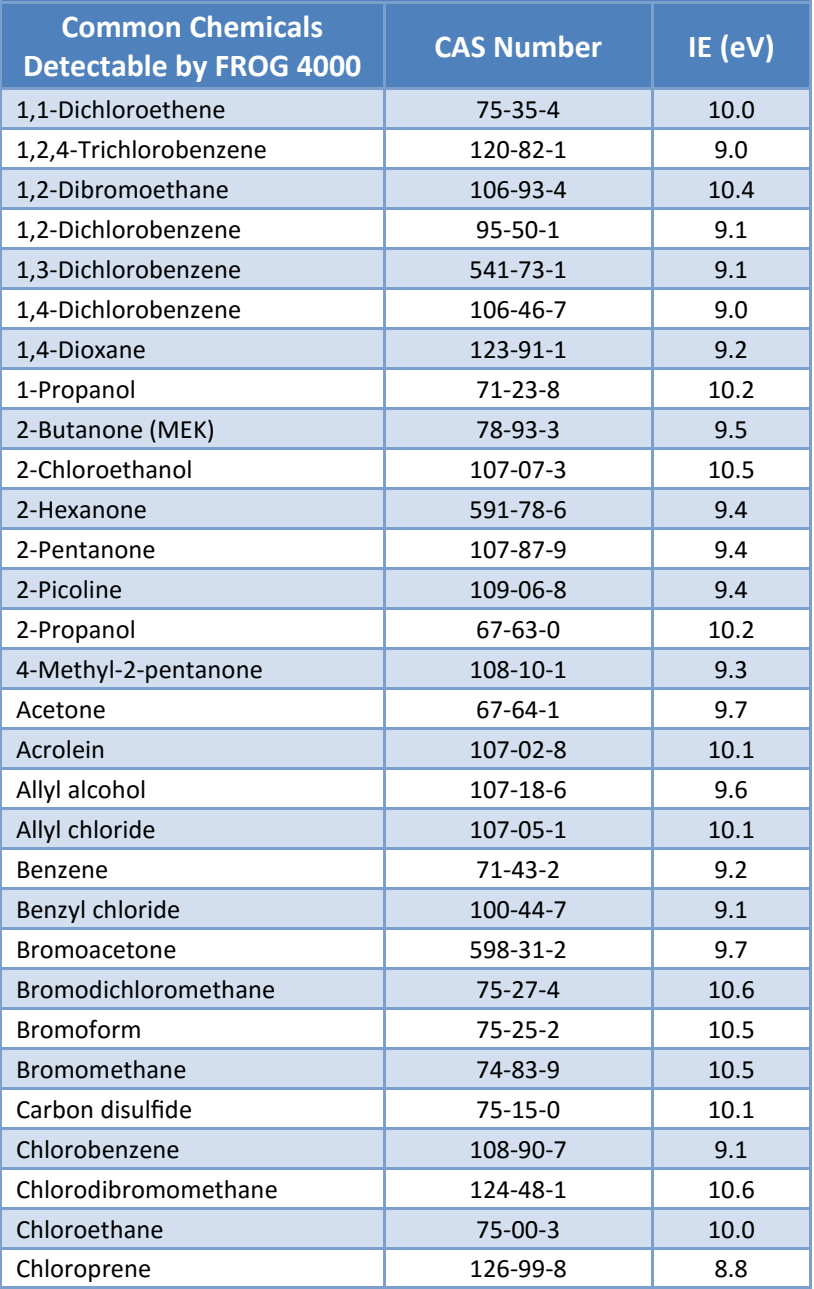

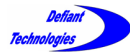

## APPENDIX II: DETECTABLE CHEMICALS CONTINUED

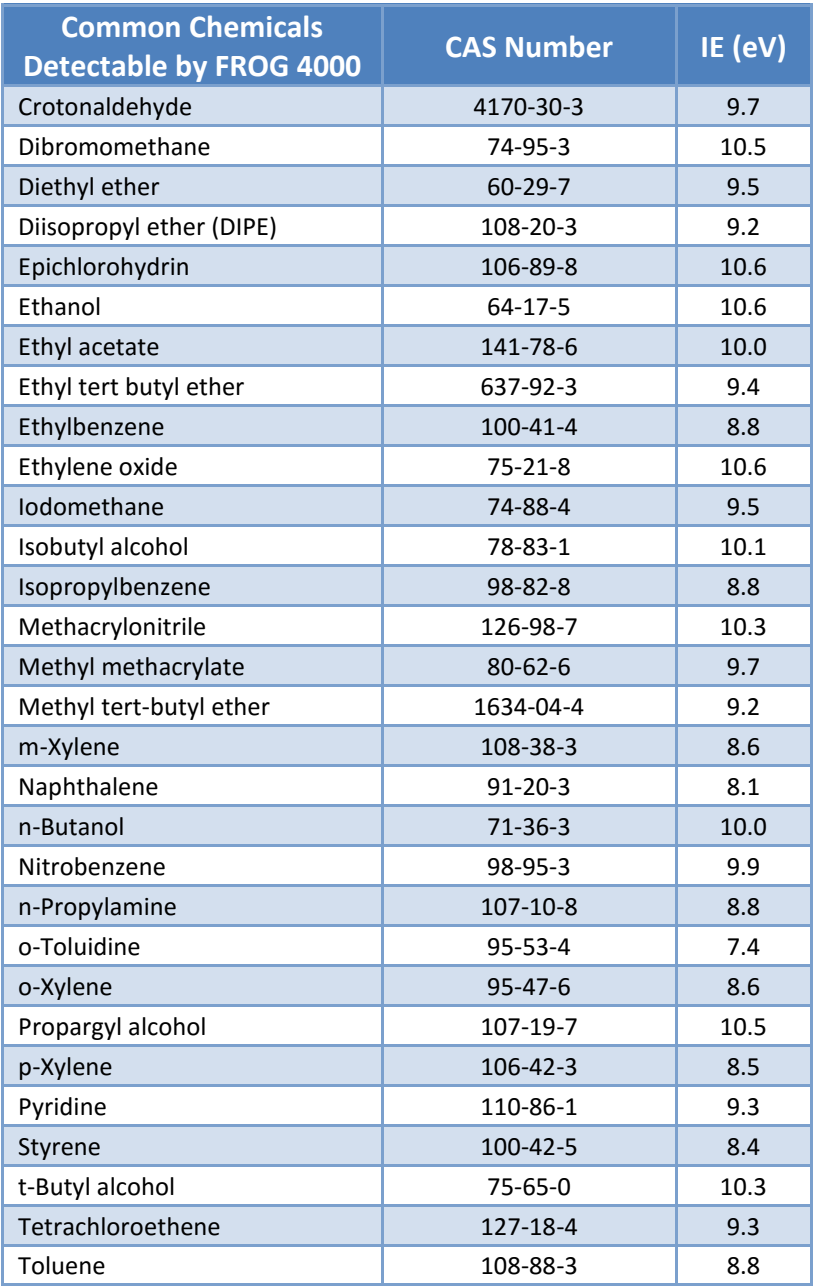

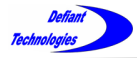

## APPENDIX II: DETECTABLE CHEMICALS CONTINUED

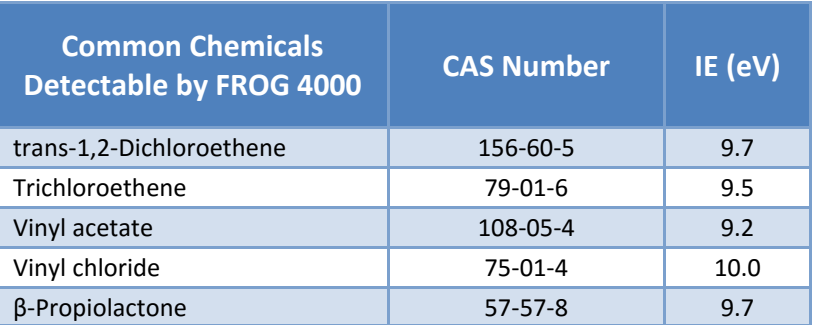

**NOTE:** This list is by no means exhaustive. The FROG-4000™ uses a 10.6eV lamp, so many analytes with activation energies below 10.6eV may be detectable with the instrument.

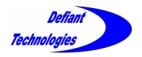

Notes

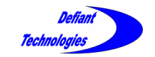

# Notes

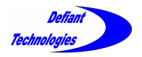

Notes